## 연구통합관리시스템 연구책임자 매뉴얼 - 강원대학교 산학협력단 -

사용자매뉴얼(연구책임자용)

## 목 차

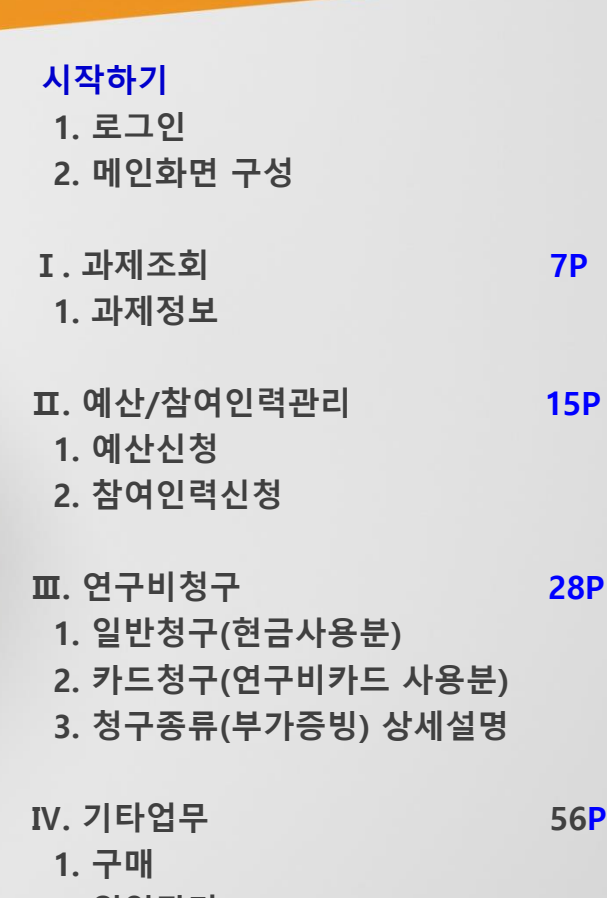

- 2. 위임관리
- 3. 학생인건비통합계정관리

# 시작하기

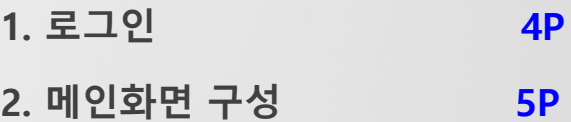

## 시작하기>1. 로그인(연구책임자, 연구원, 외부인)

### ◎ 로그인(연구행정통합시스템 직접 로그인)

- 1) 연구행정통합시스템 https://knu-icf.kangwon.ac.kr/ 으로 접속한다.
- 2) 로그인 정보를 아래와 같이 입력한다.
- 아이디 : 직번 or 학번, 비밀번호 : 111111, 로그인 후 변경)
- 연구원, 외부인 등은 산단에서 아이디 발급 후 가능(대상자 산단 과제담당자 선문의)

### 시작하기>2. 메인 화면

#### ◎ 메인화면(사용자 별 업무진행현황, 공지사항 및 진행과제 현황을 총괄적으로 조회)

- 1) 학교배너를 클릭하면 메인화면으로 이동한다.
- 2) 업무별 메뉴가 표시되고 클릭 시 해당 메뉴로 이동한다.
- 3) 과제의 진행현황(결재) 등 정보가 표시된다.
- 4) 산단에서 등록한 공지사항을 확인한다.
- 출력물이 열리지 않을 경우 조치방법을 클릭하면 출력물 뷰어를 설치할 수 있습니다.
- 5) 현재 진행중인 과제가 표시되며 과제명을 클릭 시 과제정보로 이동된다.
	- 과제명/과제번호 등을 검색란에 입력하여 과제를 검색합니다.
	- 좌측 조회조건을 통해 진행 과제 외 전체/종료된 과제도 검색 가능합니다.

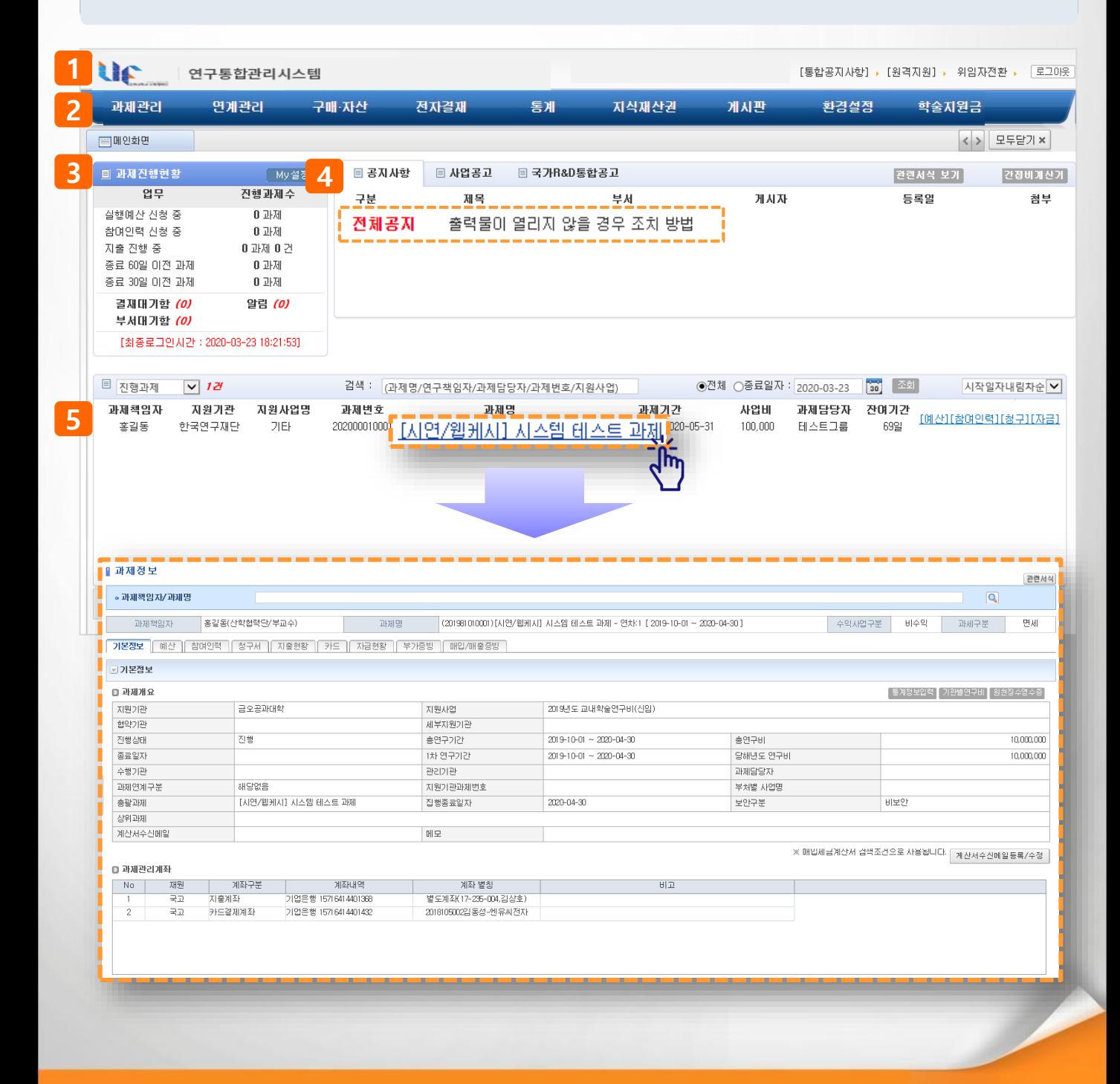

# Ⅰ. 과제조회

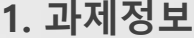

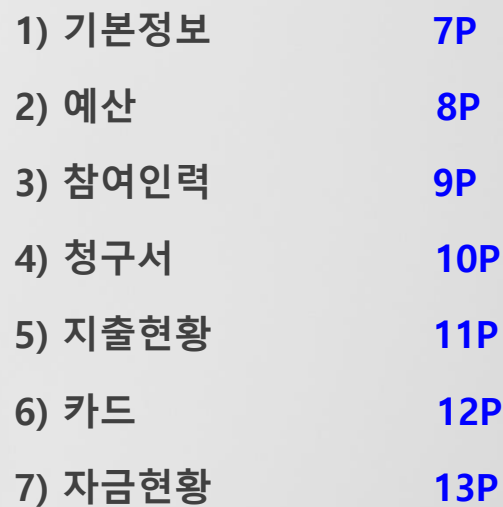

### I. 과제조회>1.과제정보>1)기본정보

### ◎ 메뉴명 : 과제관리>과제정보>기본정보탭(과제관련 정보 표시)

- ▶ 예시 : 과제를 조회하고 과제정보를 확인한다.
- 1) 과제명/과제번호를 입력한 후 ENTER하거나 에서  $\overline{Q}$  를 클릭하여 과제를 선택한다.
- 2) 기본정보 탭은 과제개요 및 관리계좌, 관련 첨부파일 등을 확인할 수 있다.

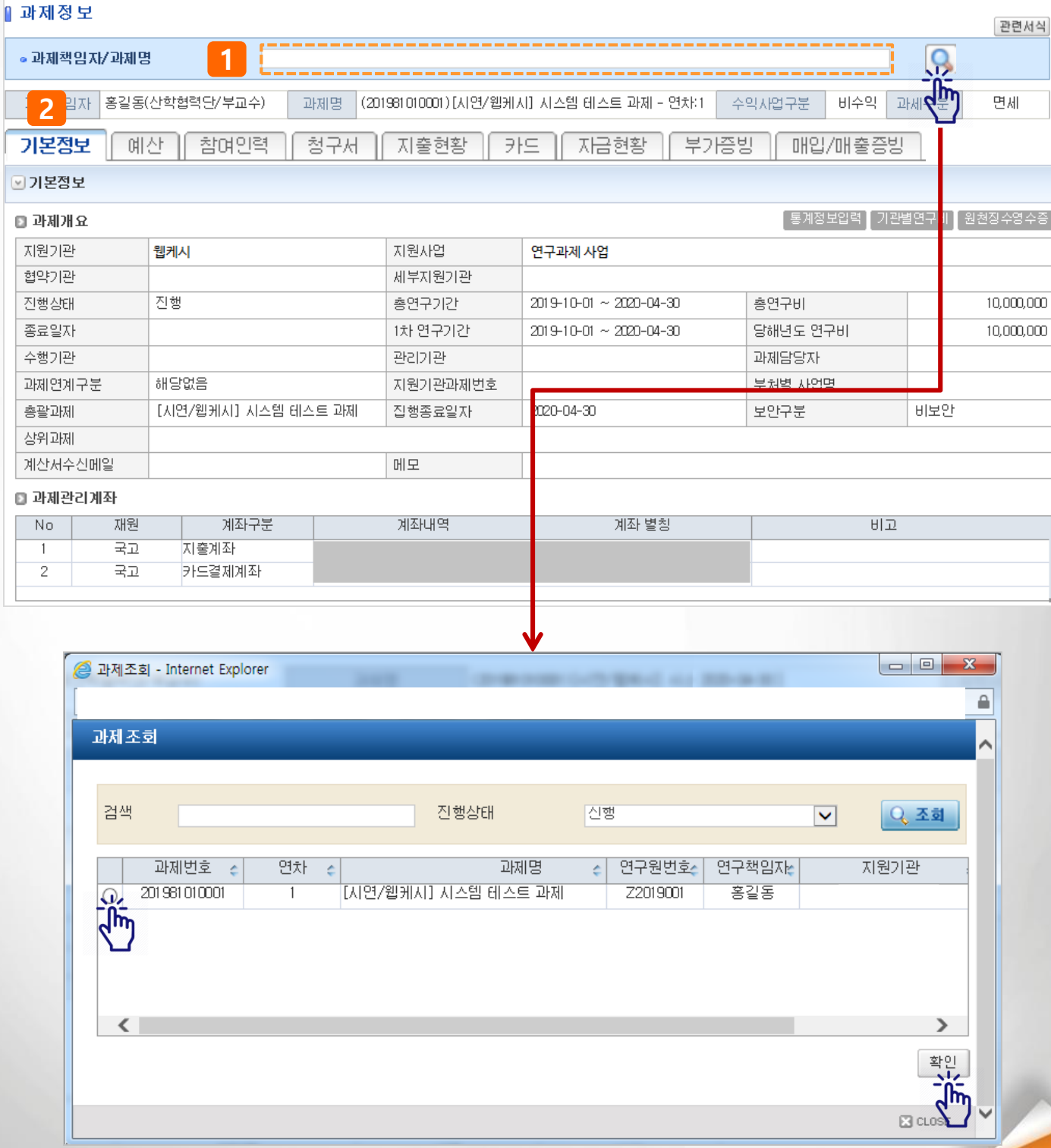

I. 과제조회>1.과제정보>2)예산

◎ 메뉴명 : 과제관리>과제정보>예산탭(과제예산내역표시)

#### 기능설명

- ▶ 예시 : 조회한 과제의 당초예산을 등록하거나 등록한 예산을 변경한다.
- 1) 예산 탭을 클릭하면, 당초예산 편성내역과 예산변경차수을 볼 수 있다.
- 2) 예산내역은 최종 승인되어 현재 적용중인 예산내역을 표시한다.
- 3) 예산 신청 시 '신청서작성', 예산변경 시 '변경신청서작성' 버튼을 클릭하면 과제예산신청 화면으로 이동한다.
- 4) 예산신청차수가 표시되며 진행상태를 확인 할 수 있다.

#### [상태값 설명]

- 임시저장 : 예산 작성 중인 상태 (변경, 상세조회, 삭제 가능)
- 신청 : 예산 신청 후 승인대기 상태 (신청 취소 후 변경 가능, 상세조회 가능)
- 승인 : 예산 신청 후 최종 승인 완료된 상태 (상세조회 가능)
- 보완요청 : 예산 신청 건이 반려되어 보완요청인 상태 (변경, 상세조회, 삭제 가능)

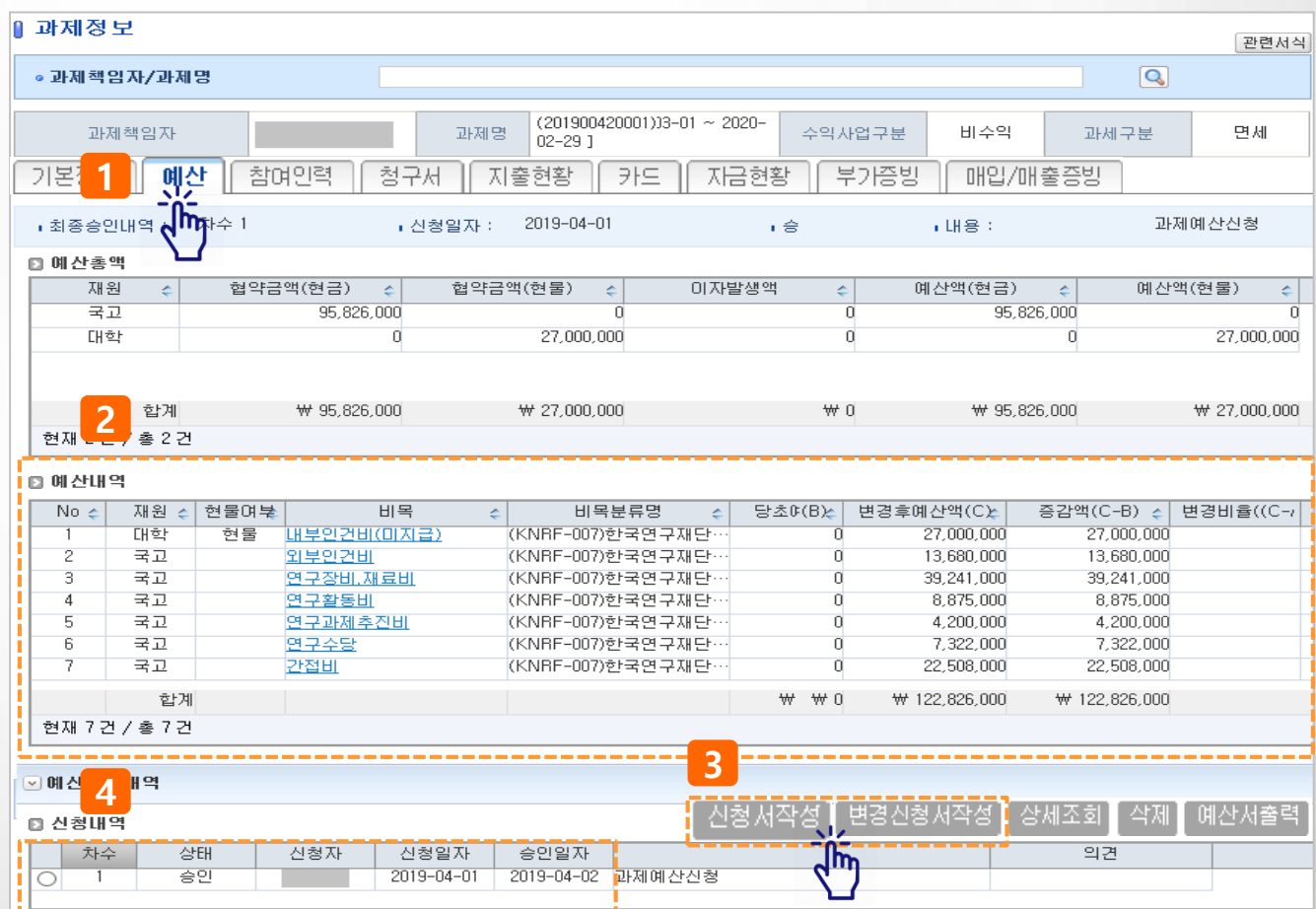

I. 과제조회>1.과제정보>3)참여인력

◎ 메뉴명 : 과제관리>과제정보>참여인력탭(과제참여인력정보표시)

#### 기능설명

- ▶ 예시 : 조회한 과제의 참여인력, 인건비지급계획 등을 등록하거나 변경한다.
- 1) 참여인력 탭을 클릭하면, 참여인력내역과 변경차수을 볼 수 있다.
- 2) 참여인력내역은 최종승인 되어 현재 적용되고 있는 참여인력내역을 보여주고 [조회]를 클릭하면 참여인력의 상세 참여내역을 조회할 수 있다.
- 4) 참여인력 신청/변경 시 '신청서작성', '변경신청서작성' 버튼을 클릭하면 참여인력신청 화면으로 이동한다.
- 4) 참여인력신청차수가 표시되며 진행상태를 확인 할 수 있다.

### [상태값 설명]

- 임시저장 : 예산 작성 중인 상태 (변경, 상세조회, 삭제 가능)
- 신청 : 예산 신청 후 승인대기 상태 (신청 취소 후 변경 가능, 상세조회 가능)
- 승인 : 예산 신청 후 최종 승인 완료된 상태 (상세조회 가능)
- 보완요청 : 예산 신청 건이 반려되어 보완요청인 상태 (변경, 상세조회, 삭제 가능)

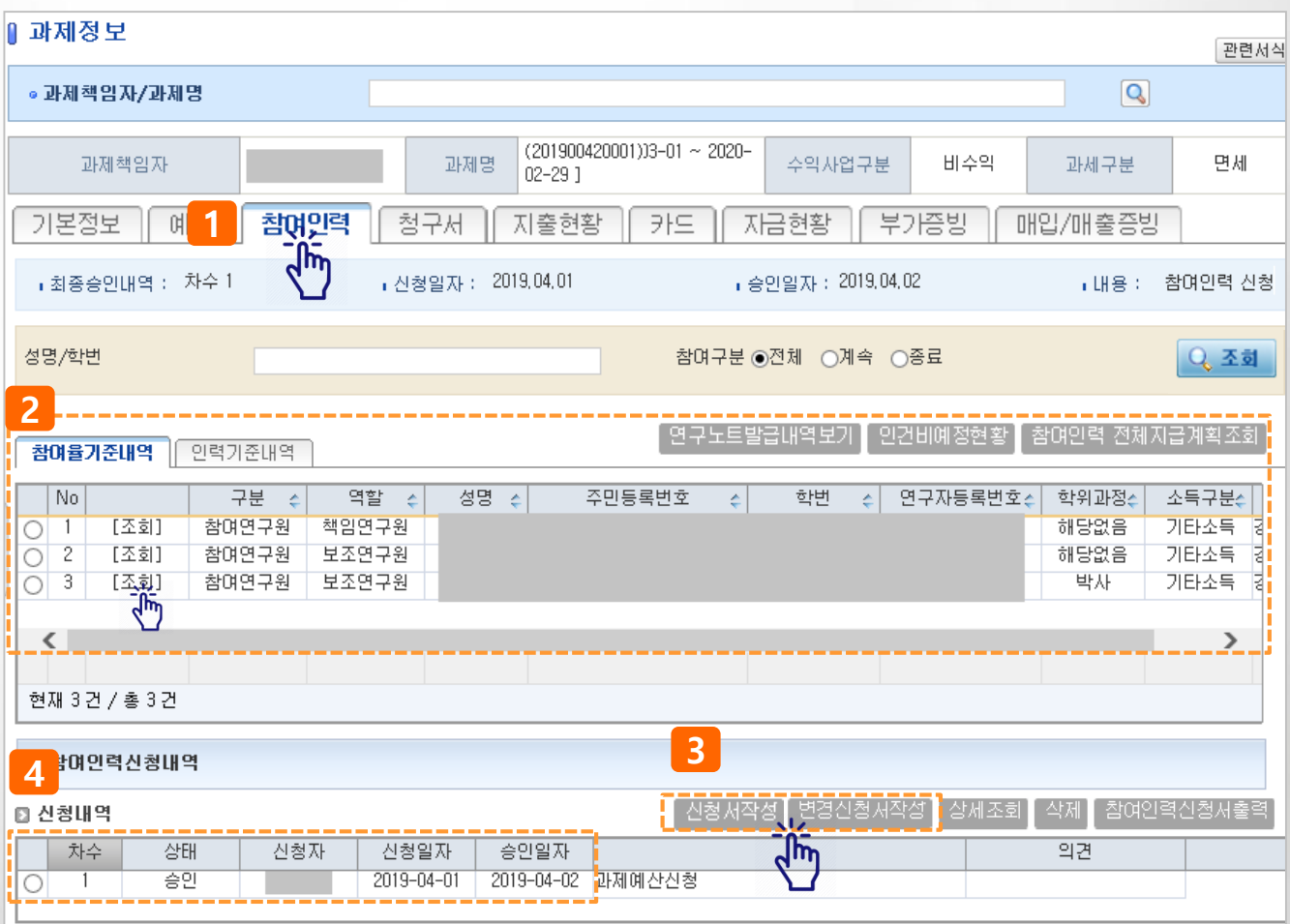

### I. 과제조회>1.과제정보>4)청구서

◎ 메뉴명 : 과제관리>과제정보>청구서탭(연구비지급신청서 작성)

- ▶ 예시 : 조회한 과제에서 연구비지급신청서(현금/카드)를 작성한다.
- 1) 청구서 탭을 클릭한다
- 2) 일반청구, 카드청구 버튼을 클릭하면 해당 작성 화면으로 이동한다.
- 3) 기청구 내역은 결의서 별로 조회되고 결의서 선택 후 더블클릭하거나 '상세조회/변경' 버튼을 클릭 하면 해당 결의서를 작성했던 화면으로 이동하여 상세내역을 조회하거나 수정(진행구분이 '**임시저** 장, 보완요청'인 내역만 수정/삭제 가능) 할 수 있다.

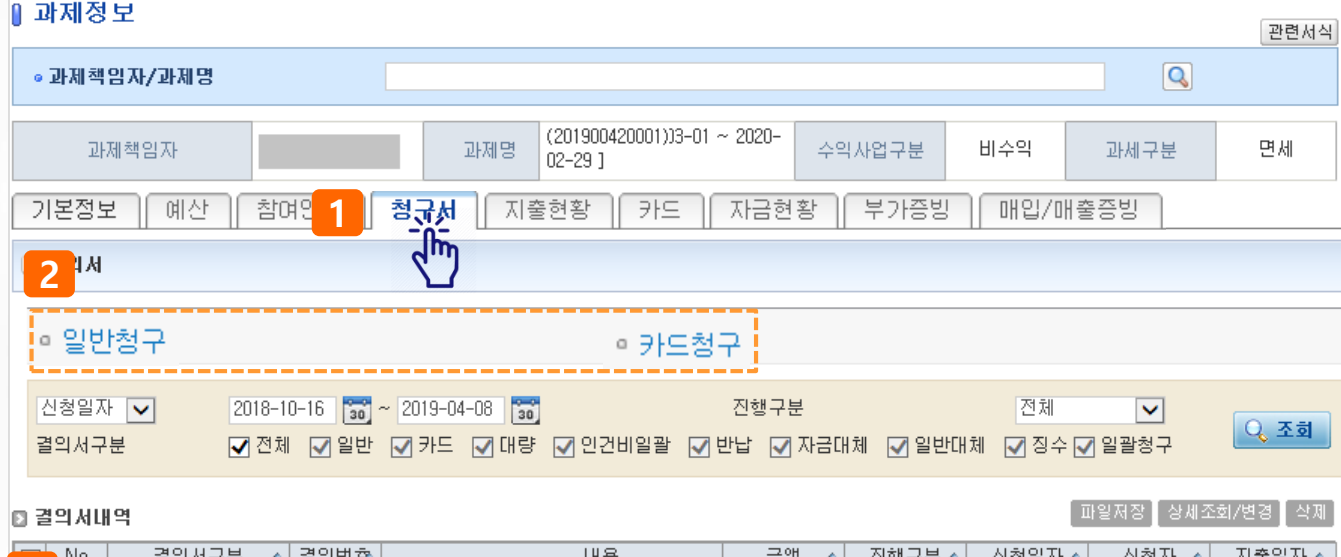

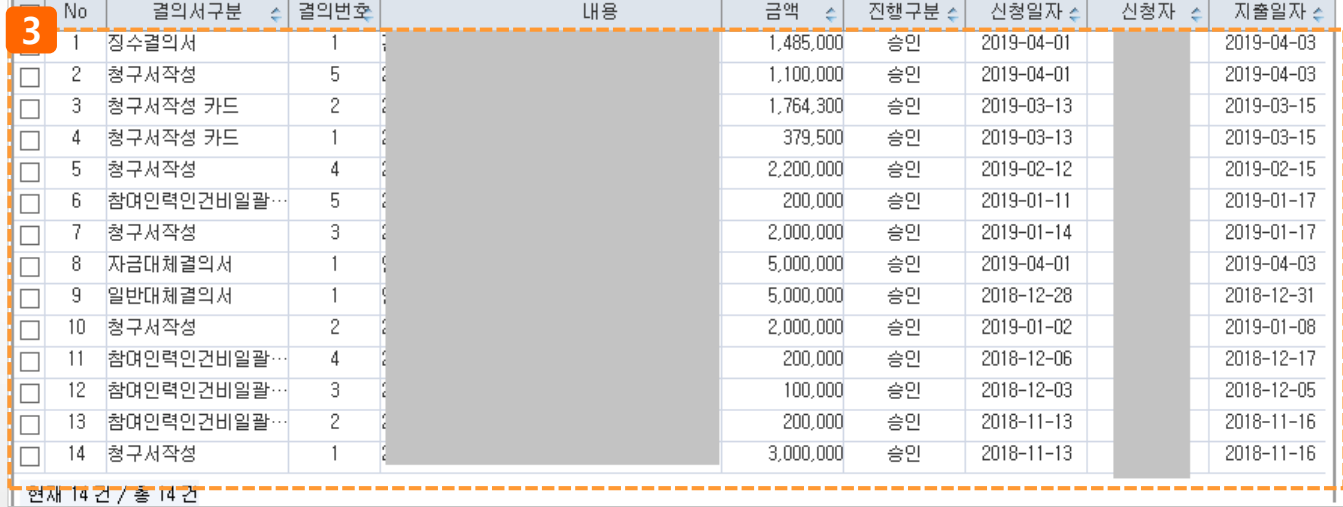

### I. 과제조회>1.과제정보>5)지출현황

### ◎ 메뉴명 : 과제관리>과제정보>지출현황탭(지출건별조회)

- ▶ 예시 : 조회한 과제의 지출내역을 건별로 조회하거나 엑셀로 다운로드 받는다.
- 1) 지출현황 탭을 클릭한다
- 2) 재원/비목명 등 조회조건을 설정하여 지출내역을 조회한다.
- 3) [파일저장] 버튼을 클릭하면 조회된 내역을 엑셀파일로 저장할 수 있다.

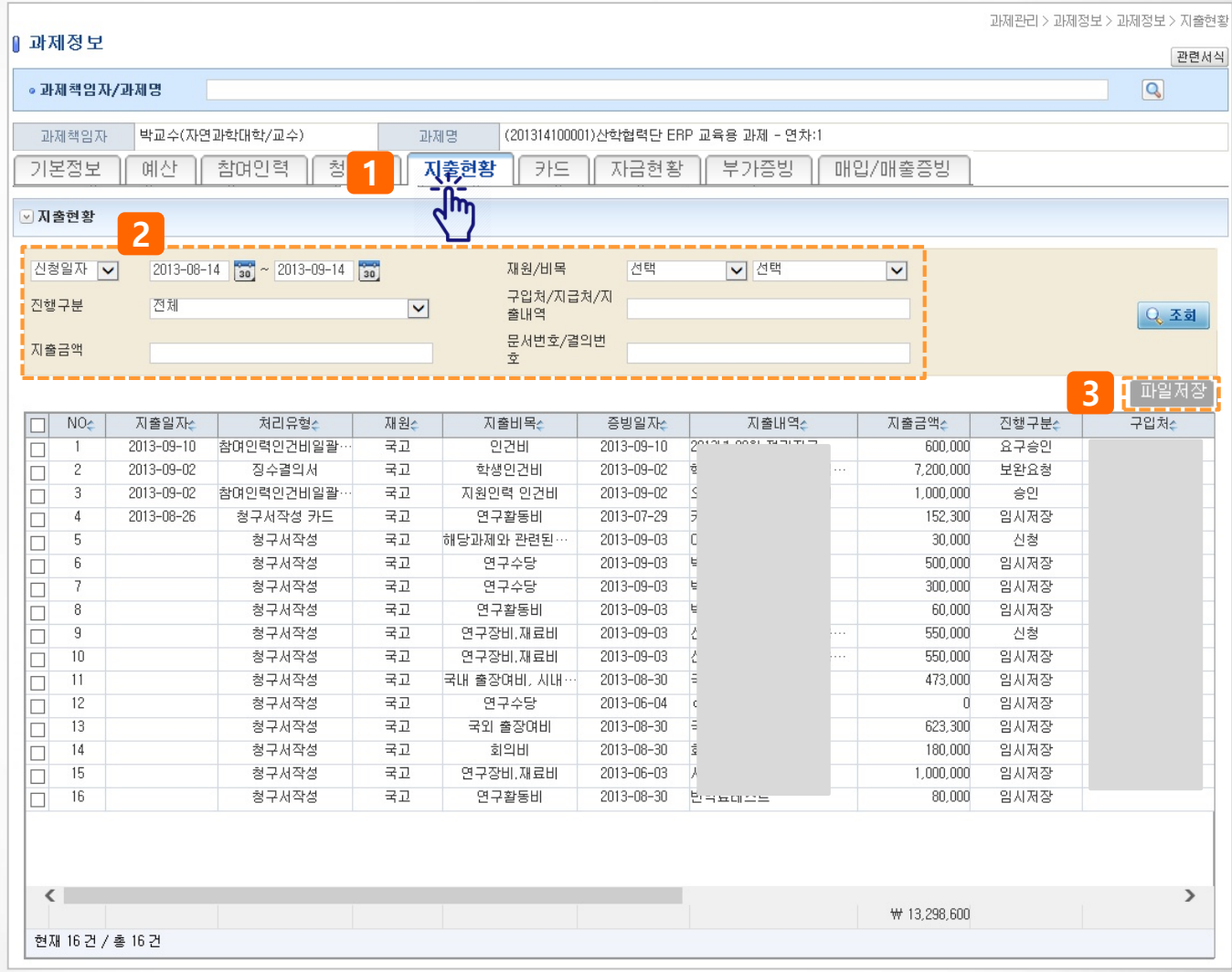

I. 과제조회>1.과제정보>6)카드

◎ 메뉴명 : 과제관리>과제정보>카드탭(과제카드관리)

- ▶ 예시 : 조회한 과제에 연결된 카드번호와 카드사용내역을 확인한다.
- 1) 카드탭을 클릭한다
- 2) 카드 사용기간 등 검색 조건을 설정하여 카드 사용내역을 조회한다.
- 3) '청구서작성 바로가기' 버튼을 클릭하면 카드청구 화면으로 이동하여 해당 사용내역의 청구서내역 중 하나를 선택하여 청구서를 작성할 수 있다.
- 4) 취소 버튼을 클릭하면 청구대상에서 제외할 수 있다(승인취소 건 등)

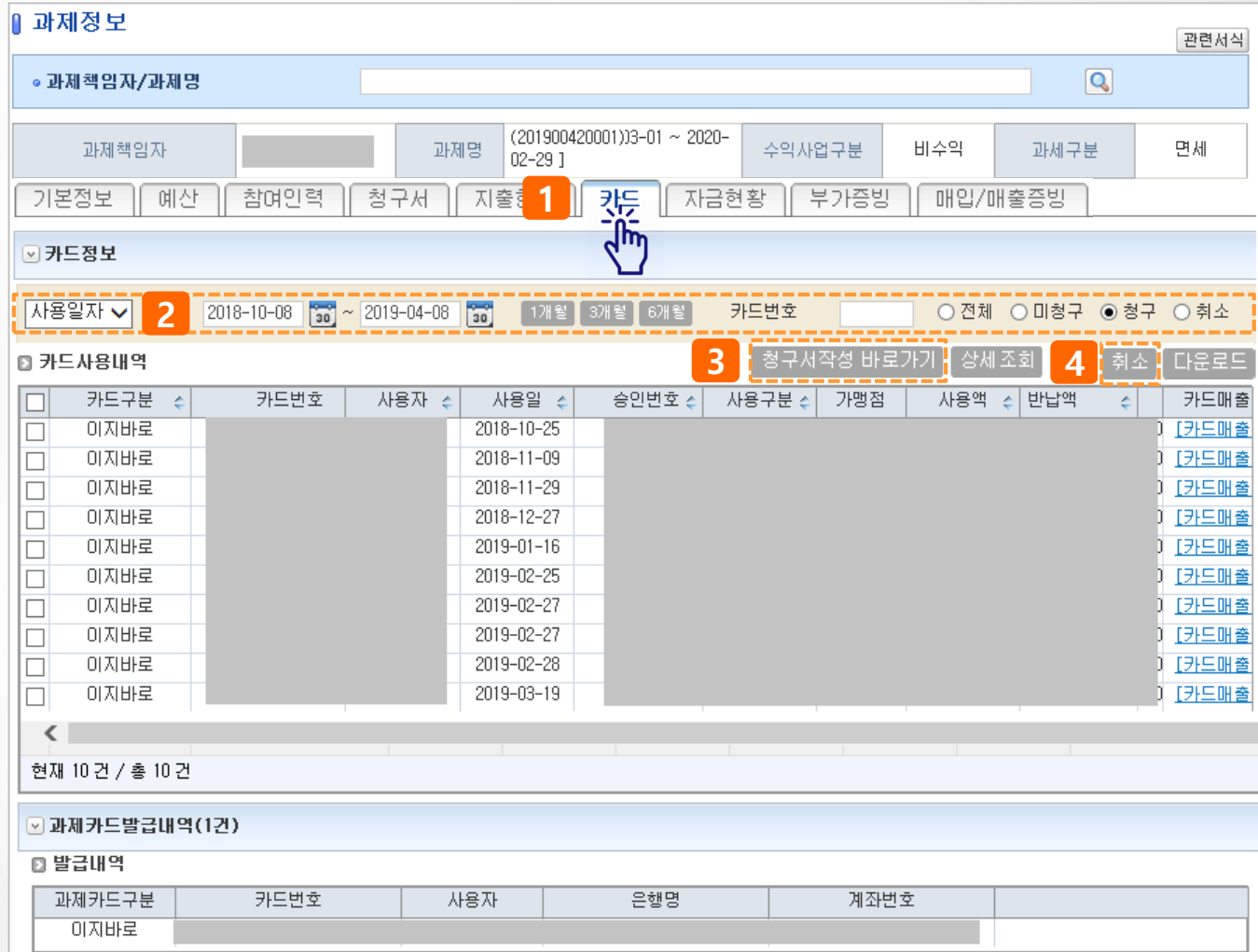

### I. 과제조회>1.과제정보>7)자금현황

◎ 메뉴명 : 과제관리>과제정보>자금현황탭(수입/지출/잔액 확인)

- ▶ 예시 : 조회한 과제의 연구비 입금/지출/잔액을 확인한다.
- 1) 자금현황 탭을 클릭한다.
- 2) 자금 총괄현황 및 비목별 잔액을 확인할 수 있다.
	- 협약액 : 당해년도 연구비 총액
	- 입금액 : 연구비 입금완료 금액, 입금잔액 : 미입금 금액(협약액-입금액)
	- 차기이월/전기이월 : 이월금액
	- 승인액 : 연구비 지출 금액
	- 청구가능액 : 연구비 잔액
- 3) 비목별로 예산액/승인액/예산잔액이 표시된다.
- 4) 과제의 수입(입금), 지출 내역을 조회하거나, 엑셀파일로 다운로드 할 수 있다.

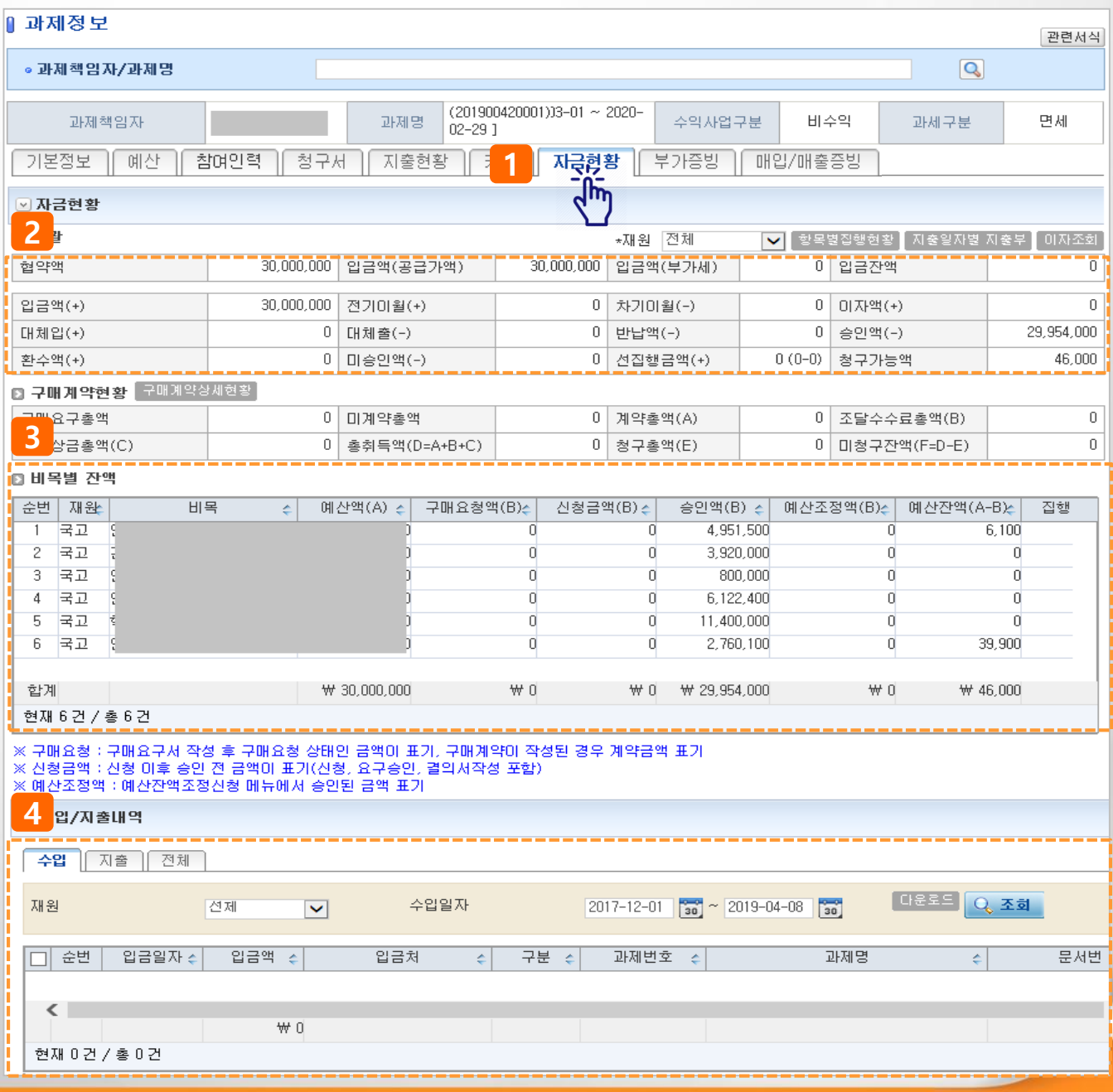

# Ⅱ. 예산/참여인력관리

15P

17P

21P

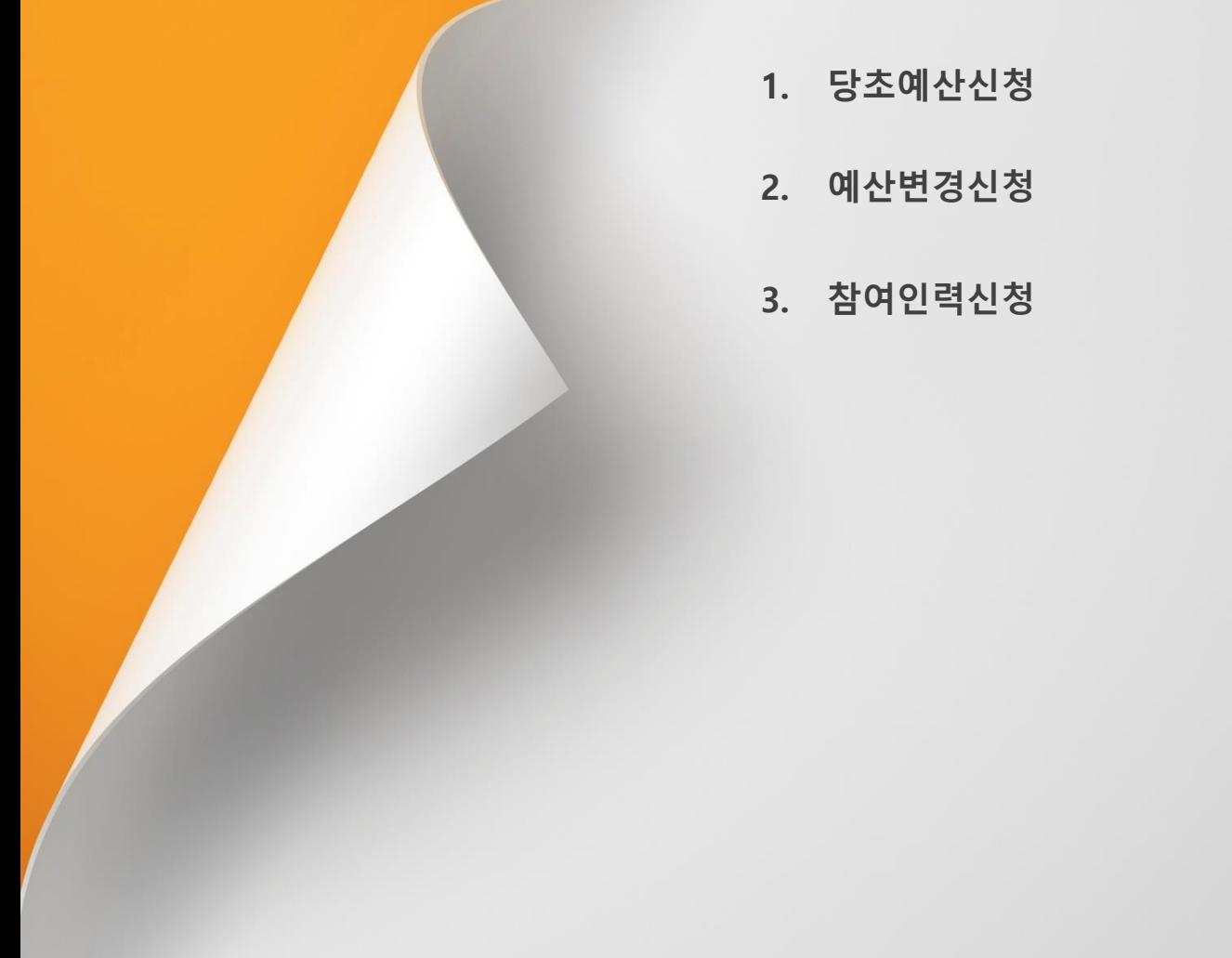

### II. 예산/참여인력관리>1.당초예산신청

### ◎ 메뉴명 : 과제관리>과제정보>예산탭 기능설명 ▶ 예시 : 과제에 신규예산을 입력한다. 1) 과제정보>예산탭 화면 하단 [신청서작성] 을 클릭한다. 2) 예산입력화면이 표시되며 예산내역에 당초예산을 입력한다.

- 3) + 버튼을 클릭하면 하단에 행이 추가되고 신규 비목을 추가할 수 있다.
- 4) 비목의 선택란을 클릭하여 추가하고자 하는 비목을 선택한다.
- 5) 예산 및 산출내역, 이월액, 이자, 예산액에 금액을 입력한다.(금액이 없을 시 0원으로 입력)
- 산출내역은 텍스트, 금액 등을 입력하며 숫자와 사칙연산을 같이 입력 시 자동계산되어 예산액에 자동입력된다.
- 산출내역은 ENTER(줄바꿈)사용이 가능하며 박스 칸의 사이즈를 마우스를 통해 조정 가능하다.

#### [다음페이지 계속]

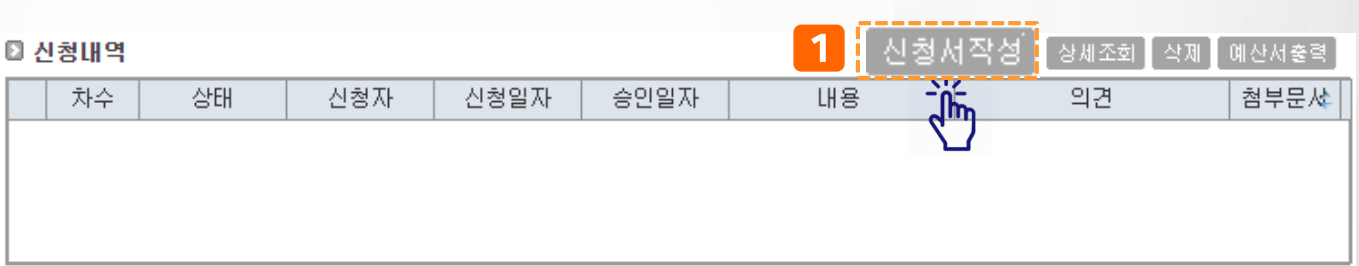

○ 과제예산

※ 협약금액은 연차과제정보의 기관별연구비에서 변경 가능 ^^ 미지발생액은 연차과제정보의 단설은 1시에서 "난의 기준"<br>※ 미자발생액은 연차과제정보의 발생미자처리구분미 재투자일때 예산총액의 미자발생액에 표시, 예산에 포함하지 않으려면 발생미자처리구분을 반납미나 해당없음으로 변경, □ 예산총액 재원명 협약금액(현금)  $\Rightarrow$ 협약금액(현물)  $\stackrel{\star}{\div}$ 이자발생액 ÷ 전기미월액  $\Leftrightarrow$ 예산액(현금)  $\div$ 예산액(현물) 국고 20,000,000  $\overline{0}$  $\overline{0}$ 20,000,000  $\overline{0}$ 

3

 $\theta$ 

#### ■ 예산내역 - ※산출내역 : 사칙연산 적용, 산출내역에 입력한 값으로 예산액 자동계산,특수문자 입력시 자동계산 불가 계정정보 펼치기 [+ ] [-

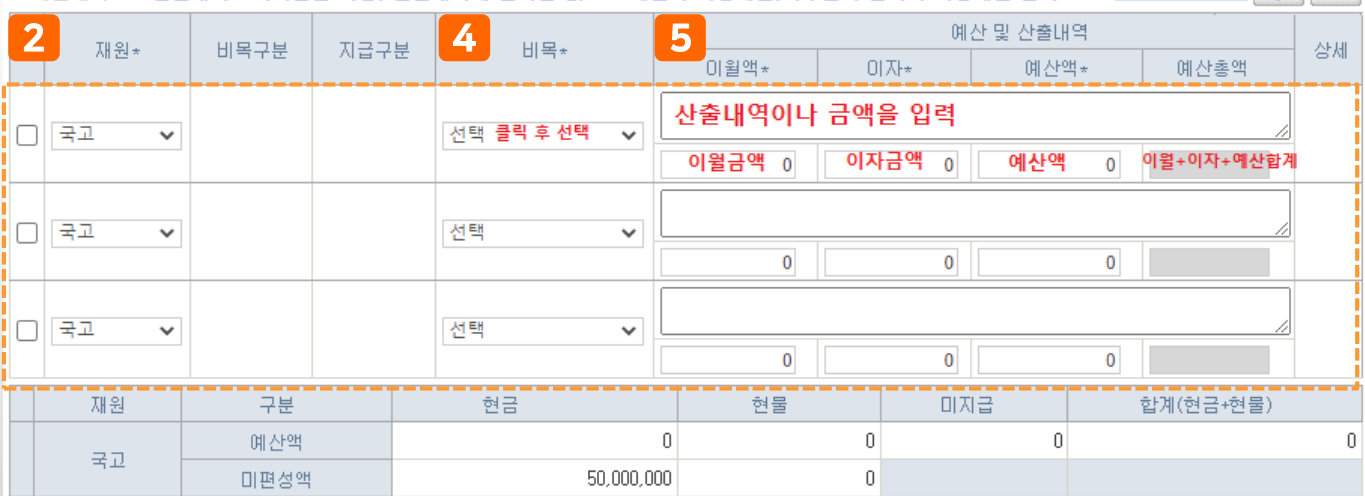

### II. 예산/참여인력관리>1.당초예산신청

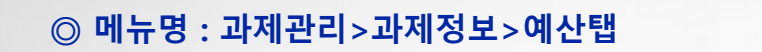

#### 기능설명

- ▶ 예시 : 과제에 신규예산을 입력한다.
- 6) 입력한 예산총액의 현금/현물/미지급(인건비) 합산 금액이 표시된다.
- 7) 첨부문서를 등록한다.
- 8) [신청] 버튼을 클릭하여 신청한다.

#### \* 버튼 설명

- 임시저장 : 작성한 내용을 임시저장(과제정보>예산탭 목록화면에서 임시저장 건 더블클릭하여 수정)
- 신청 : 과제담당자에게 변경 신청
- 목록 : 과제정보 > 예산탭 화면으로 이동

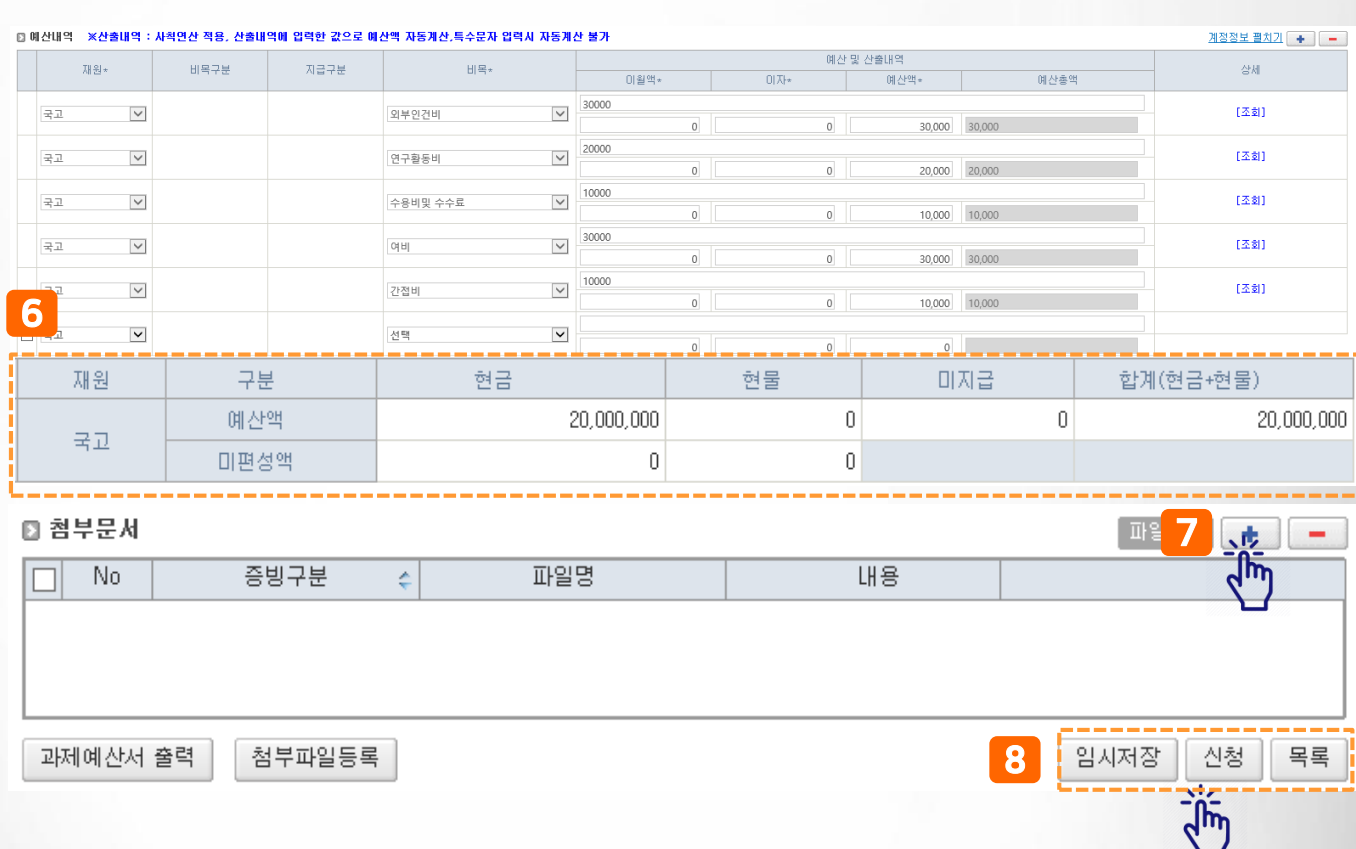

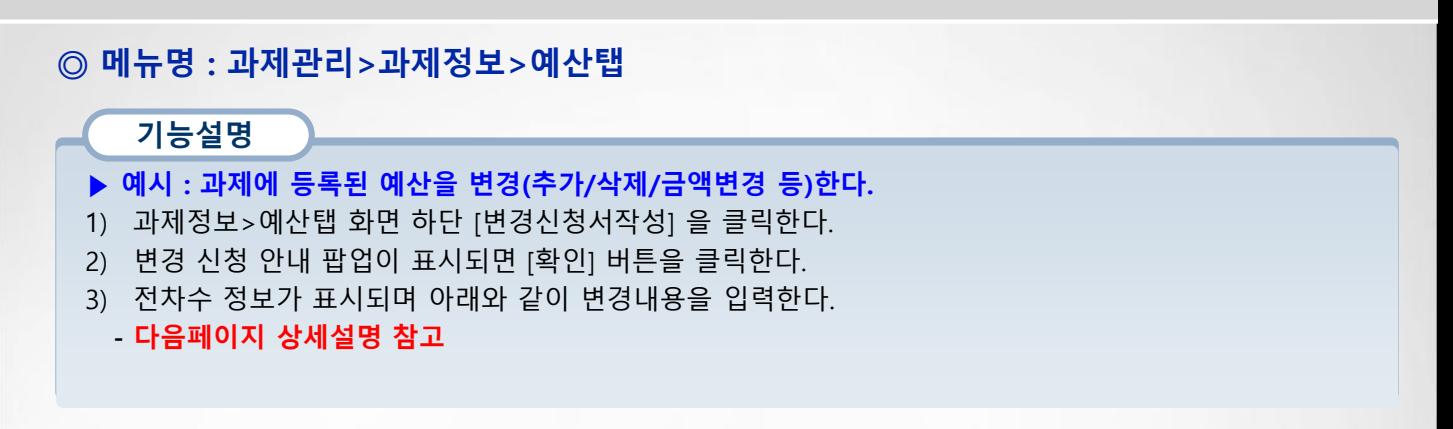

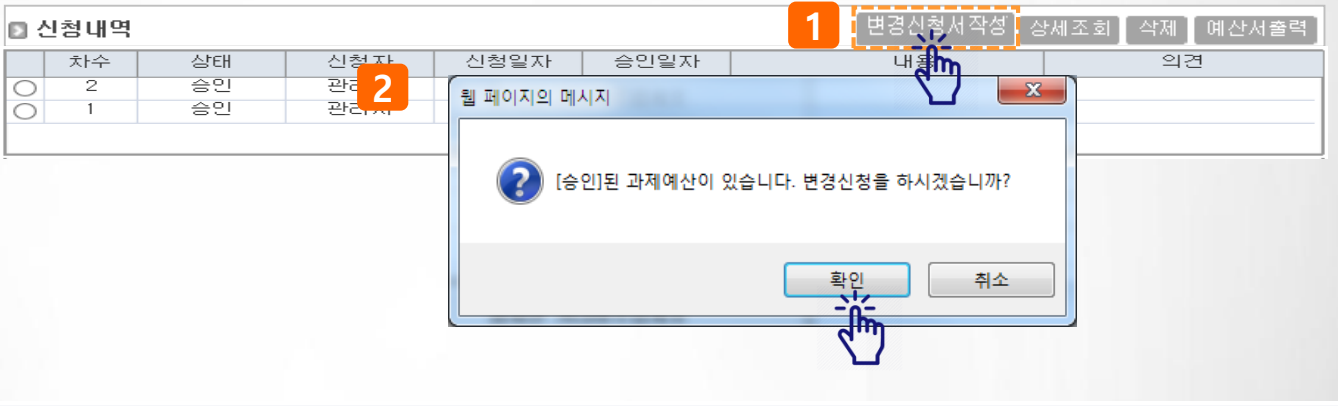

#### ⊙과제예산

※ 협약금액은 연차과제정보의 기관별연구비에서 변경 가능<br>※ 이자발생액은 연차과제정보의 발생이자처리구분이 재투자일때 예산총액의 이자발생액에 표시, 예산에 포함하지 않으려면 발생이자처리구분을 반납이나 해당없음으로 변경,<br>※ 지급구분이 미지급인 경우 협약금액에 포함되지 않습니다.

□ 예산총액

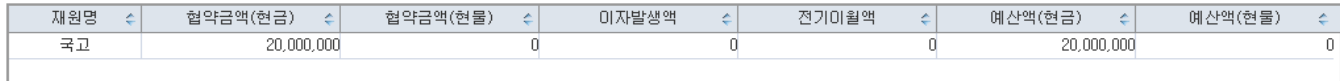

3

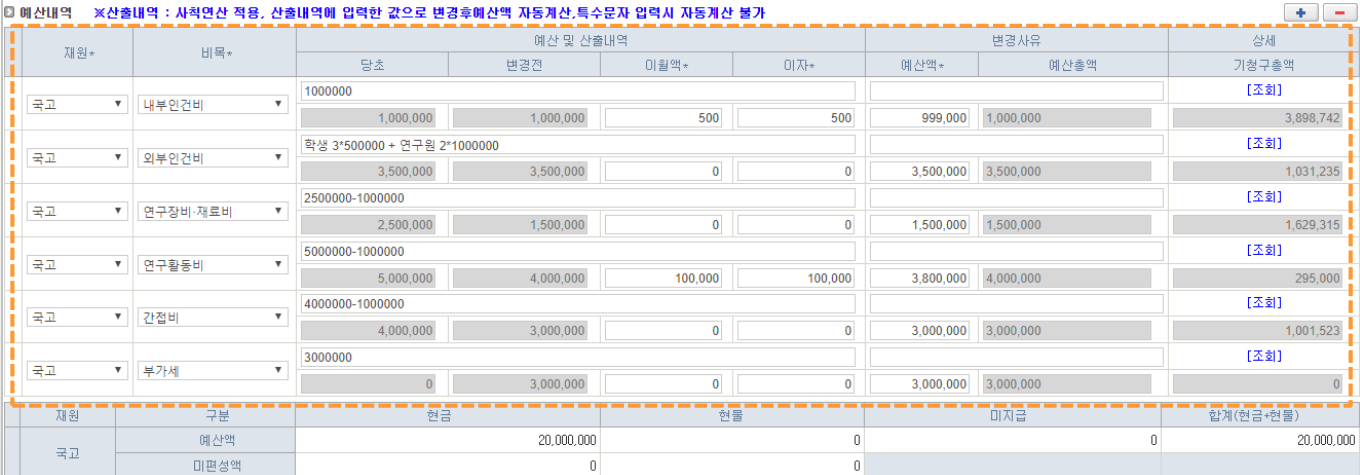

- 3-1) + 버튼을 클릭하면 하단에 행이 추가되고 신규 비목을 추가할 수 있다.
- 3-2) 비목의 선택란을 클릭하여 추가하고자 하는 비목을 선택한다.
- 3-3) 당초(최초차수)예산금액, 변경전 예산금액이 표시된다.
- 3-4) 비목별로 이월액, 이자, 예산액을 입력한다.
	- 산출내역(파란색 표시)에 금액을 입력하면 예산액에 자동 반영된다.
	- 비목별로 이월액, 이자액을 입력하면 예산총액에 반영된다.
	- 예산총액은 예산액 + 이월액 + 이자액의 합산을 표시한다.
- 3-5) 기청구총액은 해당 비목으로 이미 지급된 연구비 금액이 표시된다.

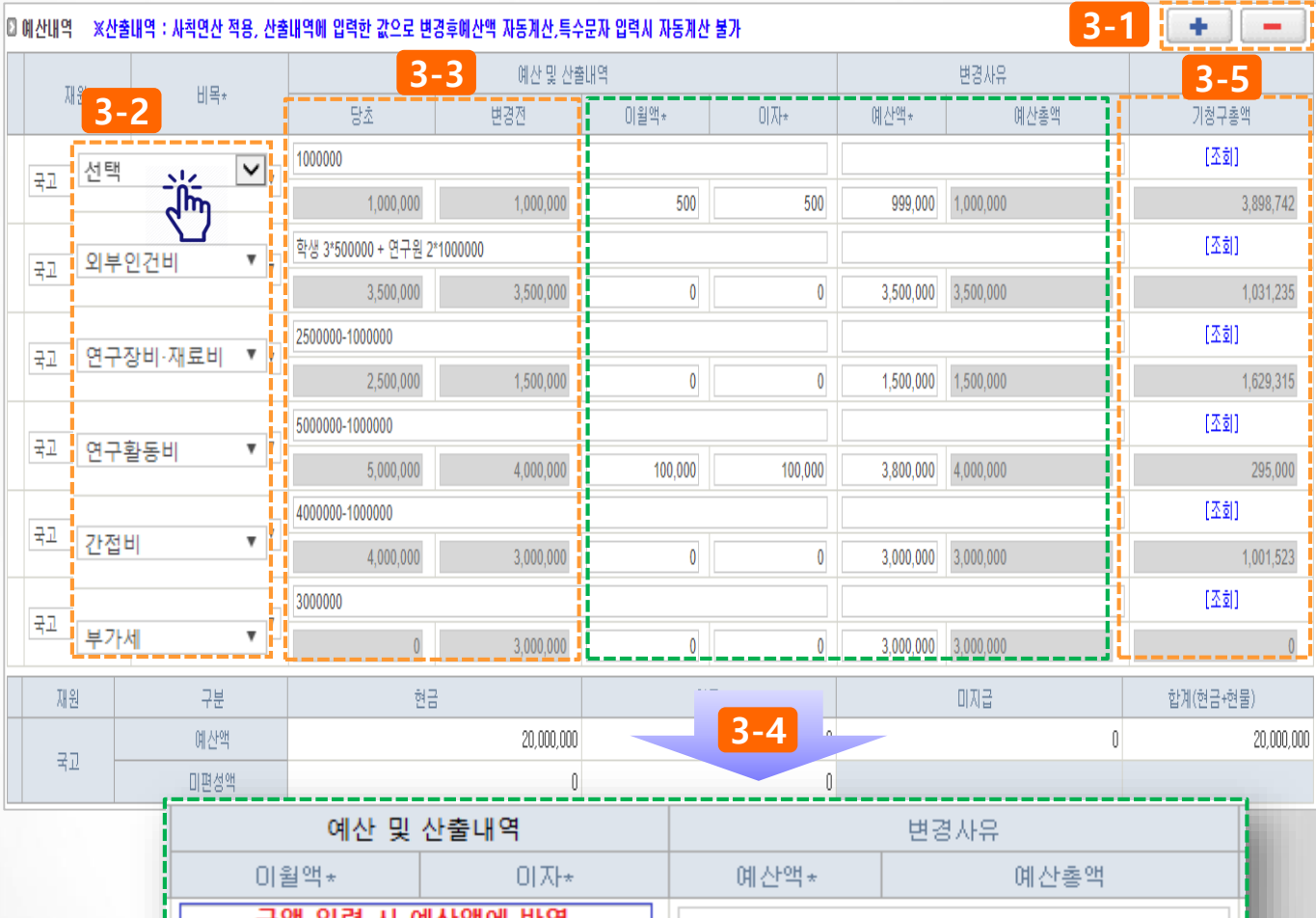

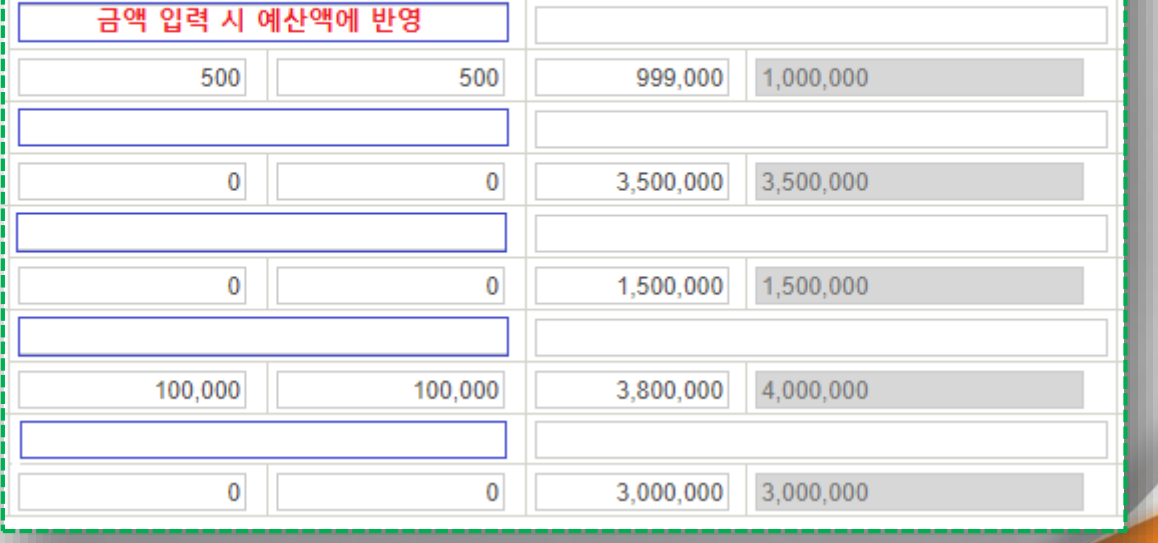

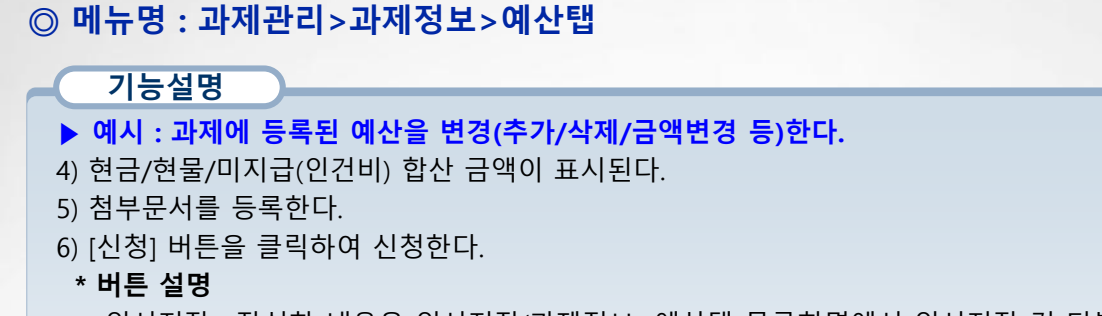

- 임시저장 : 작성한 내용을 임시저장(과제정보>예산탭 목록화면에서 임시저장 건 더블클릭하여 수정)
- 신청 : 과제담당자에게 변경 신청
- 목록 : 과제정보 > 예산탭 화면으로 이동

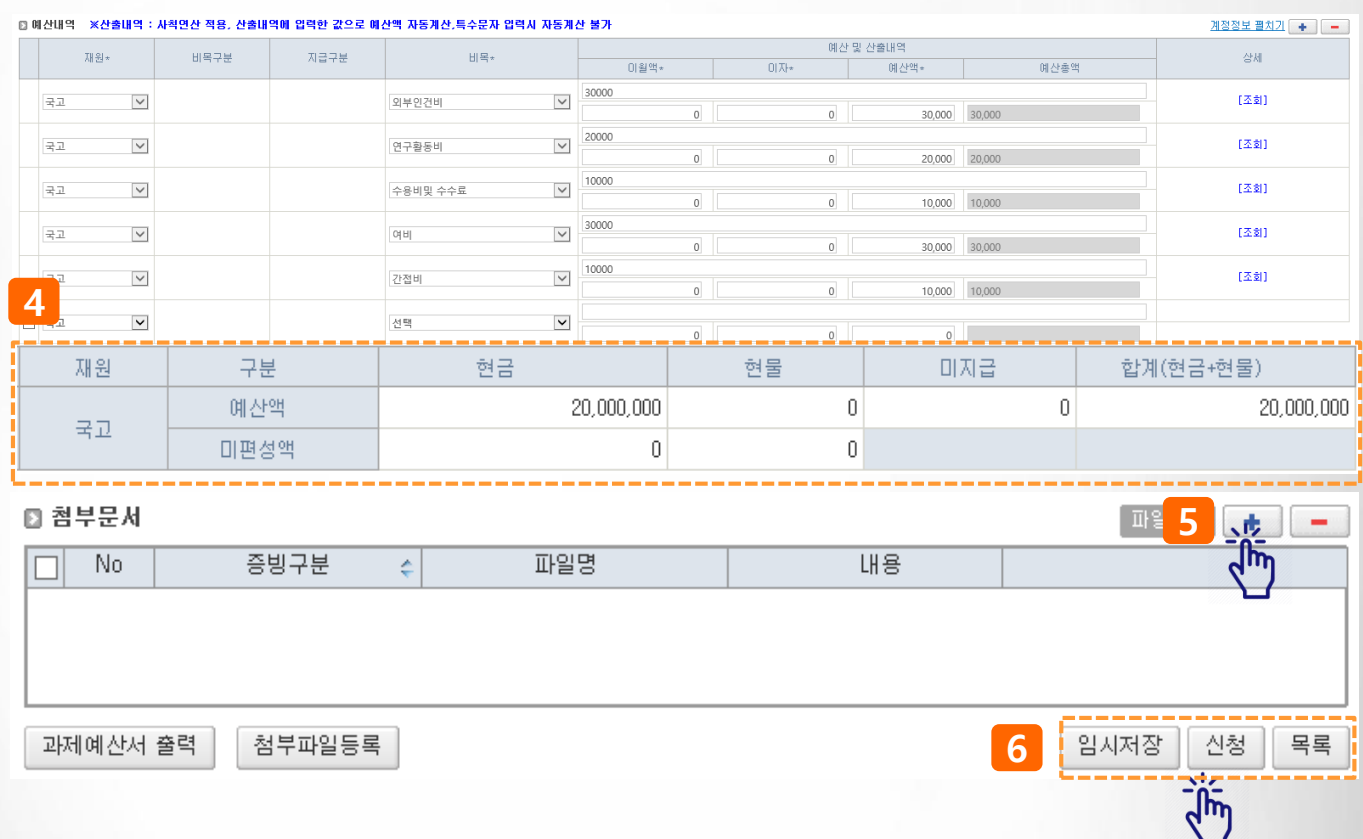

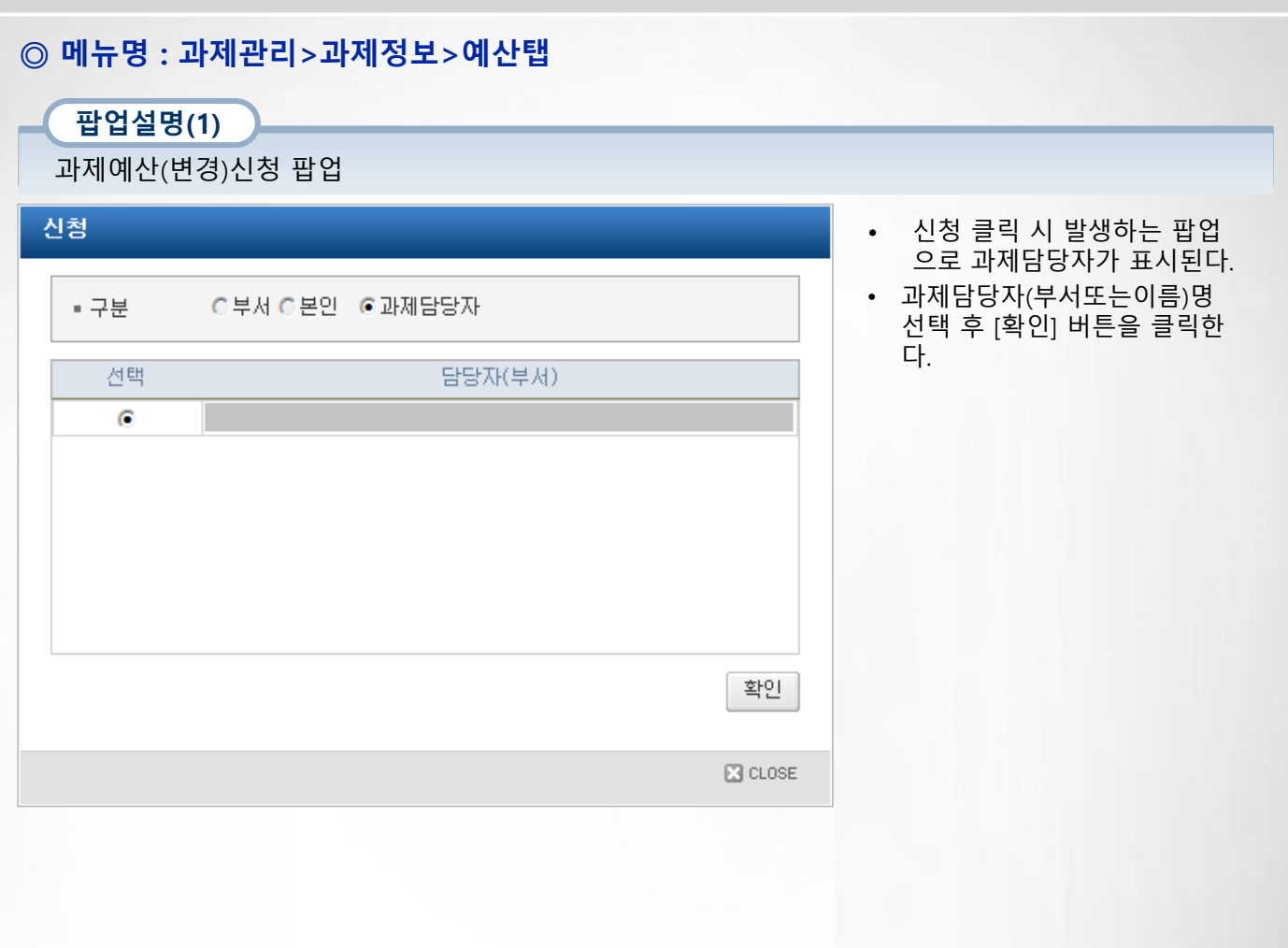

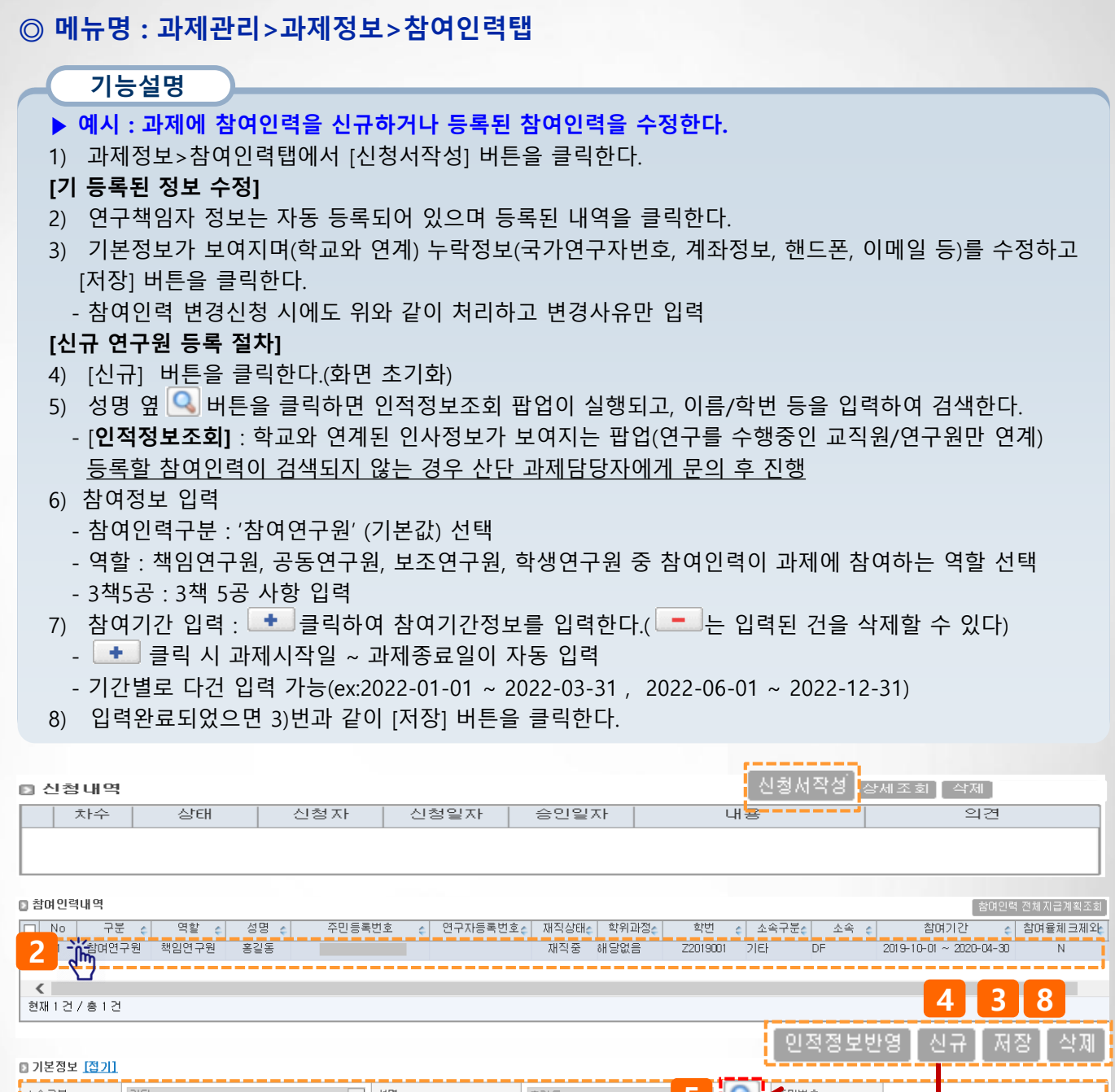

5 ∥소속구분\* 가타  $\Delta$  | 성명 홍길동 신분구분\* 직번/학번 꼬 교수 Z2019001 [ 정보갱신 ] 소속부서  $\mathsf{DF}% _{\mathsf{CL}}\left( \mathsf{D}\right) =\mathsf{D}_{\mathsf{CL}}\left( \mathsf{D}\right)$  $\vert \vee \vert$  $\sqrt{\hbar n}$ 재직상태\* 직급 学교수  $\boxed{\blacktriangledown} \quad \mathbb{\hat{E}}^{\text{PP}}_1 \boxtimes \mathbb{\hat{E}}_2$ 해당없음 재직중  $\overline{\mathsf{v}}$ 국적\* 한국 Q 거주자여부 타기관소속명\*  $DF$  $\Box$ 한국연구업적통합정보시스템 www.kri.go.kr 에서 발급된<br>연구자등록번호로 검증 [연구자등록번호검증] <mark>연구자등록변호</mark> <mark>기좌정보\*</mark> 산업문행  $\blacktriangledown$ <u> [예금주조회]</u> .<br>.(계좌 미등록 ☑) <mark>:</mark><br>- 원소속기관<br>- 계좌사용여부 □ 선택  $\vert\vee$ [예금주조회] .<br>체크 후 인건지비급계획의 지급 방법을 정기지급으로 저장 하시면, 인건비 일괄청구 시 원소속기관 계좌로 입금됩니다. ┆<sub>주소</sub>  $\mathbf{R} = \mathbf{R} \mathbf{R}$ <mark>! 휴대폰</mark>\*  ${\tt000000000}$  $E$ -mail\* rerp@webcash.co.kr **6 BELLE** -----참여연구원  $\boxed{\mathsf{N}}$  as: 책임연구원  $\boxed{\vee}$  과제기여금액  $\boxed{0}$ 특수관계인  $\blacktriangledown$ **7 [17]** ■ 참여기간정보 Ξ **NO** 참여기간 비고  $\Box$ 2019-10-01 33 - 2019-11-30 33  $\overline{1}$ ö  $\overline{2}$  $2020-03-01$   $30 \sim 2020-04-30$   $30$  $\hfill \square$ 

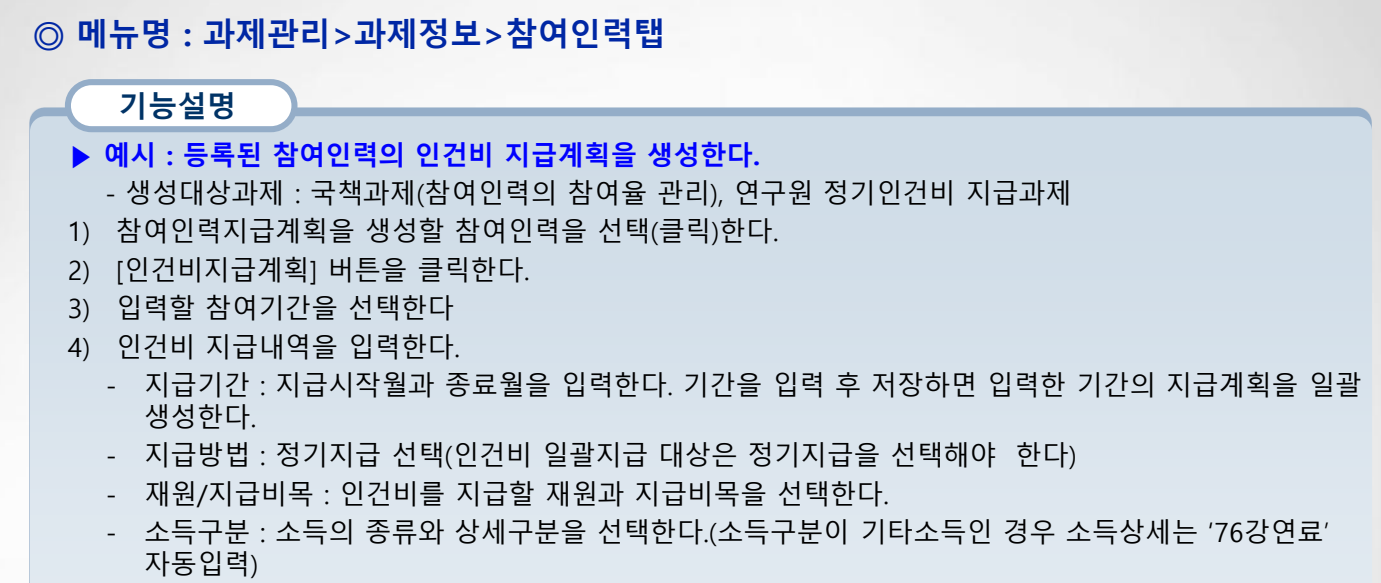

- 지급금액/참여율 : 지급금액 및 참여율(지급한도액이 설정되어 있으면 자동입력됨)을 입력한다.

[다음페이지 계속]

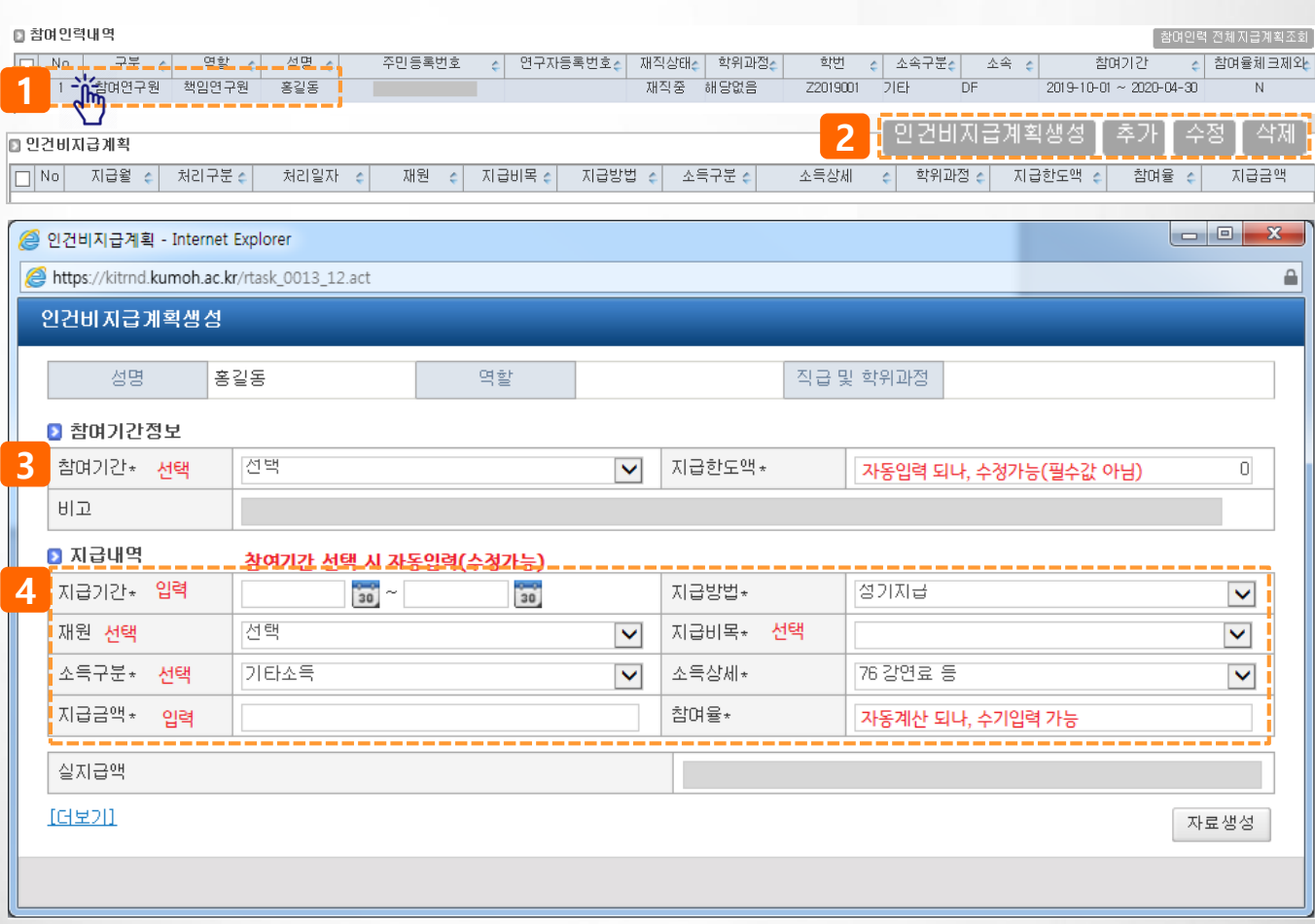

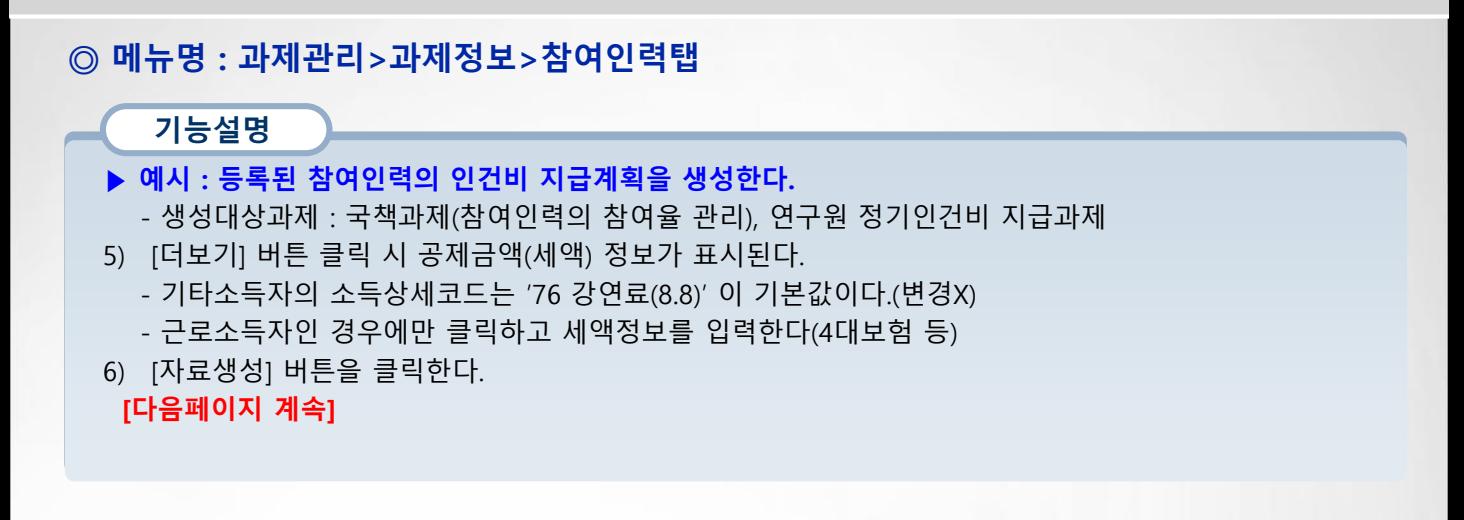

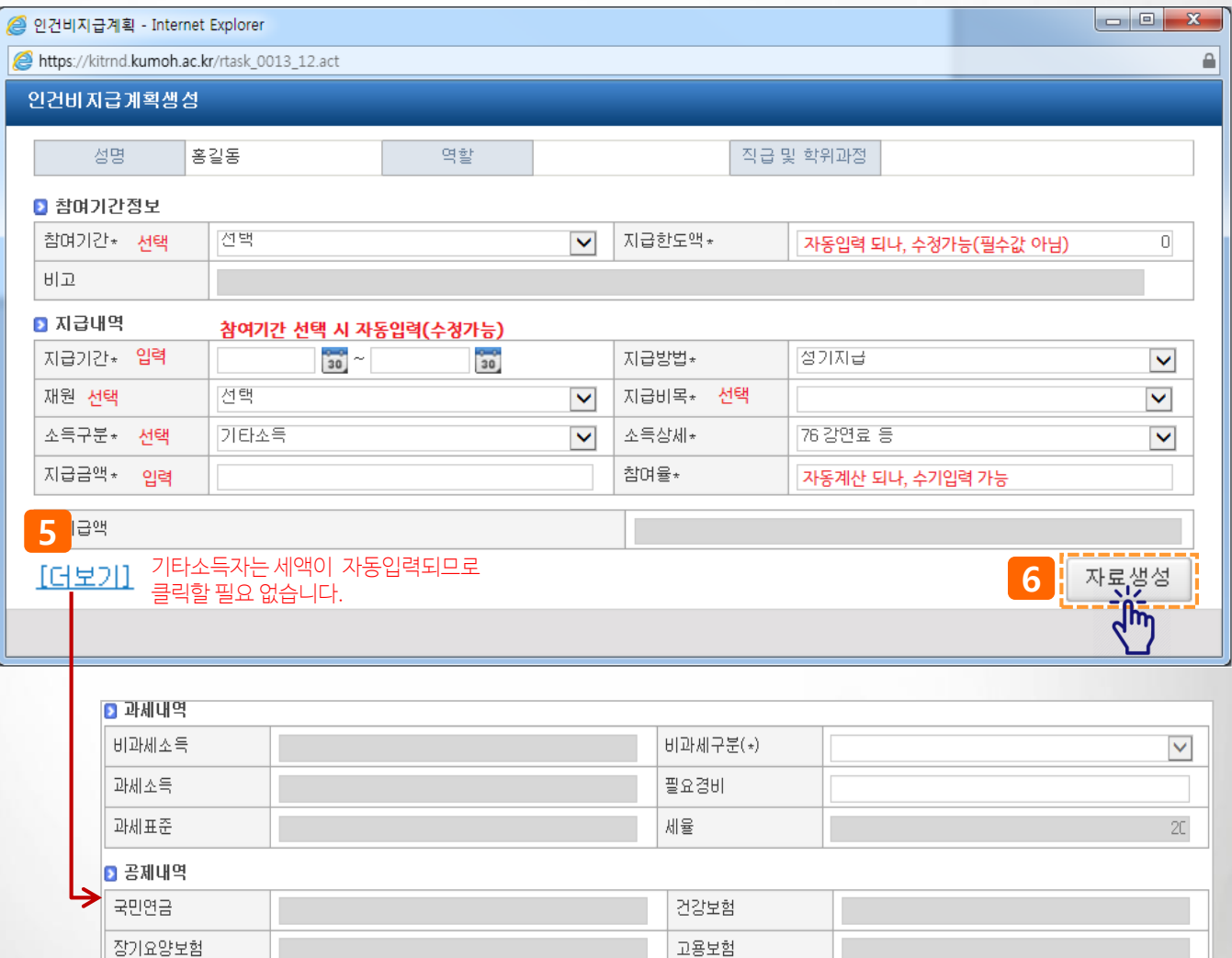

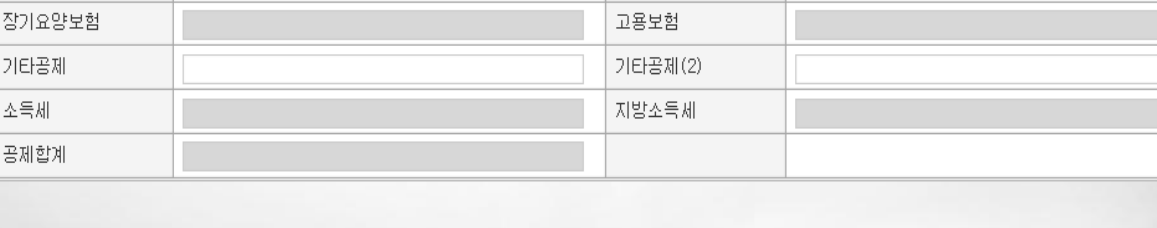

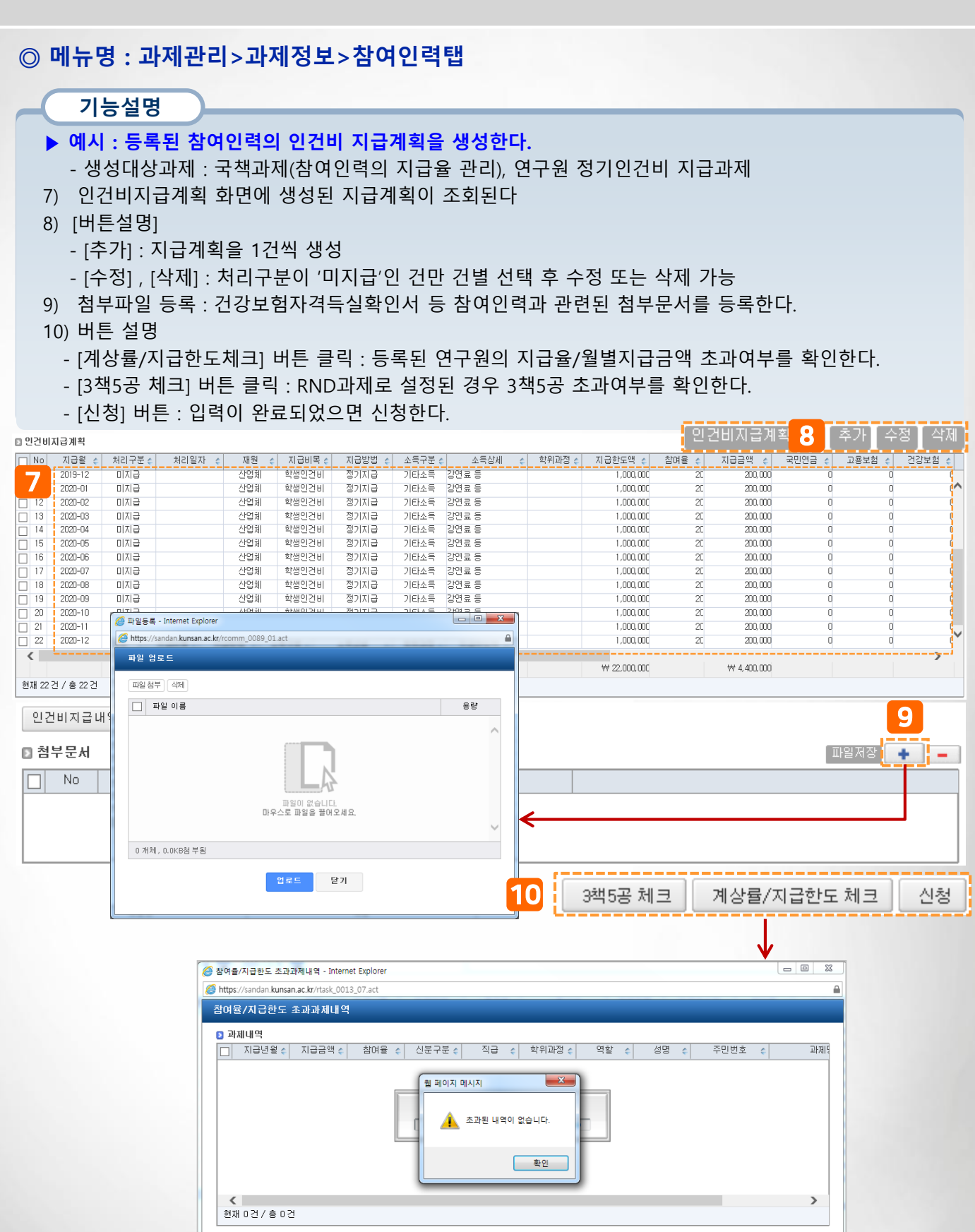

확인 **E3** CLOSE

※ 진행상태가 신청인 건을 포함하며 계산합니다

### ◎ 메뉴명 : 과제관리>과제정보>참여인력탭

#### 팝업설명(1)

인적정보 검색 팝업 : 교수, 직원, 학생, 산단인사의 구분으로 검색할 수 있다.

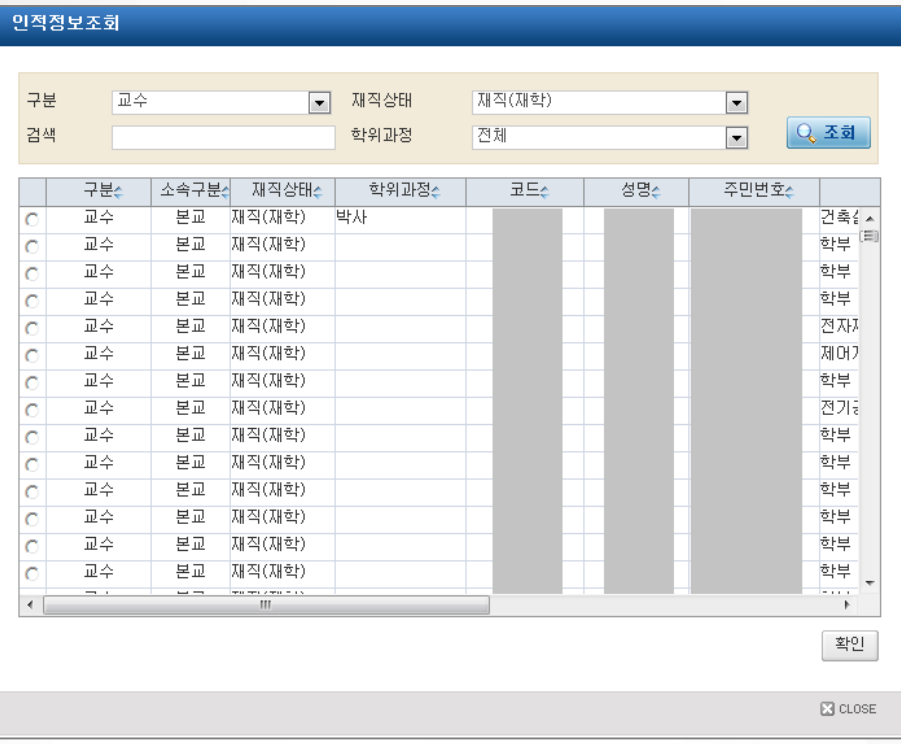

- 교수, 직원, 학생의 정보는 학교 의 인사정보와 학사정보와 연동 되며 조회조건을 입력한 후 "조 회" 버튼을 클릭하면 해당 조건 에 해당하는 인적정보 리스트가 조회된다.
- 인적정보 리스트에서 참여인력 으로 등록하고자 하는 사람을 선 택하여 "확인" 버튼을 클릭한다.
- 선택한 사람의 정보가 참여인력 기본정보에 설정된다.
- 등록하고자 하는 참여인력이 조 회되지 않는 경우 산단 과제담당 자에게 문의 후 진행한다.

#### 팝업설명(2)

월별 참여 과제 내역을 조회하는 팝업, 전체를 선택했을 경우에는 선택한 참여인력에 대한 전체과제를 조회하 고 통제과제를 선택했을 경우에는 참여율 통제 과제에 대해서 조회한다.

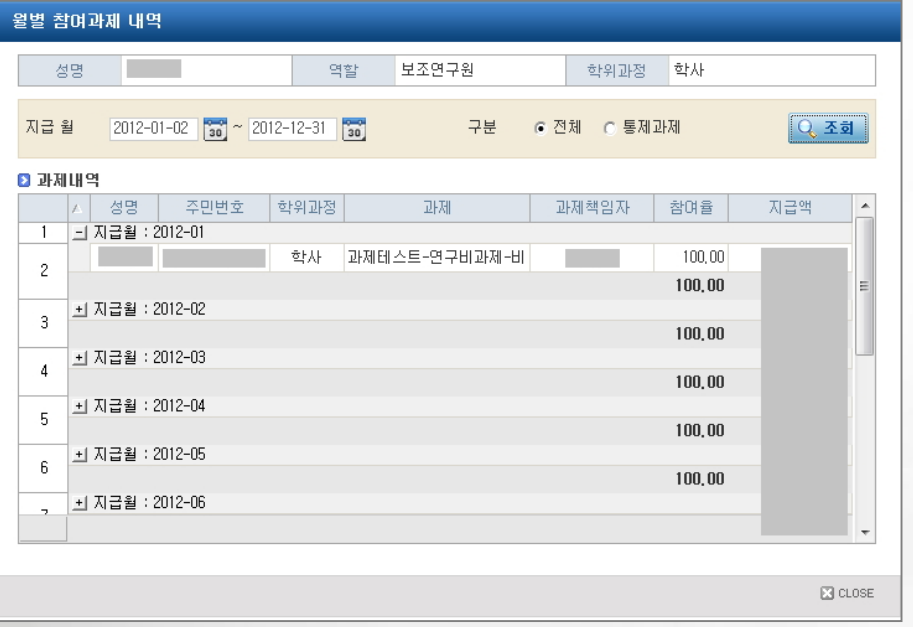

• 리스트의 [+] 버튼을 클릭하 면 지급 월에 해당 참여인력 이 참여하는 과제와 인건비가 과제별로 조회된다.

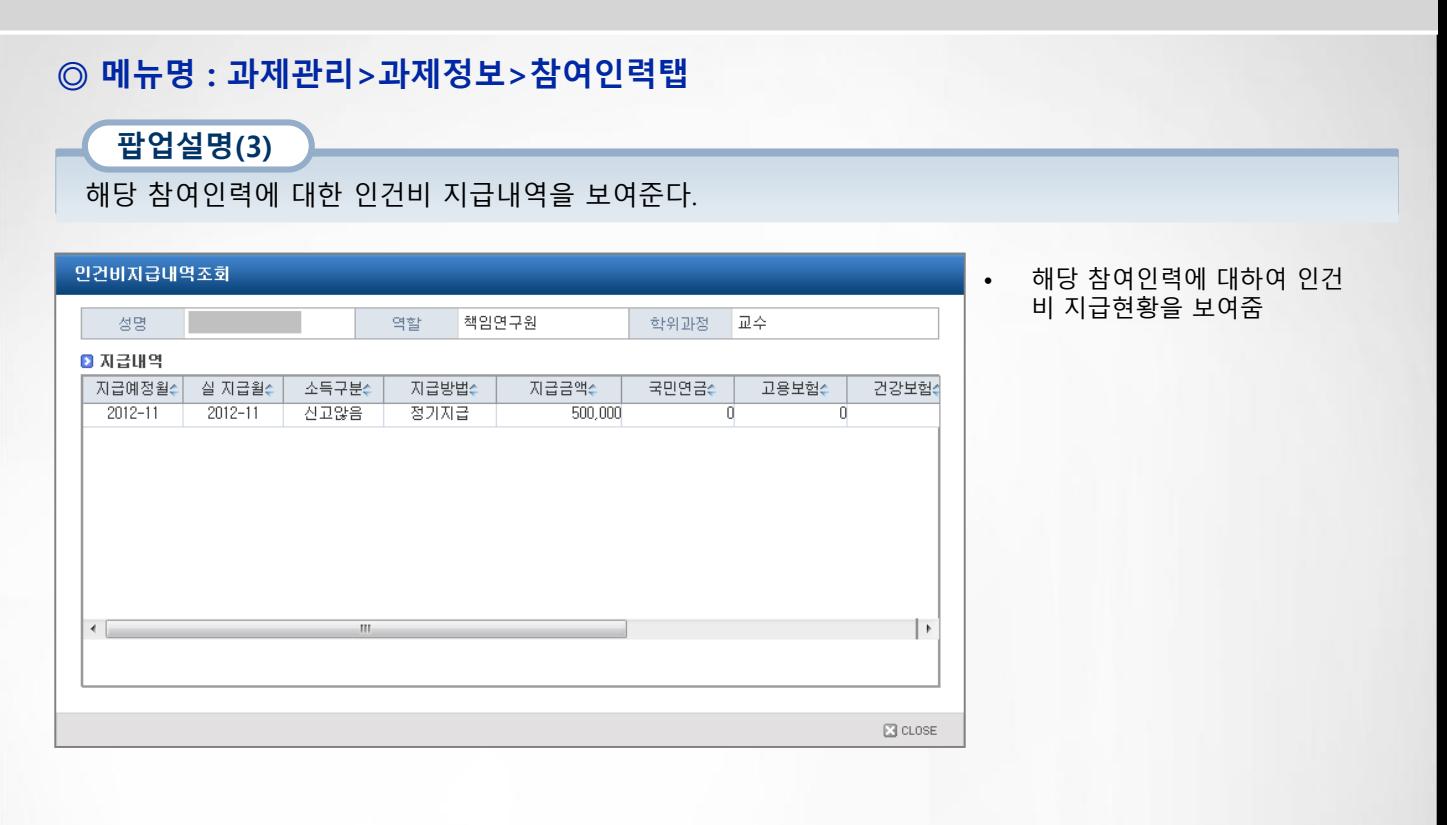

## Ⅲ. 연구비청구

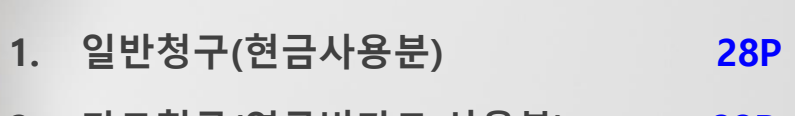

- 2. 카드청구(연구비카드 사용분) 33P
- 3. 청구종류(부가증빙) 상세설명 34P

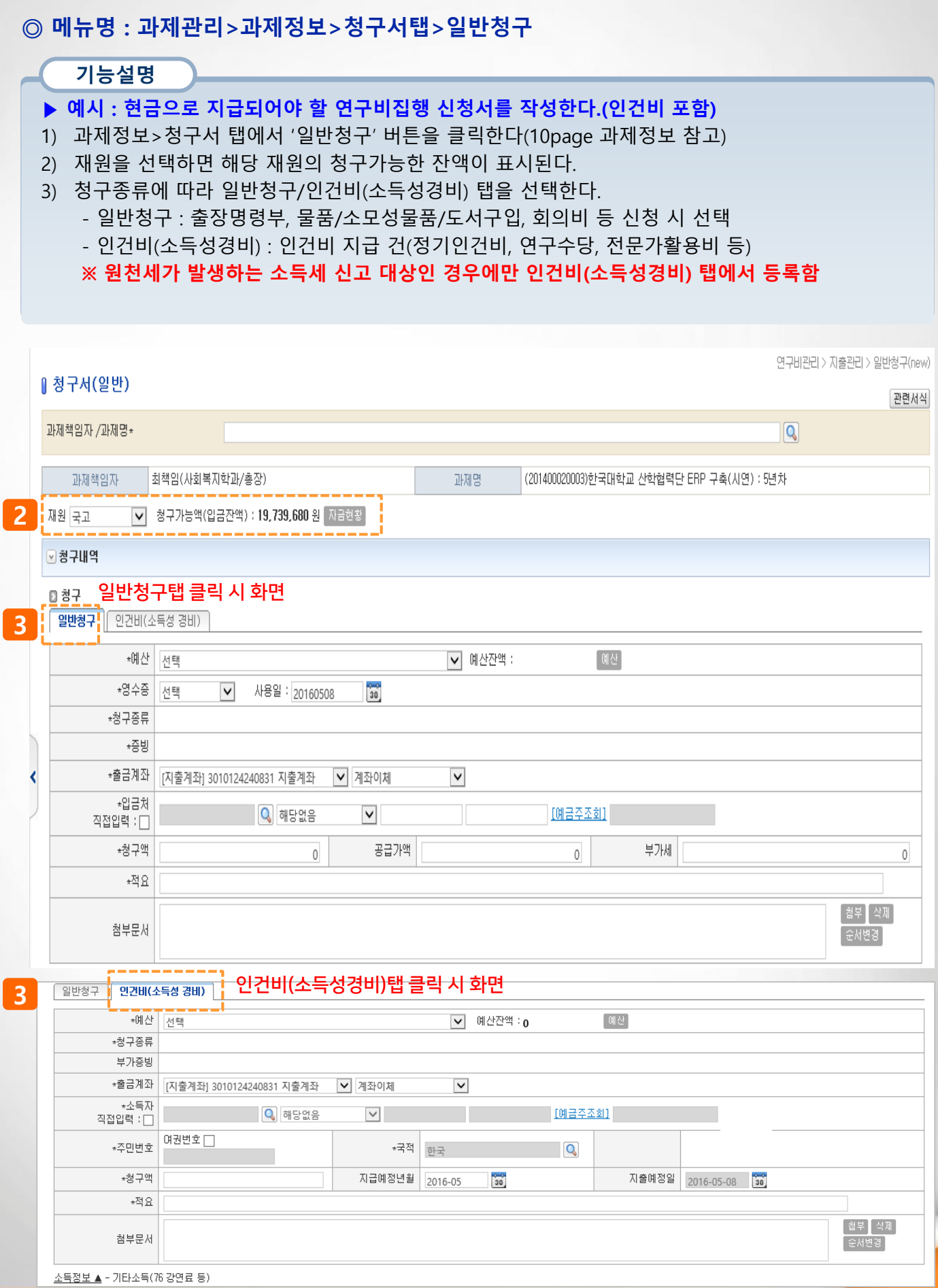

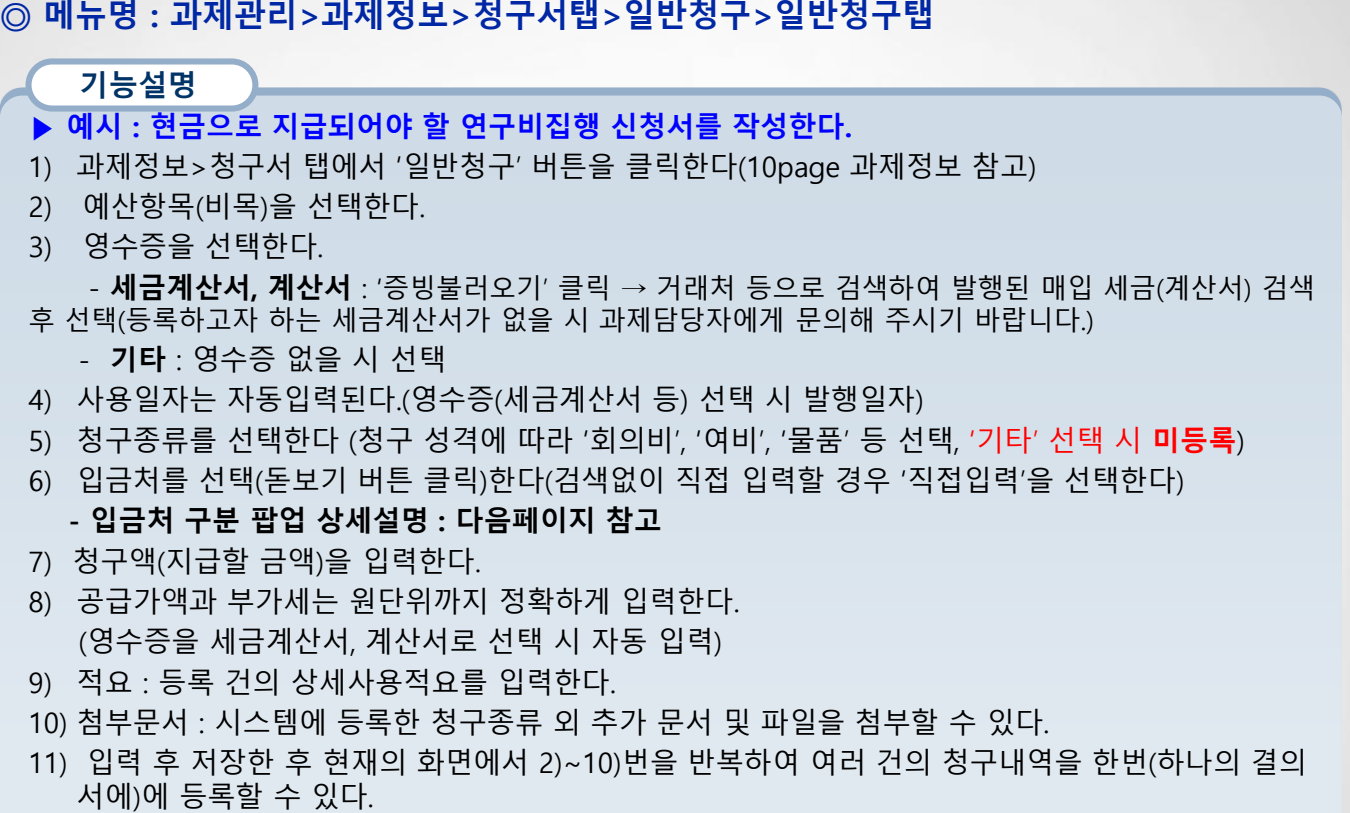

12) 입력을 완료한 후 신청 버튼을 클릭하면 담당자에게 전달 된다. 신청 후 담당자가 접수하기 이전에 는 신청취소 가능하다.

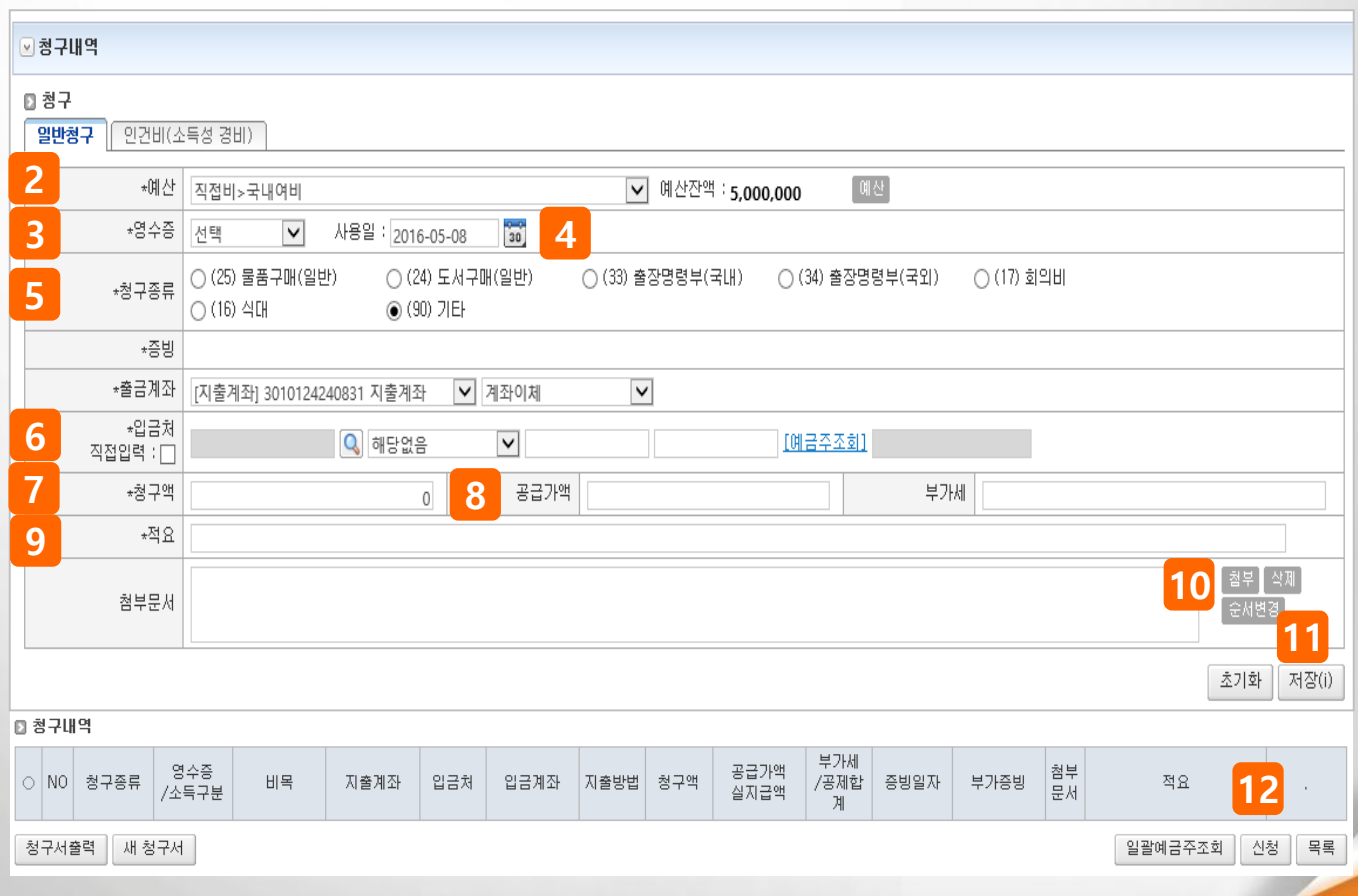

#### ◎ 메뉴명 : 과제관리>과제정보>청구서탭>일반청구>일반청구탭

#### 팝업설명(1) <mark>일금처 팝업</mark>

- 1) 입금처를 검색하여 선택한다. (검색 란에 거래처명을 입력하여 조회 한 후 사용)
- 거래처 : 입금처가 일반거래처(회사, 개인 등)일 때 선택
	- 등록된 거래처가 없을 경우 하단 [거래처등록] 버튼을 클릭하여 등록 후 사용 가능
- 부서 : 미사용
- 참여인력 : 입금처가 과제에 등록된 참여인력 일 때 선택
- 인적정보 : 입금처가 강원대 산단 소속 교직원이나 학생 일 때 선택

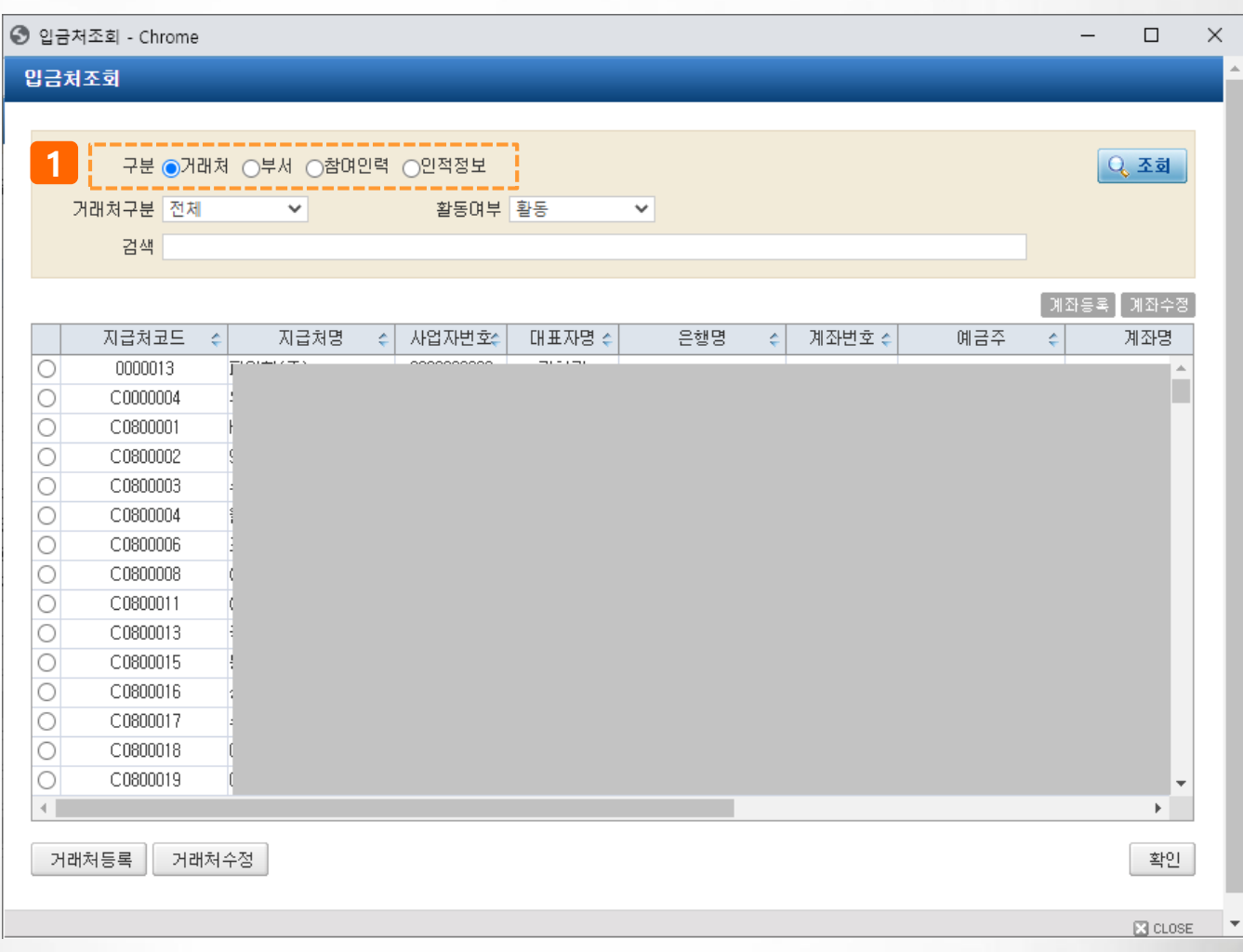

◎ 메뉴명 : 과제관리>과제정보>청구서탭>일반청구>일반청구탭

#### 팝업설명(2) )■ • 영수증종류 :(세금)계산서

- 1) 영수증을 (세금)계산서로 선택한 경우 [선택] 링크를 클릭하면 매입(세금)계산서 내역을 조회 할 수 있다.
- 2) 매입(세금)계산서는 국세청과 연계되며 조회조건을 입력 후 검색 한다.
- 3) 조회된 세금계산서를 '○'를 클릭하여 선택한다.
- 4) [확인] 버튼을 클릭하면 청구서에 반영된다.

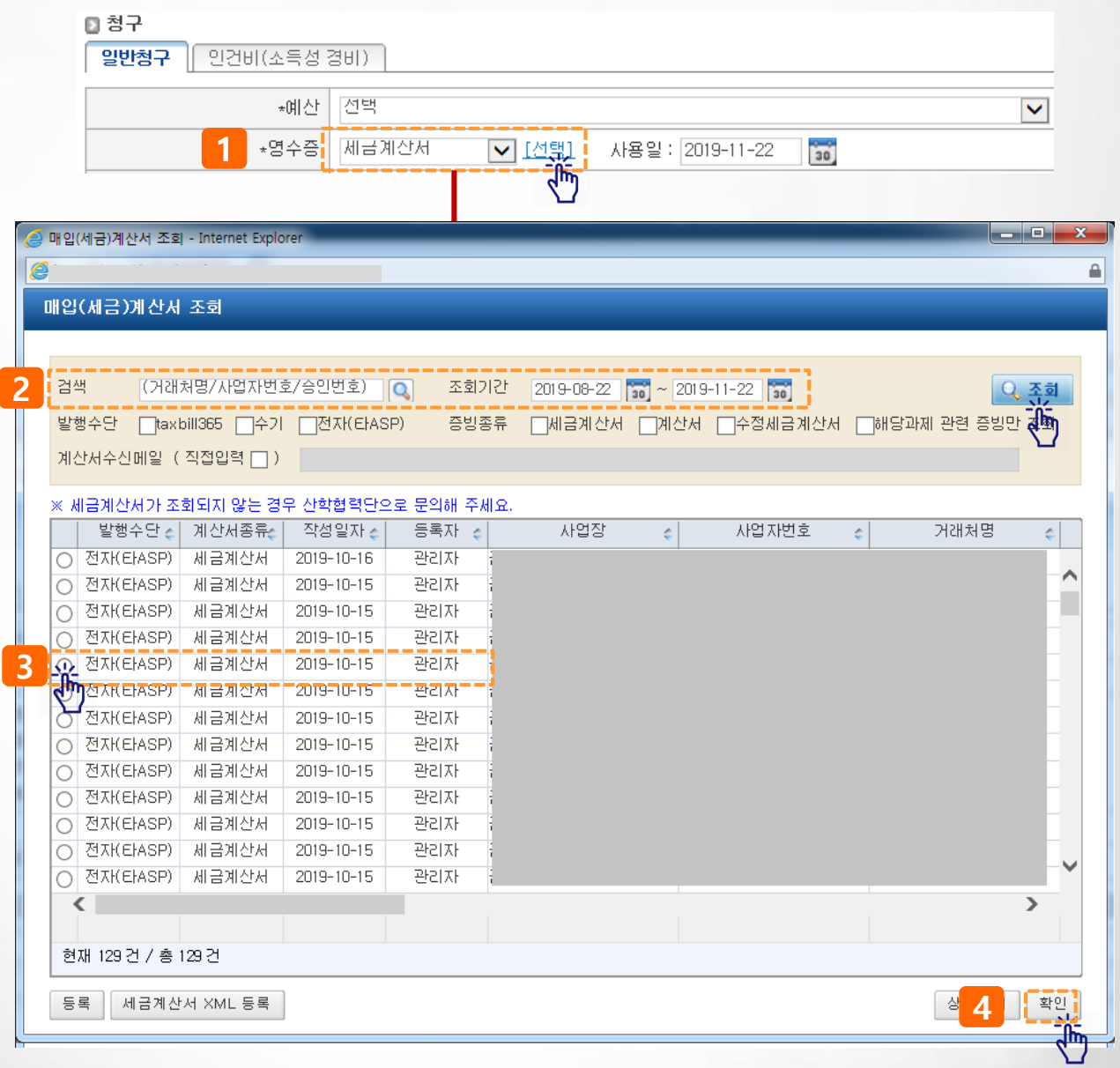

### 기능설명 ▶ 예시 : 현금으로 지급되어야 할 연구비집행 신청서를 작성한다. 1) 과제정보>청구서 탭에서 '일반청구' 버튼을 클릭한다(10page 과제정보 참고) 2) 인건비(소득성경비) 탭을 선택한다. → 소득세 신고 대상인 경우에만 인건비 탭에서 등록함 3) 인건비를 청구할 지출예산 항목을 선택한다. 4) 선택한 예산의 잔액이 조회 된다.(예산버튼을 클릭하면 전체 예산잔액을 조회할 수 있다) 5) 청구종류와 관련 청구종류(회의록, 출장 등)를 등록한다. - 청구종류 34페이지 부터 상세 설명 참고 6) 팝업에서 소득자를 선택(돋보기 버튼 클릭)한다 - 직접입력을 체크하면 팝업에서 조회하지 않고 바로 입력할 수 있다 7) 인건비성 경비는 소득세 신고를 위해 주민번호 또는 여권번호를 반드시 입력해야 한다. 8) 청구액을 입력하면 기타소득을 기준으로 세액을 자동계산하고, 세액에 대한 상세내역은 '소득정보 ▲' 를 클릭하여 확인할 수 있다. (지급대상자가 근로소득인 경우에만 수정) 9) 저장버튼을 클릭하여 내용을 저장하고, 현재의 화면에서 2)~8) 을 반복하여 여러 건의 지급내 역을 입력(하나의 결의서에) 할 수 있다 10) 입력이 완료 되면 신청버튼을 클릭하여 담당자에게 제출한다. 과제담당자 처리전에는 신청 취소 가 ◎ 메뉴명 : 과제관리>과제정보>청구서탭>일반청구>인건비탭(인건비청구)

능하다

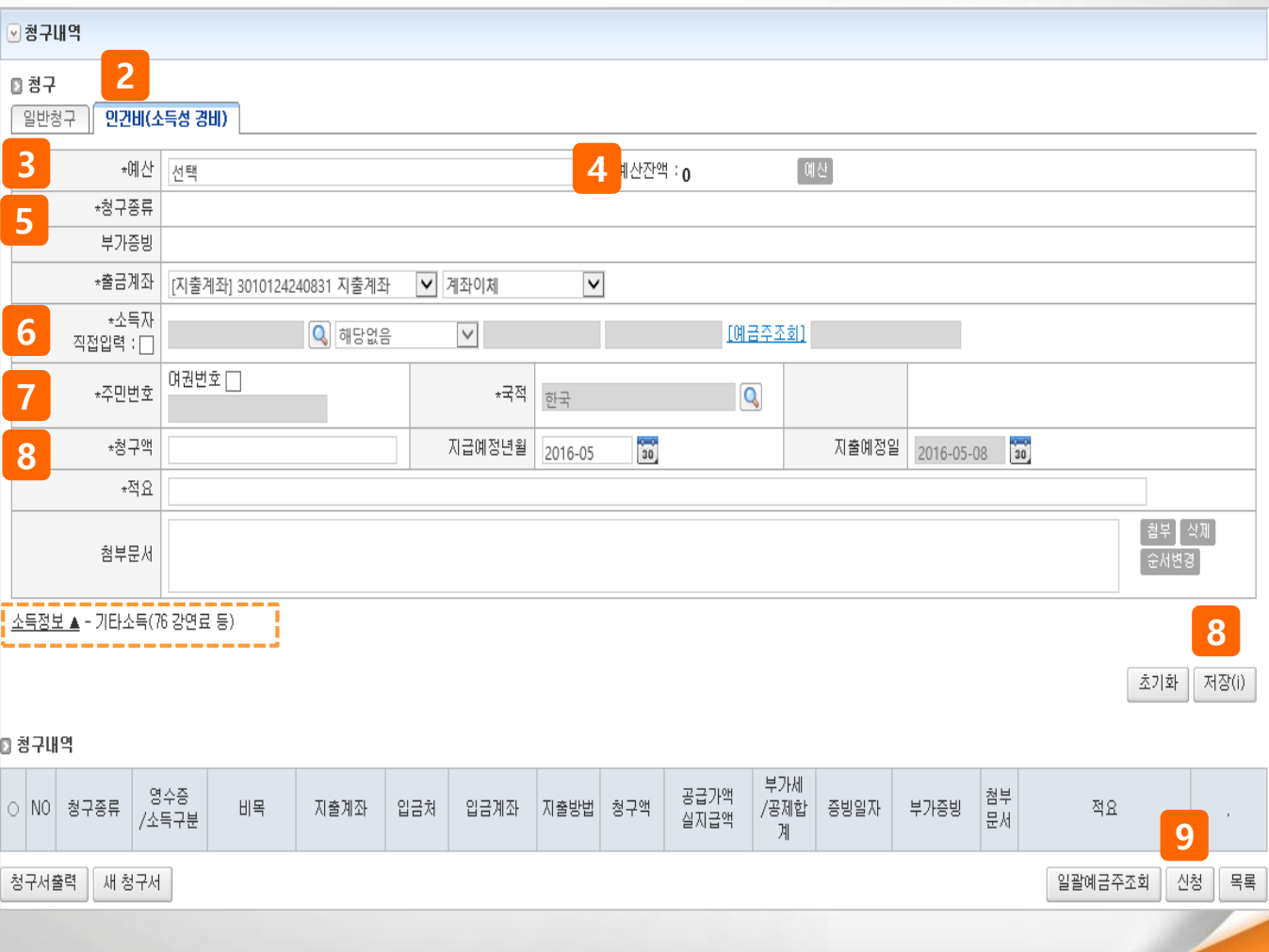

### III. 연구비청구>2.카드청구(연구비카드 사용분)

#### ◎ 메뉴명 : 과제관리>과제정보>청구서탭>카드청구

- ▶ 예시 : 카드로 사용한 연구비집행 신청서를 작성한다.
- 1) 과제정보>청구서 탭에서 '카드청구' 버튼을 클릭한다(10page 과제정보 참고)
- 2) 카드 미청구 내역에서 'O'를 클릭하면 청구내역에 기본 내역(금액, 가맹점 등)이 자동 입력된다.
- 과세과제는 과세유형조회(버튼클릭) 후 진행 가능하다
- 3) 청구종류와 관련 청구종류(회의록, 출장 등)를 등록한다.
- 청구종류 34페이지 부터 상세 설명 참고
- 4) 저장버튼을 클릭하여 내용을 저장하고, 현재의 화면에서 2)~4) 을 반복하여 여러 건의 지급내역을 입력(하나의 결의서에) 할 수 있다
- 5) 입력이 완료 되면 신청버튼을 클릭하여 담당자에게 제출한다. 과제담당자 처리전에는 신청취소가 가능하다.

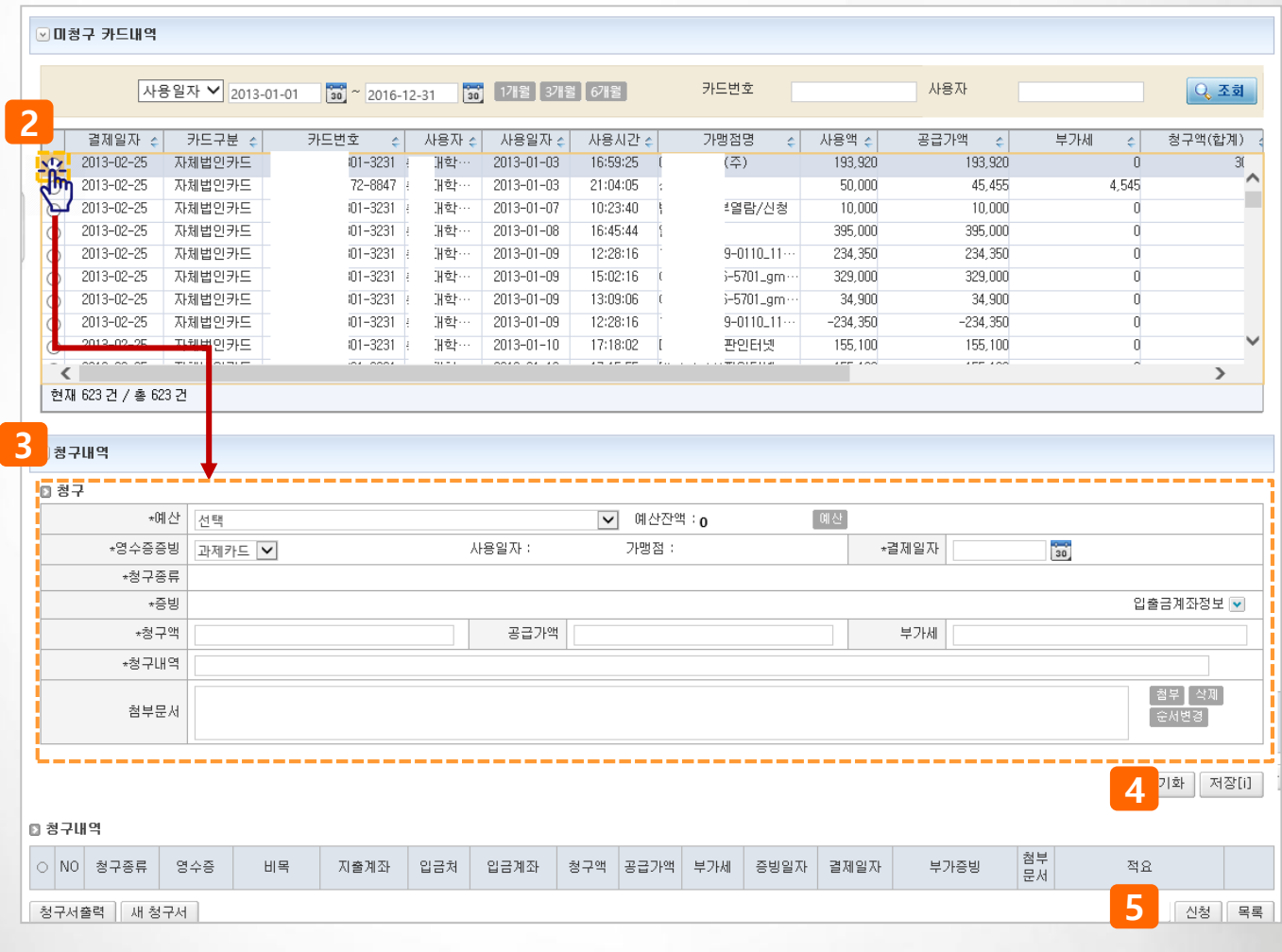

### III. 연구비청구>청구종류(부가증빙) 상세설명>물품(1)

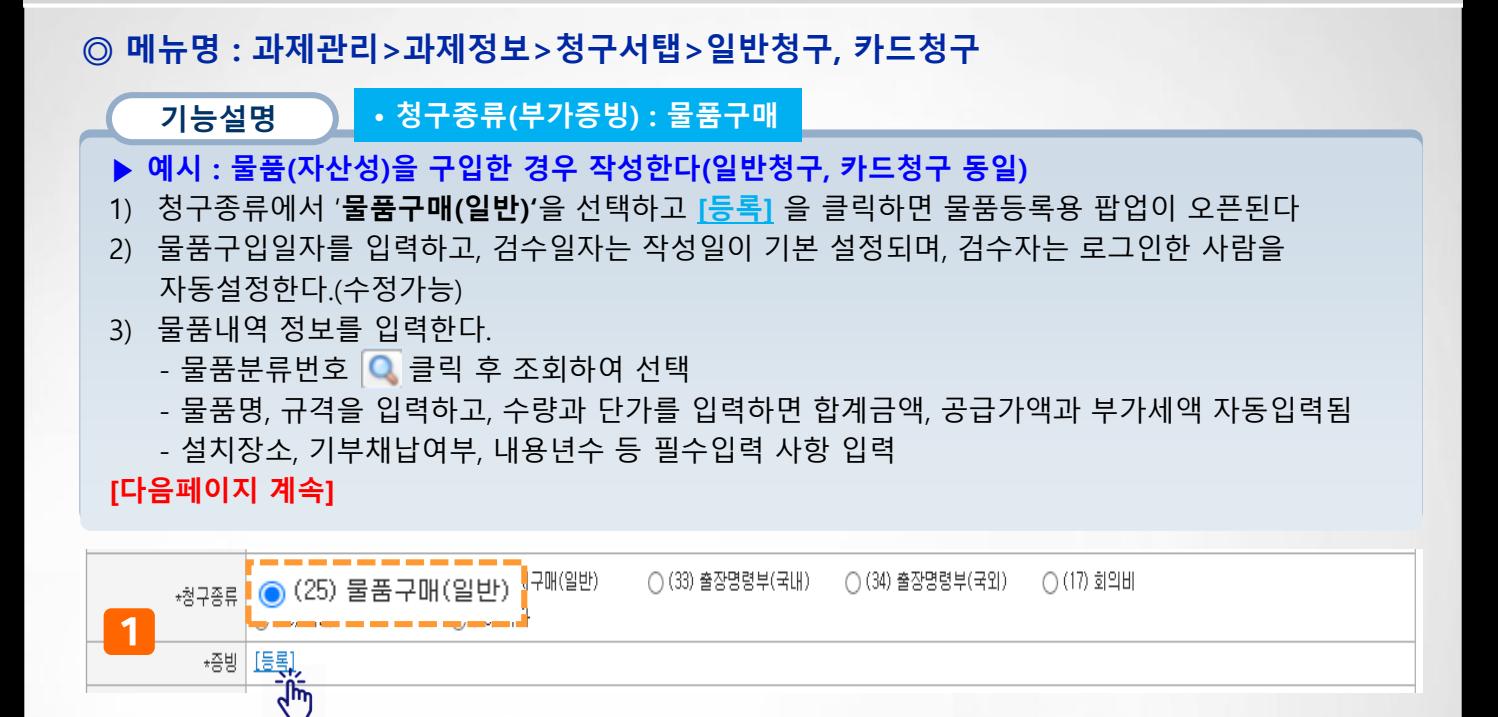

물품(일반청구) 내멱

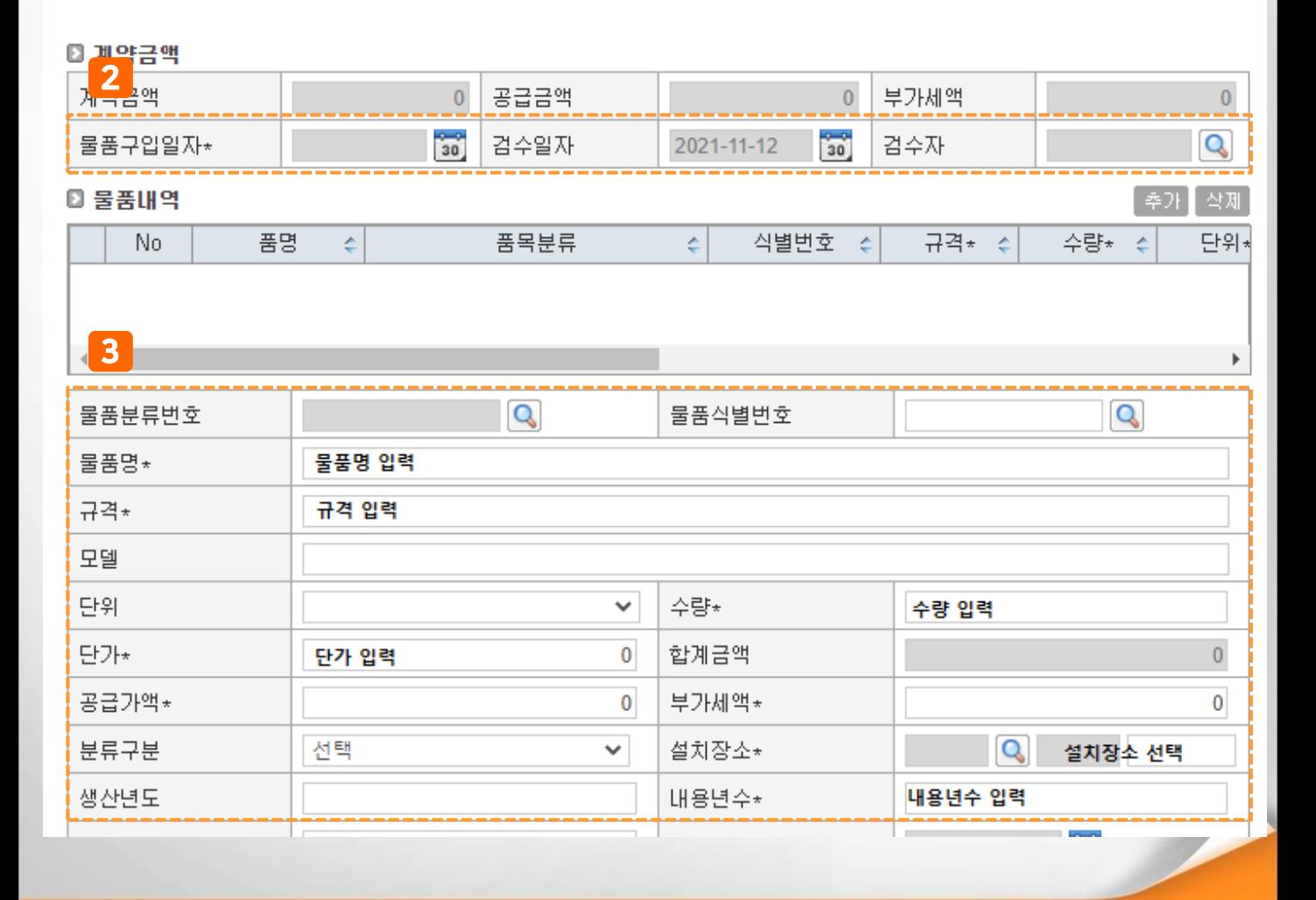

### III. 연구비청구>청구종류(부가증빙) 상세설명>물품(2)

#### ◎ 메뉴명 : 과제관리>과제정보>청구서탭>일반청구, 카드청구

#### 기능설명 • 청구종류(부가증빙) : 물품구매

- ▶ 예시 : 물품(자산성)을 구입한 경우 작성한다(일반청구, 카드청구 동일)
- 4) 물품 성격에 따라 하단 정보를 입력한다
- 연구장비심의여부, 연구장비심의번호 등 입력
- 물품등록여부 선택, 물품담당자연락처 입력
- 운영책임자, 운영부서, 물품관리기관은 자동 설정
- 5) [사진등록] 버튼을 클릭하여 설치 물품 사진을 등록 한다.
- 6) 입력을 완료하였으면 [저장] 버튼을 클릭한다
- 7) 저장한 물품내역이 1건 추가 된다.
- 8) 다른 물품 건 등록을 원할 시 2)~6) 을 반복하여 등록한 후 물품 팝업창을 닫으면 작성중인 결의서와 연결된다.

#### 물품(일반청구) 내멱

#### ◎ 계약금액

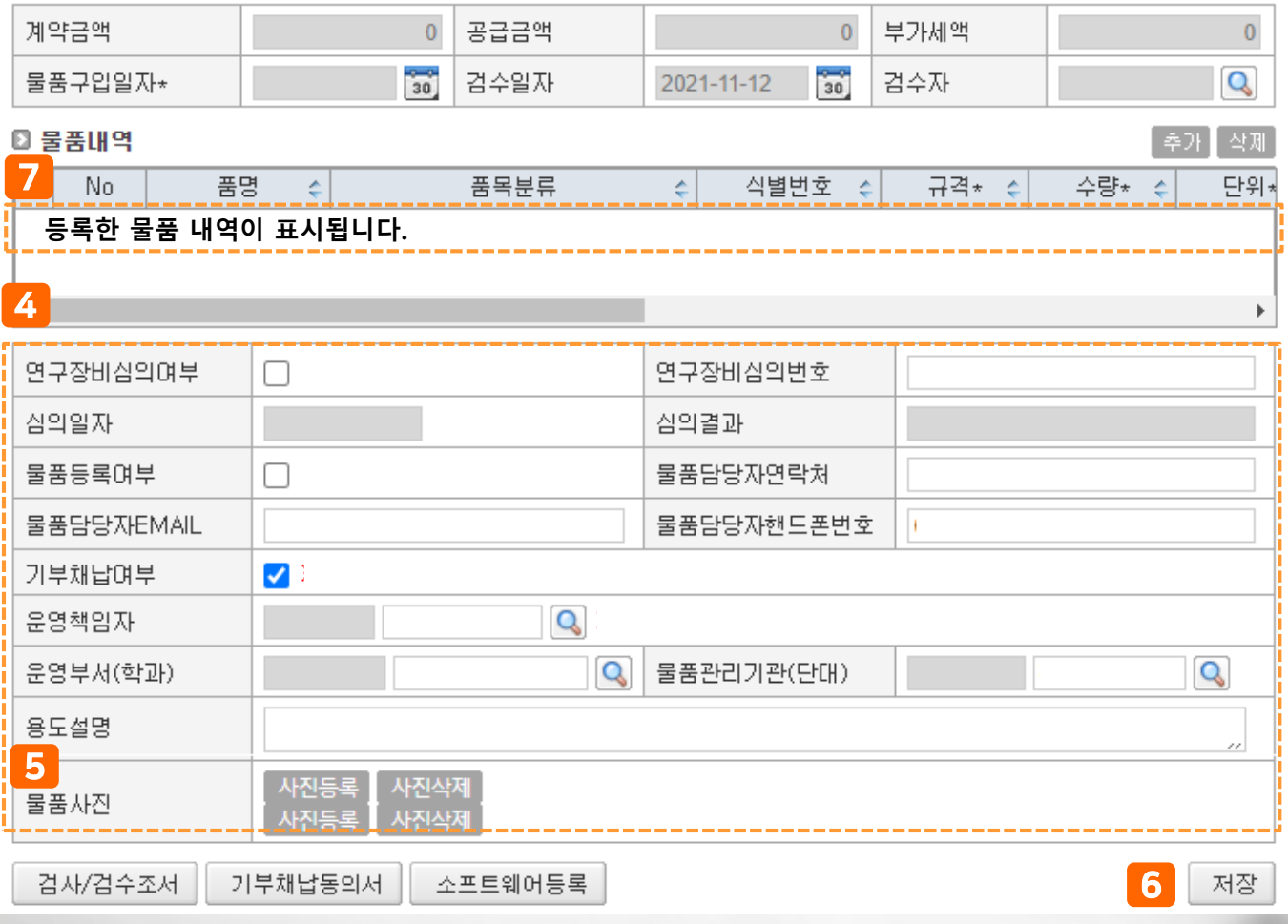

### III. 연구비청구>청구종류(부가증빙) 상세설명>도서(1)

### ◎ 메뉴명 : 과제관리>과제정보>청구서탭>일반청구, 카드청구

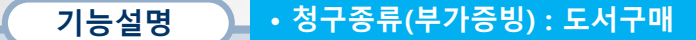

- ▶ 예시 : 도서를 구입한 경우 작성한다(일반청구, 카드청구 동일)
- 1) 청구종류에서 '도서구매(일반)'을 선택하고 [등록]을 클릭하면 도서등록용 팝업이 오픈된다.
- 2) 도서명, ISBN, 저자명, 수량, 단가 등 필수 입력값을 입력한다.
- 3) 양식내려받기를 하여 엑셀파일 입력한 내용을 한번에 업로드 할 수 있다.
- 4) 도서내역을 모두 입력 후 도서 팝업창을 닫으면(종료) 작성중인 결의서와 연결된다.

### [서지정보연계 방법 다음페이지 참고]

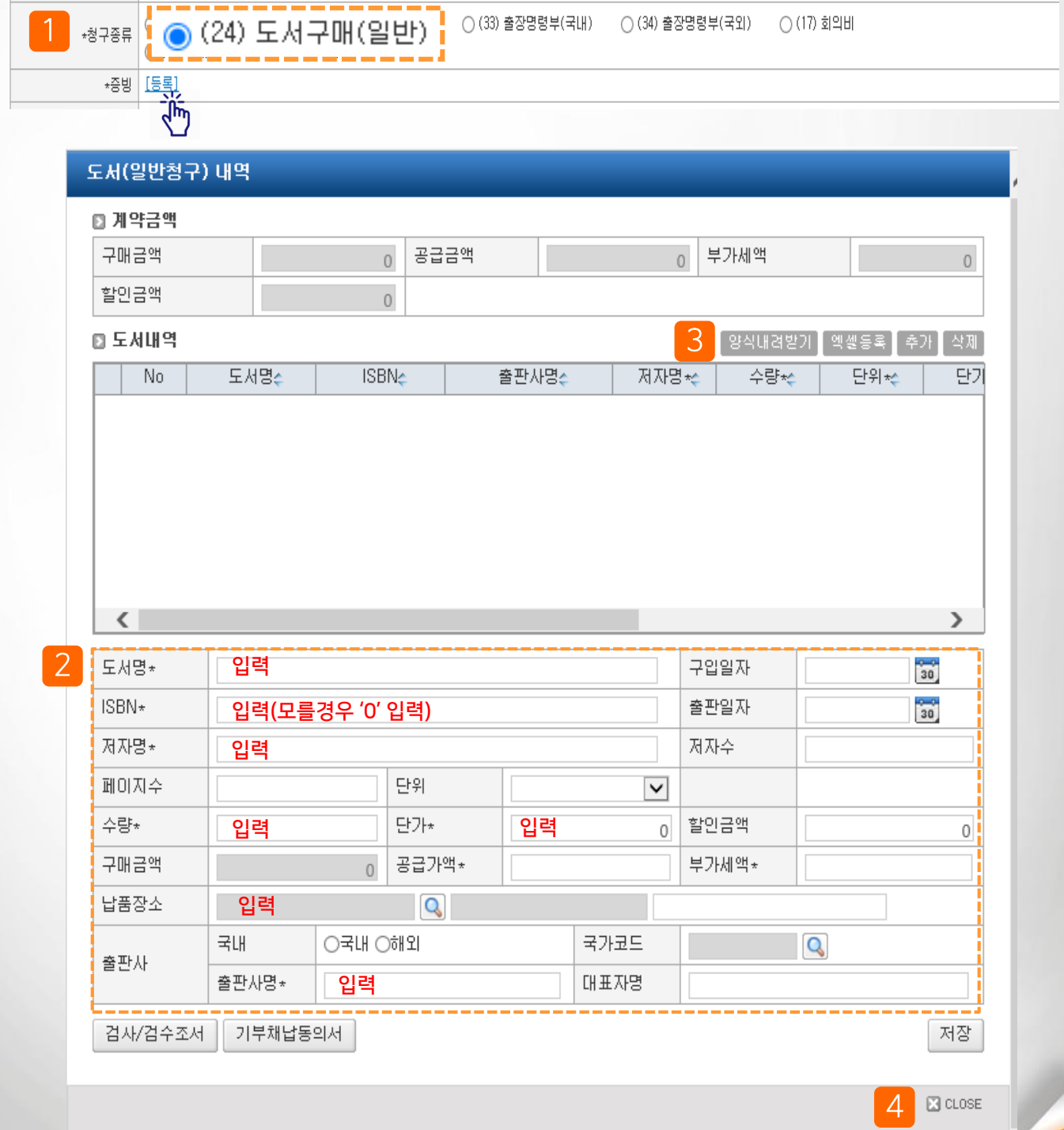
## III. 연구비청구>청구종류(부가증빙) 상세설명>도서(2)

## ◎ 메뉴명 : 과제관리>과제정보>청구서탭>일반청구, 카드청구

기능설명 • 청구종류(부가증빙) : 도서구매

- ▶ 예시 : 도서를 구입한 경우 작성한다(일반청구, 카드청구 동일)
- 1) [서지정보가져오기] 버튼을 클릭한다.
- 2) ISBN, 제목/저자 등을 입력한 후 [조회] 버튼을 클릭한다.
- 3) 조회된 도서정보를 선택 한 후 [가져오기] 버튼을 클릭하면 도서 팝업에 도서명, ISBN, 저자명이 자동 입력된다.

#### 도서(일반청구) 내역

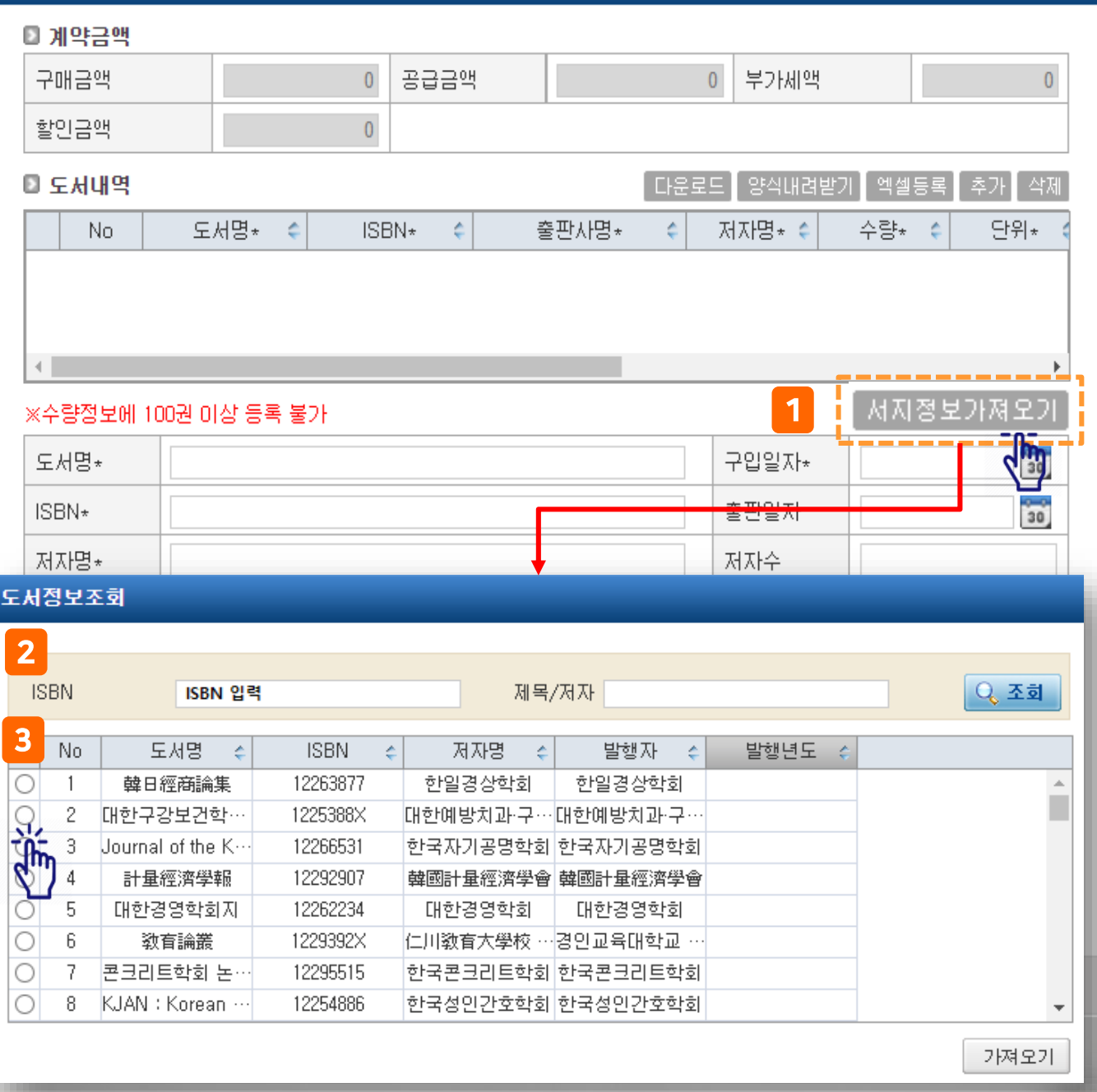

# III. 연구비청구>청구종류(부가증빙) 상세설명>여비(국내)(1)

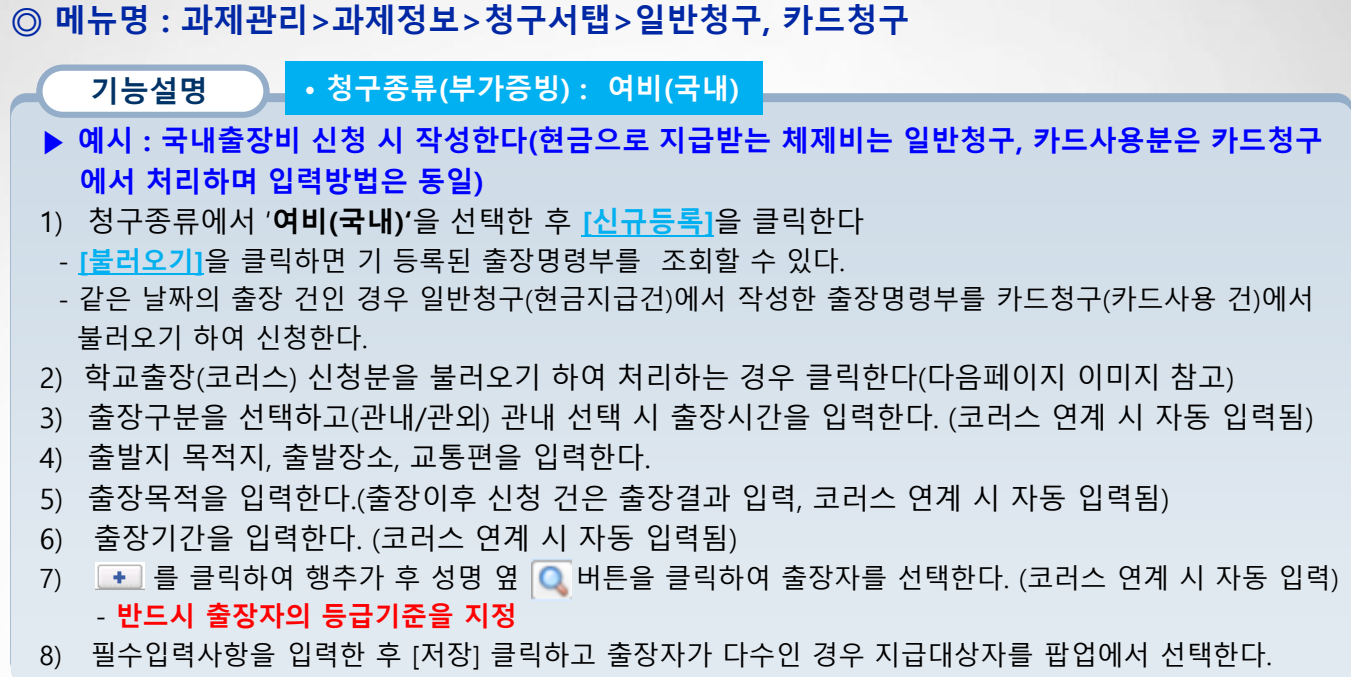

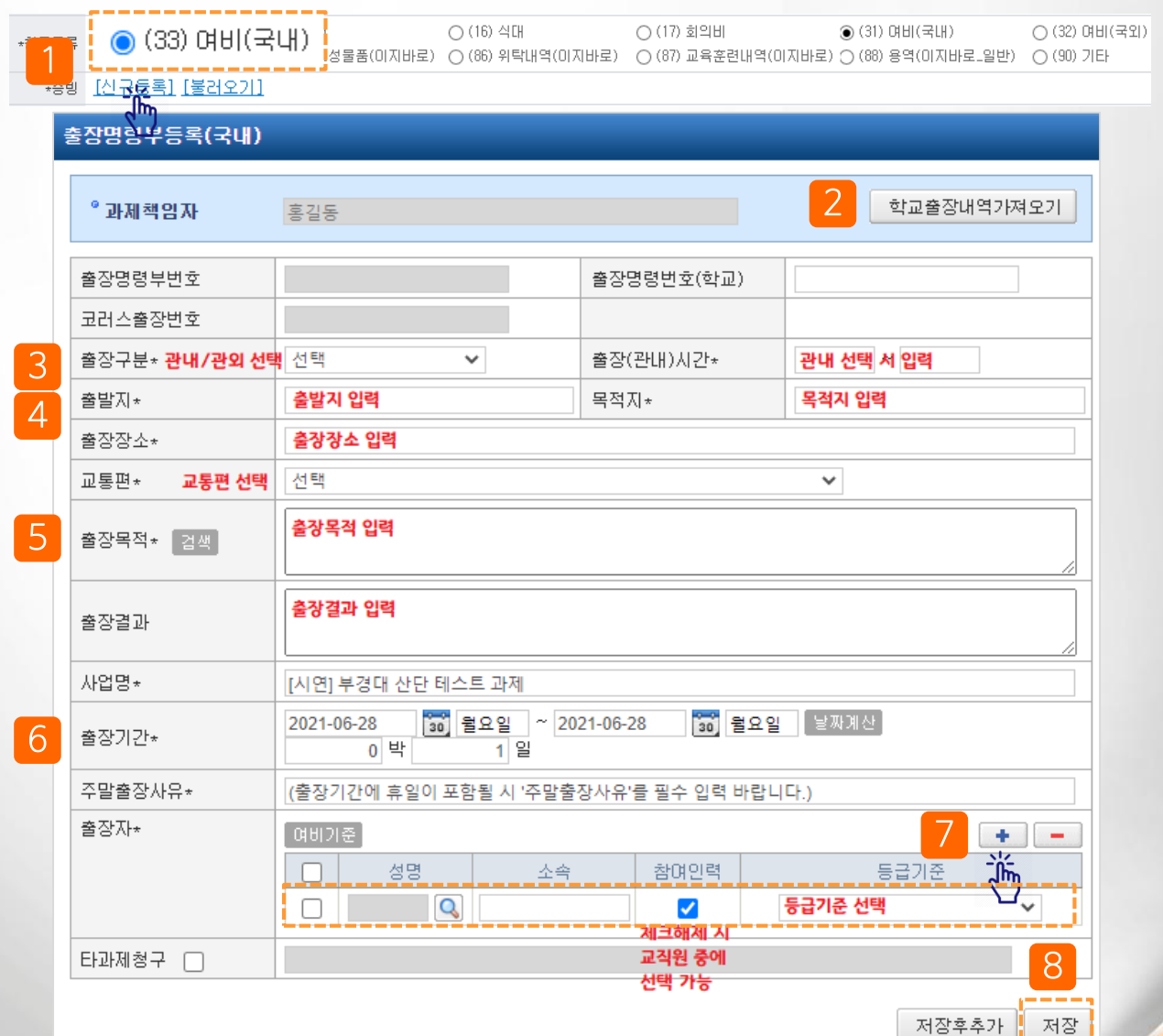

## III. 연구비청구>청구종류(부가증빙) 상세설명>여비(국내)(2)

## ◎ 메뉴명 : 과제관리>과제정보>청구서탭>일반청구, 카드청구

#### 기능설명 • 청구종류(부가증빙) : 여비(국내)

#### ▶ 학교(코러스)와 연동되는 출장명령부 정보 불러오기 방법입니다.

- 1) 출장명령부 팝업에서 학교출장내역가져오기 버튼을 클릭한다.
- 2) 학교에서 연계된 국내, 국외 출장 승인건이 조회되며 해당 출장을 선택 후 [가져오기] 버튼을 클릭한 다

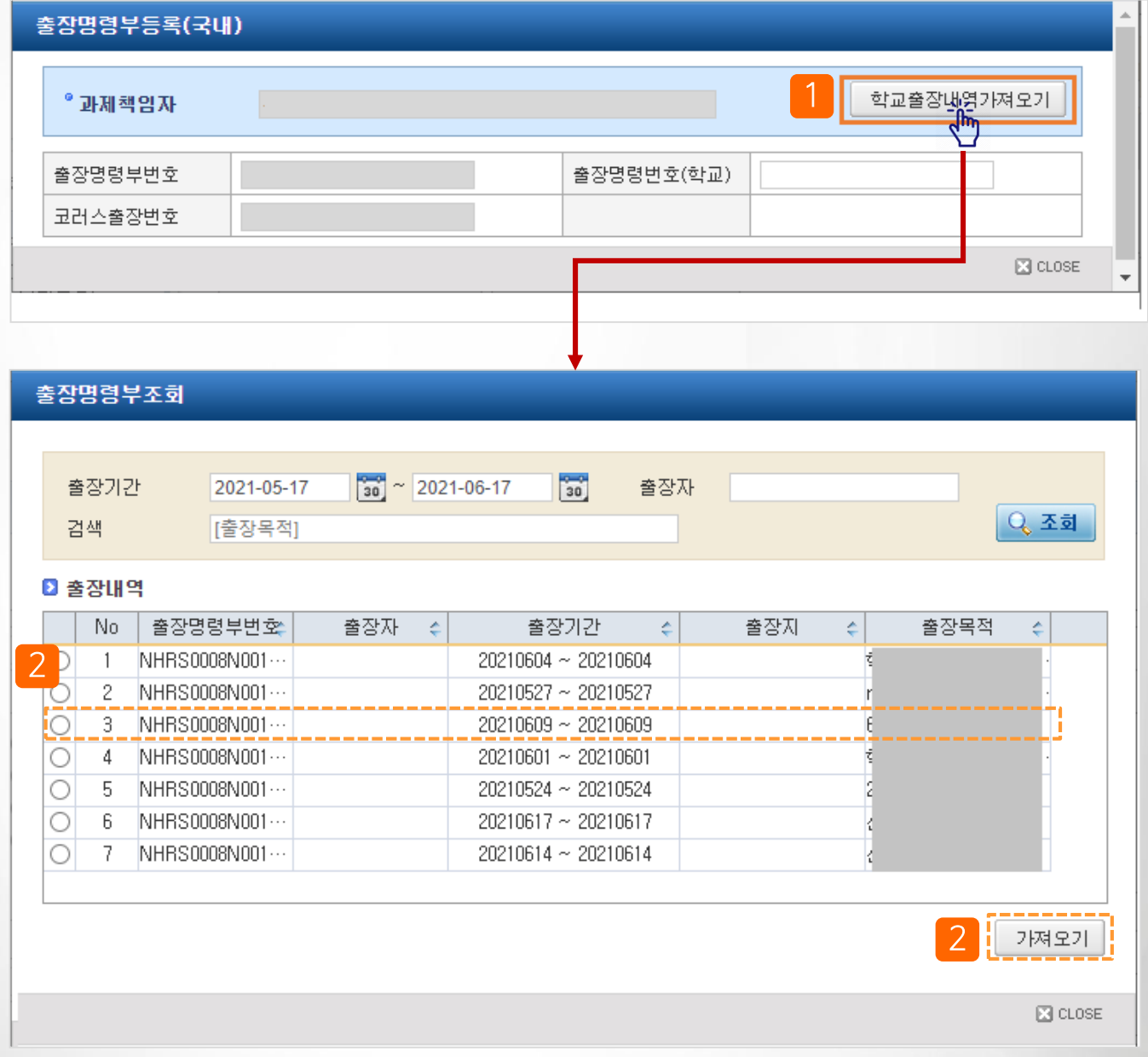

## III. 연구비청구>청구종류(부가증빙) 상세설명>여비(국외)(1)

#### ◎ 메뉴명 : 과제관리>과제정보>청구서탭>일반청구, 카드청구

기능설명 • 청구종류(부가증빙) : 여비(국외)

- ▶ 예시 : 국외출장비 신청 시 작성한다(현금으로 지급받는 체제비는 일반청구, 카드사용분은 카드청구 에서 처리하며 입력방법은 동일)
- 1) 청구종류에서 '**여비(국외)**'을 선택한 후 <u>[신규등록]</u>을 클릭한다
- [불러오기]을 클릭하면 기 등록된 출장명령부를 조회할 수 있다.
- 같은 날짜의 출장 건인 경우 일반청구(현금지급건)에서 작성한 출장명령부를 카드청구(카드사용 건)에서 불러오기 하여 청구한다.
- 2) 학교출장(코러스) 신청분을 불러오기 하여 처리하는 경우 클릭한다(다음페이지 이미지 참고)
- 3) 환율을 입력한다.(환율기준일자를 입력한 후 기준일자환율조회 버튼을 클릭하면 자동입력)
- 4) 출장지에 따른 출장지 등급구분을 입력한다
- 5) 출발국가 /목적국가 / 출장장소 / 교통편을 선택, 입력한다.
- 6) 출장목적을 입력한다. (출장이후 신청 건은 출장결과 입력, 코러스 연계 시 자동 입력됨)

#### [다음페이지 계속]

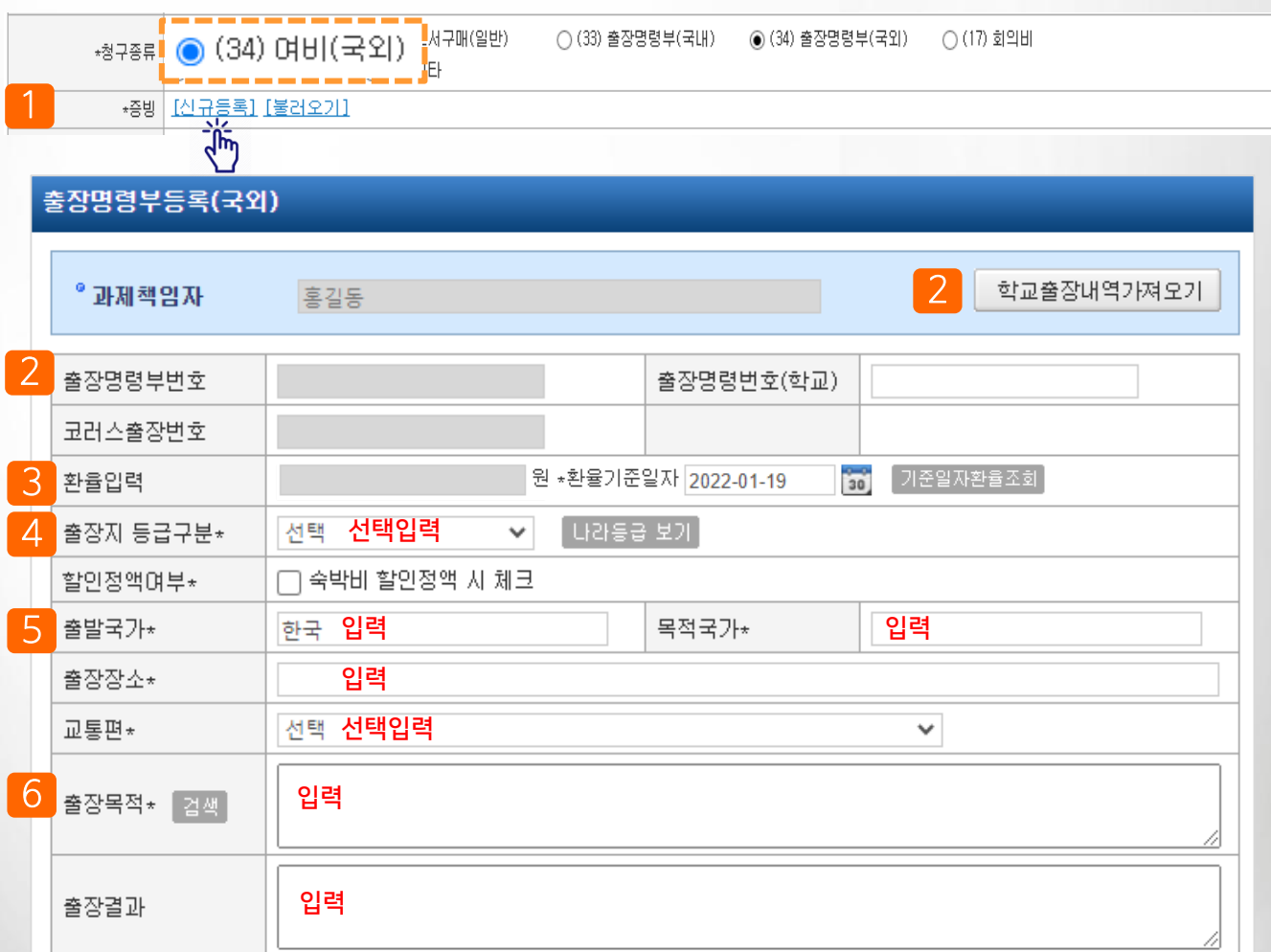

## III. 연구비청구>청구종류(부가증빙) 상세설명>여비(국외)(2)

#### ◎ 메뉴명 : 과제관리>과제정보>청구서탭>일반청구, 카드청구

기능설명 • 청구종류(부가증빙) : 출장명령부(국외)

- ▶ 예시 : 국외출장비 신청 시 작성한다(현금으로 지급받는 체제비는 일반청구, 카드사용분은 카드청구 에서 처리하며 입력방법은 동일)
- 7) 출장기간은 학교출장연계 사용 시 자동 입력된다. (미연계 시 직접 입력)
- 8) 출장계획보고서를 등록한다(필요시)
- 9) 학술행사참가여부(학회참석 시)에 해당하는 경우 체크하고 하단 학회 정보를 입력한다.

- 부실학회 점검 체크리스트를 클릭하여 출력 후 작성/서명하고 여비 청구건에 증빙파일로 제출 - 작성방법은 44p 참고

10) 출장자는 • 를 클릭하여 행추가 후 성명 옆 Q 버튼을 클릭하여 출장자를 선택한다.

- 코러스 연계 시 출장자는 자동입력되며 다른 출장자(코러스 미사용자)를 추가할 수 있다.
- 참여인력이 아닌 교직원이 동반 출장 갔을 경우 참여인력 체크 제외 후 성명 옆에 돋보기 버튼을 클릭하면 교직원 중 대상을 선택할 수 있다
- 반드시 출장자의 출장등급을 선택한다.

11) 필수입력사항을 입력한 후 [저장] 클릭하고 출장자가 다수인 경우 지급대상자를 팝업에서 선택한다.

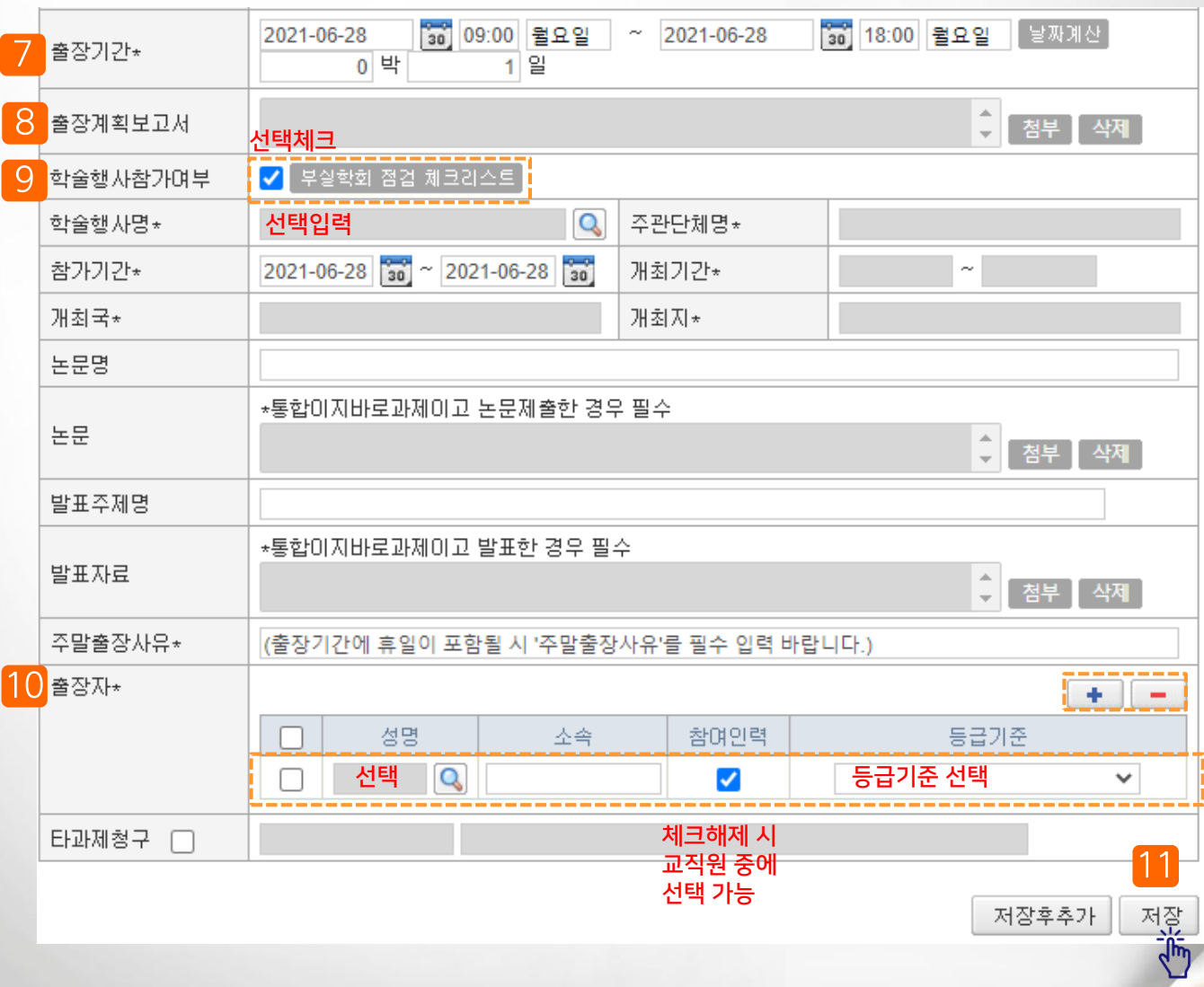

## III. 연구비청구>청구종류(부가증빙) 상세설명>여비(국외)(3)

## ◎ 메뉴명 : 과제관리>과제정보>청구서탭>일반청구, 카드청구

#### 팝업설명 • 청구종류(부가증빙) : 여비(국내, 국외)

- ▶ 학교(코러스)와 연동되는 출장명령부 정보 불러오기 방법입니다.
- 1) 출장명령부 팝업에서 학교출장내역가져오기 버튼을 클릭한다.
- 2) 학교에서 연계된 국내, 국외 출장 승인건이 조회되며 해당 출장을 선택 후 [가져오기] 버튼을 클릭한 다

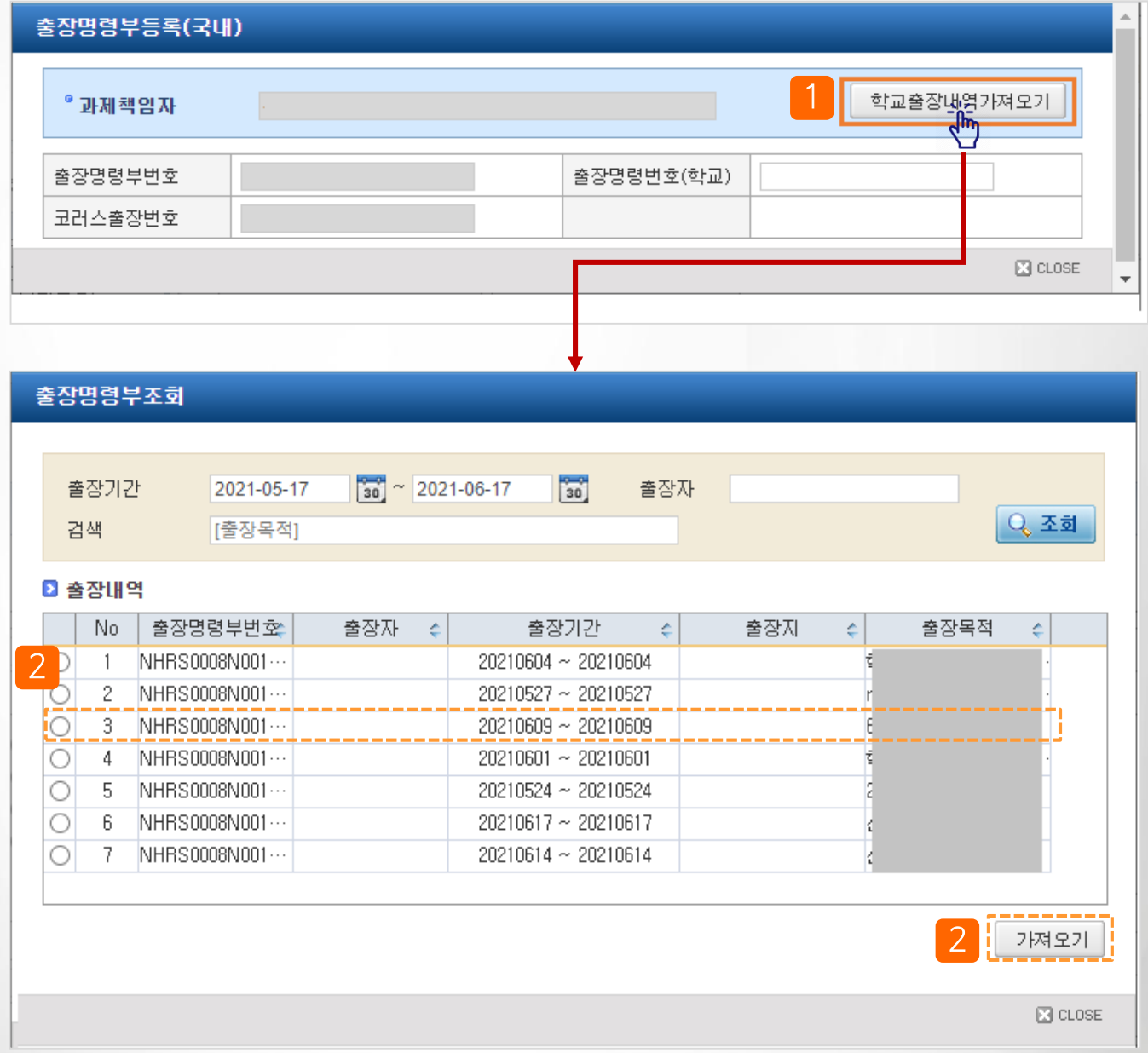

# III. 연구비청구>청구종류(부가증빙) 상세설명>여비(국외)(4)

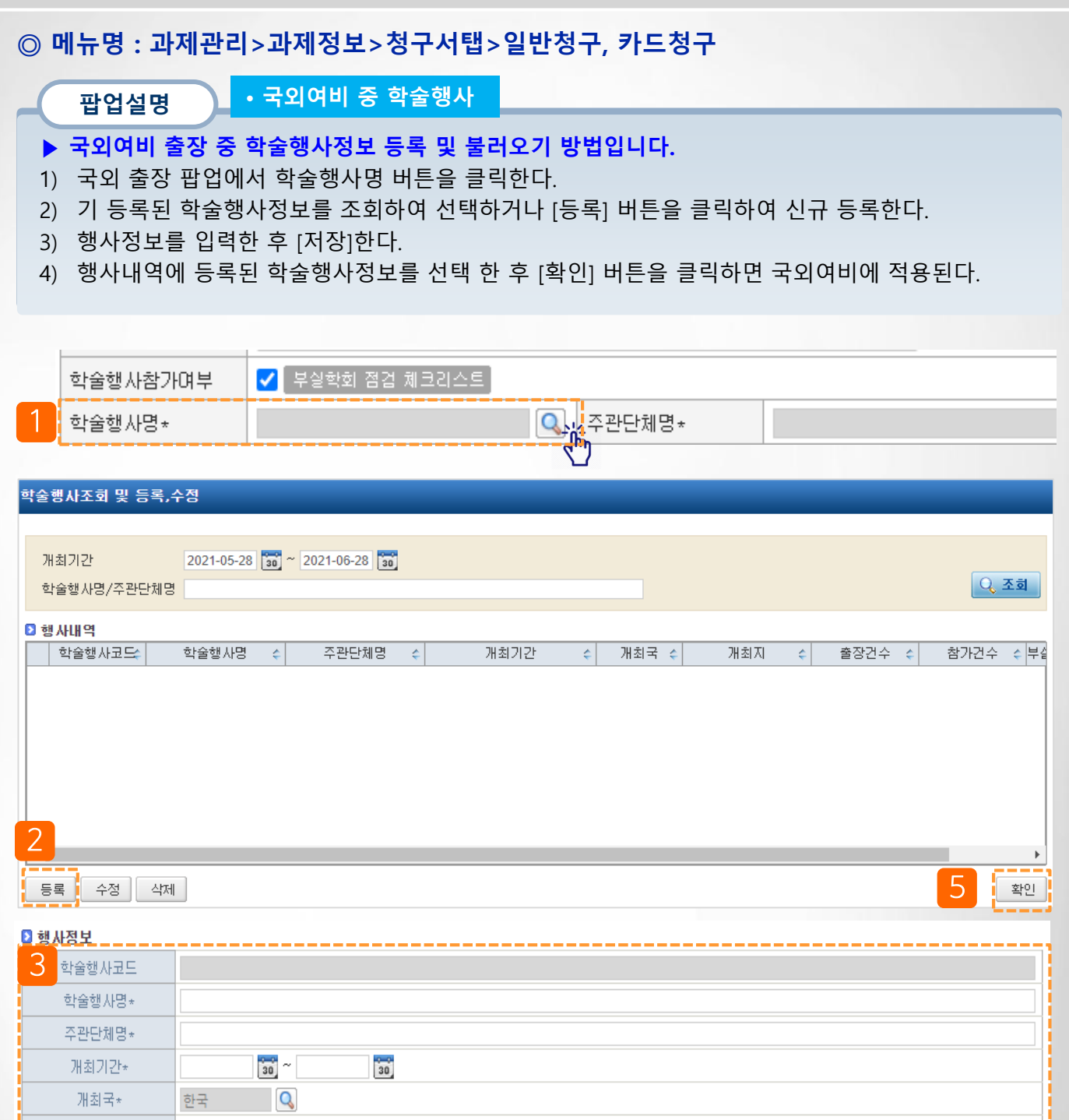

※출장이나 학술행사참가로 등록된 경우 과제담당자나 관리자만 수정 가능합니다.

-------------

개최지\*

4

저장 |

## III. 연구비청구>청구종류(부가증빙) 상세설명>회의비(1)

## ◎ 메뉴명 : 과제관리>과제정보>청구서탭>일반청구, 카드청구

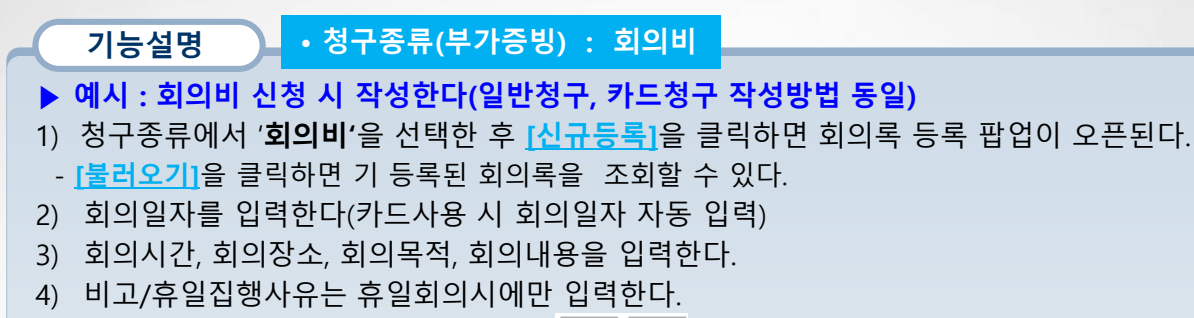

- 5) 참여인력, 내부참석자, 외부참석자는  $\|\bullet\| = \|\cdot\|$ 를 클릭하여 추가하거나 삭제한다.
- 참여인력 : 회의참석자가 과제에 등록된 참여인력인 경우 선택
- 내부참석자 : 회의참석자가 소속 교직원(학생 등)인 경우 선택
- 외부참석자 : 외부인인 경우 선택
- [다음페이지 계속]

**11:** 

 $\left\{\begin{matrix} \begin{matrix} 0 & (17) & \text{if } 2 & 1 \end{matrix} \\ \hline \begin{matrix} 0 & (17) & \text{if } 2 & 1 \end{matrix} \\ \hline \end{matrix}\right\}$ 도서구매(일반) ◯ (33) 출장명령부(국내) │ ◯ (34) 출장명령부(국외) │ ◉ (17) 회의비

\*증빙 <u>| [신규동록] [불러오기]</u>  $\frac{1}{2}$ 회의록등록

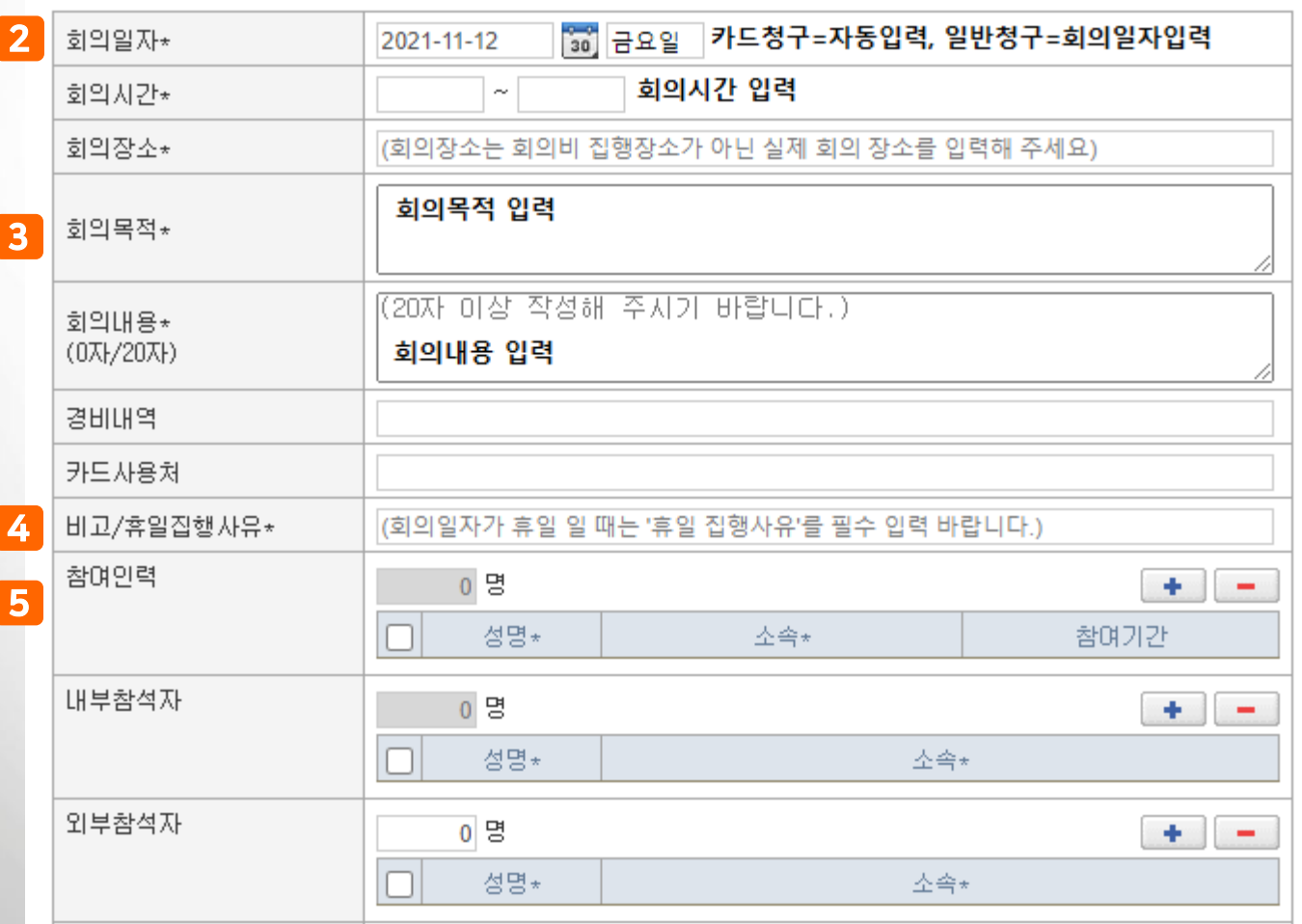

## III. 연구비청구>청구종류(부가증빙) 상세설명>회의비(2)

## ◎ 메뉴명 : 과제관리>과제정보>청구서탭>일반청구, 카드청구

#### 기능설명 • 청구종류(<mark>부가증빙) : 회의비</mark>

▶ 예시 : 회의비 신청 시 작성한다(일반청구, 카드청구 작성방법 동일)

- 6) 회의비(식비), 기타경비(회의장 임차료, 속기료, 통역료 등)을 입력한다
- 7) 입력을 완료하였으면 [저장] 버튼을 클릭한다. (작성중인 일반청구, 카드청구 결의서와 연결)

#### 회의록등록

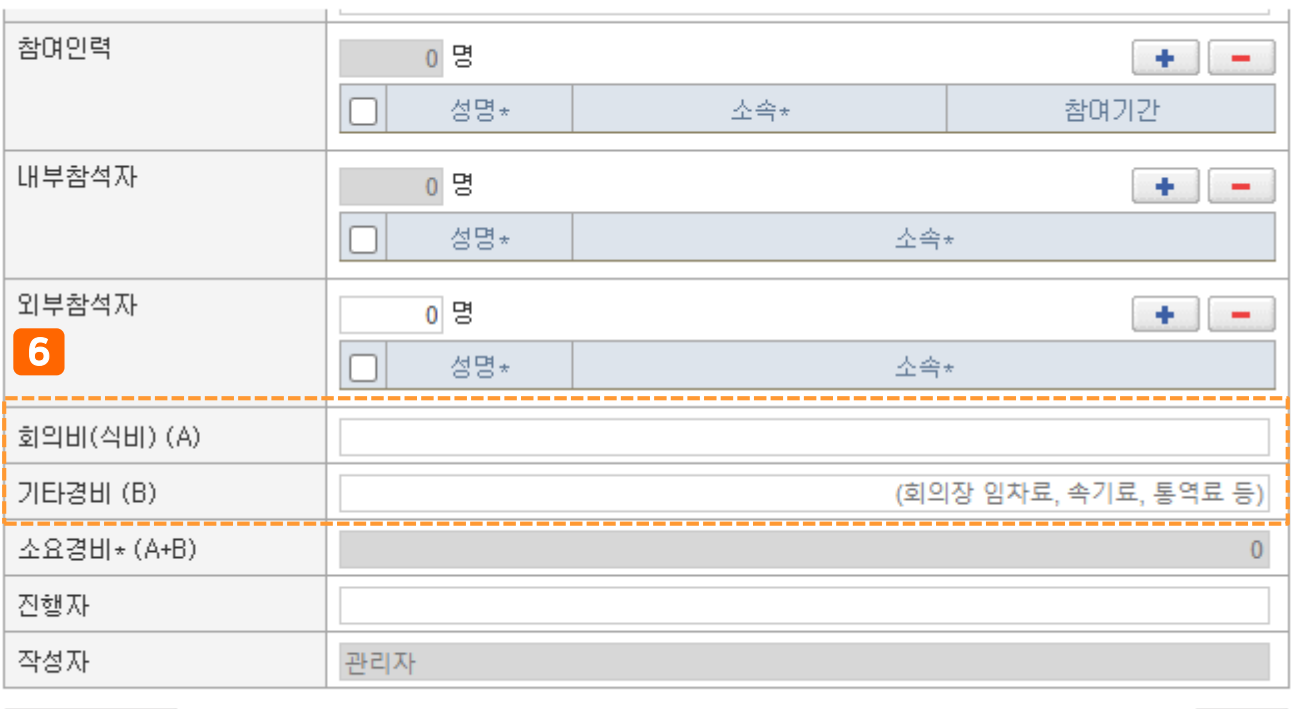

7

저장

회의록 출력

## III. 연구비청구>청구종류(부가증빙) 상세설명>식대

## 기능설명 ▶ 예시 : 야근식대, 주말식대 등 식대 신청 시 작성한다(일반청구, 카드청구 작성방법 동일) 1) 청구종류에서 '식대'을 선택한 후 [등록]을 클릭하면 회의록 등록 팝업이 오픈된다. 2) 식대사용목적을 입력한다. 3) 특근내역, 특근시간을 입력한다. 4) 참석자(참여인력)는 성명 옆 돋보기 버튼을 클릭하여 선택한다. - ■ 를 클릭하면 여러명을 등록 할 수 있다. 5) [저장] 버튼을 클릭하여 저장한다. • 청구종류(부가증빙) : 식대 ◎ 메뉴명 : 과제관리>과제정보>청구서탭>일반청구, 카드청구

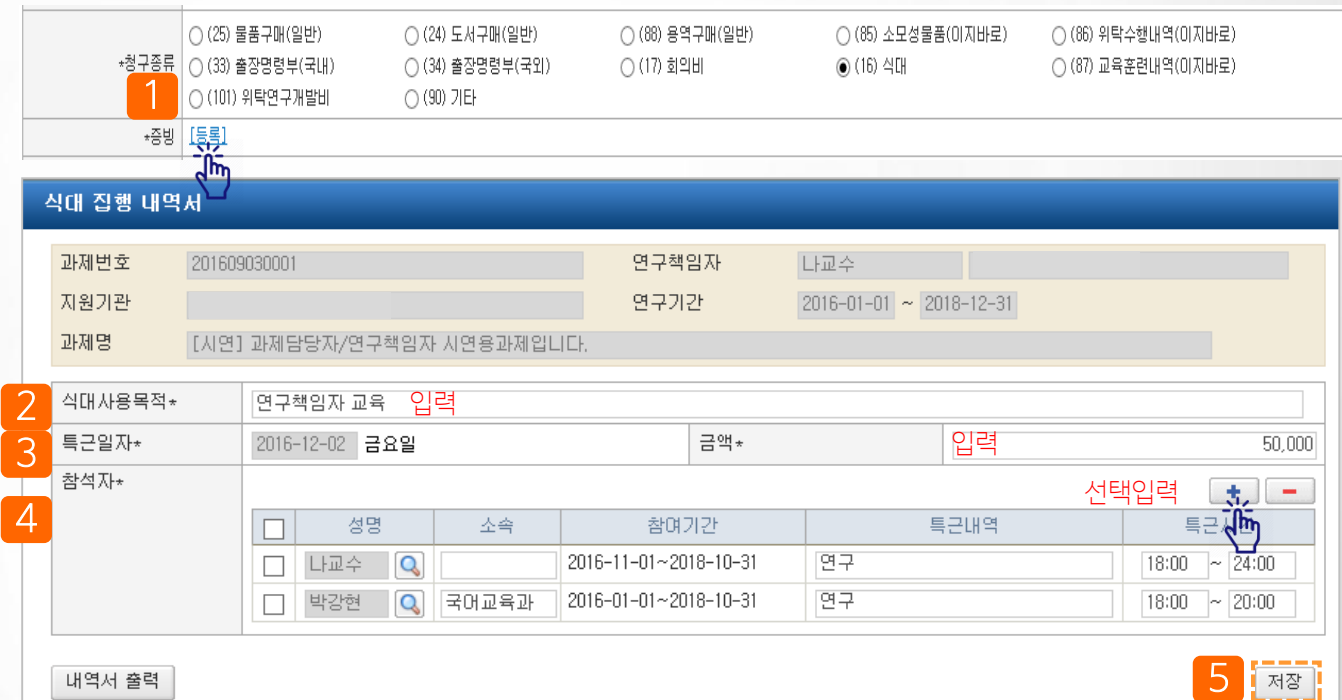

## III. 연구비청구>청구종류(부가증빙) 상세설명>위탁연구개발비

## ◎ 메뉴명 : 과제관리>과제정보>청구서탭>일반청구, 카드청구

기능설명 • 청구종류(부가증빙) : 위탁연구개발비

- ▶ 예시 : 위탁연구개발비 신청 시 작성한다(일반청구, 카드청구 작성방법 동일)
- 1) 청구종류에서 '위탁연구개발비'을 선택한 후 [<mark>등록</mark>]을 클릭하면 위탁연구개발비 등록 팝업이 오픈된 다.
- 2) 위탁과제 정보를 입력한다(책임자, 과제명, 연구기간, 사용내역)
- 3) [저장] 버튼을 클릭하여 저장한다.

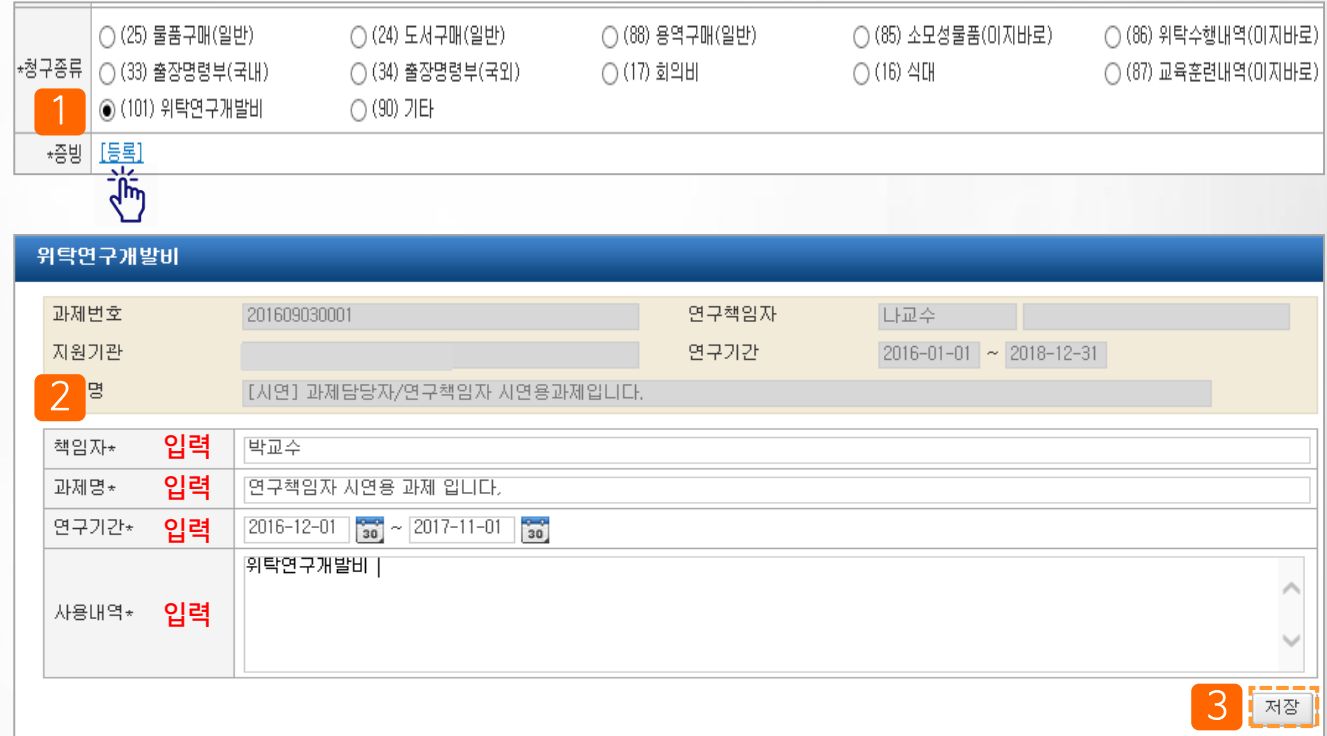

## III. 연구비청구>청구종류(부가증빙) 상세설명>소모성물품(1)

◎ 메뉴명 : 과제관리>과제정보>청구서탭>일반청구, 카드청구

기능설명 • 청구종류(부가증빙) : 소모성물품

- ▶ 예시 : 자산이 아닌 소모성물품 비용 신청 시 작성한다(일반청구, 카드청구 작성방법 동일)
- 1) 청구종류에서 '소모성물품'을 선택한 후 [등록]을 클릭하면 소모성물품 등록 팝업이 오픈된다.
- 2) [등록] 클릭 시 건별등록 가능하며, [엑셀등록]으로 일괄 등록할 수 있다.
	- 엑셀등록방법 다음페이지 참고
- 3) [세금계산서물품내역등록] 버튼 클릭 시 영수증으로 선택 한 세금계산서 정보를 불러오기 하여 등록된다.
- 4) 입력완료 후 [확인] 버튼을 클릭하면 결의서 청구내역에 연결된다.

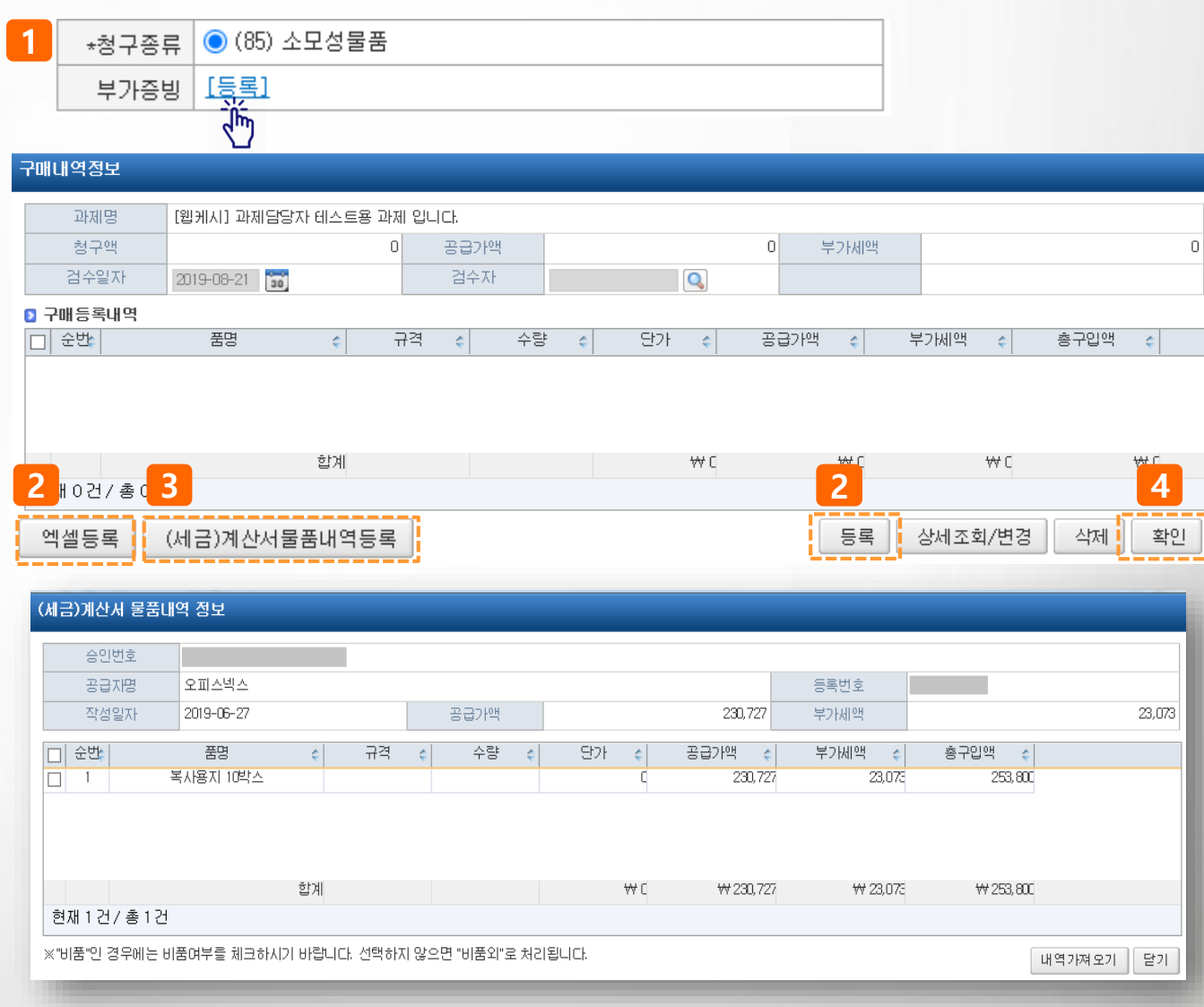

## III. 연구비청구>청구종류(부가증빙) 상세설명>소모성물품(2)

## ◎ 메뉴명 : 과제관리>과제정보>청구서탭>일반청구, 카드청구

팝업설명 • 청구종류(부가증빙) : 소모성물품

- ▶ 엑셀등록 기능을 통해 소모성물품내역을 일괄 업로드 하는 방법입니다.
- 1) 소모성물품 내 [엑셀등록] 버튼을 클릭한다.
- 2) [양식다운로드] 버튼을 클릭하여 엑셀파일에 내용을 작성한다
- 3) [파일열기] 버튼을 클릭하여 작성한 엑셀파일을 불러오기 한 후 내용을 확인하고 [적용] 버튼을 클릭 한다.
- 4) 작성한 내용이 화면에 불러와지면 [저장] 후 [닫기] 버튼을 클릭한다.
- 5) 입력이 완료되었으면 [확인] 버튼을 클릭한다.

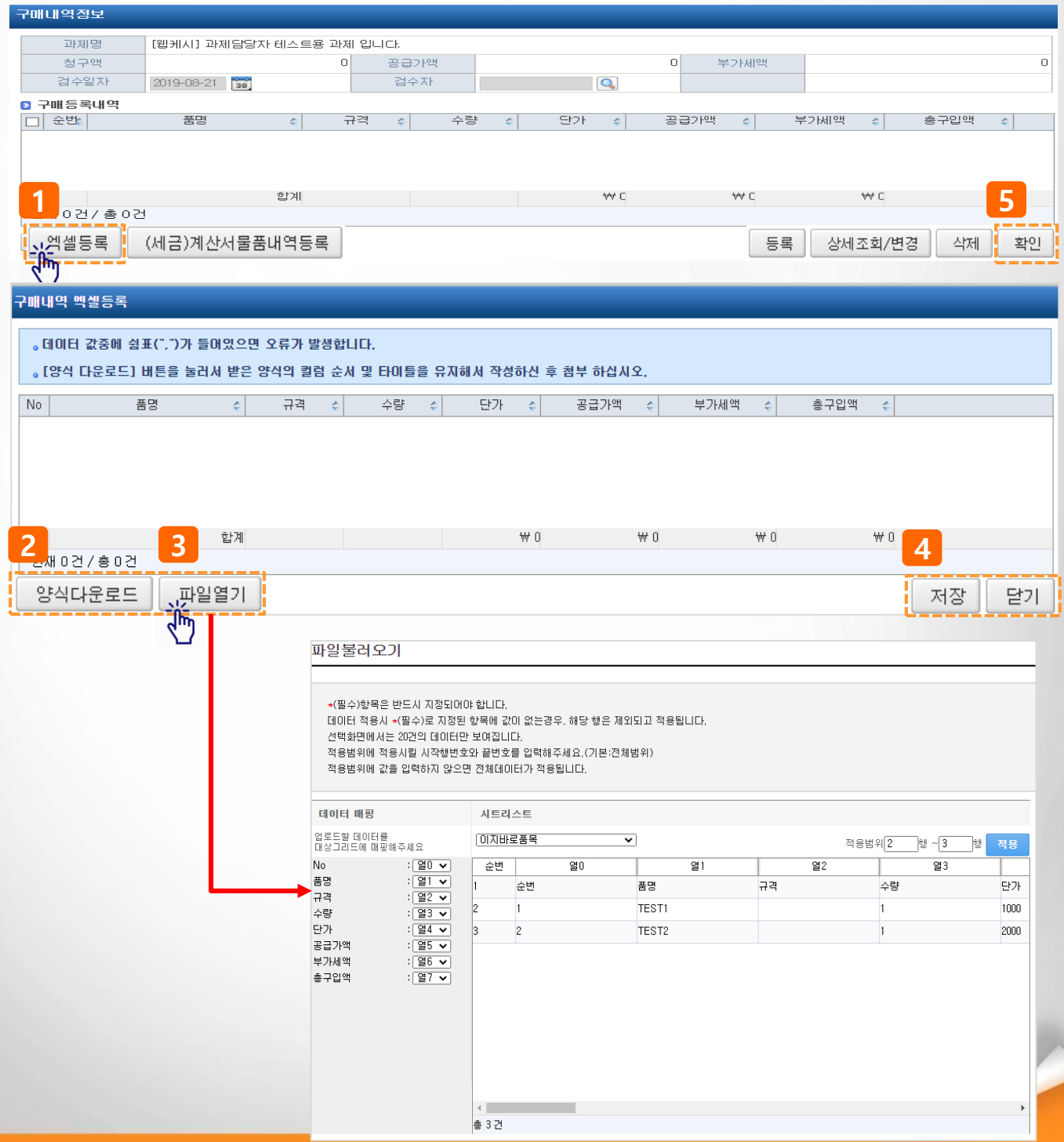

# III. 연구비청구>청구종류(부가증빙) 상세설명>전문가활용비

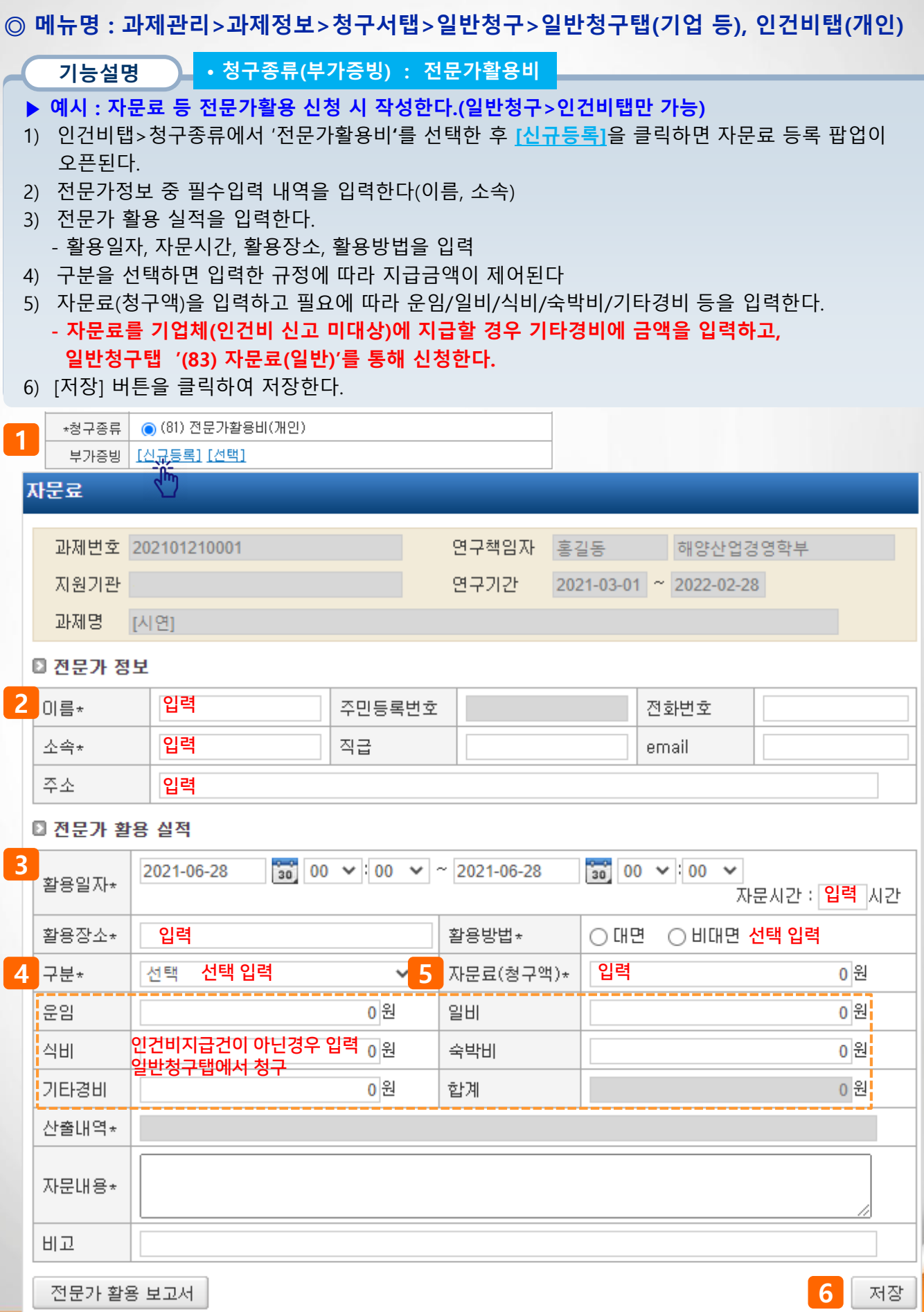

50

## III. 연구비청구>청구종류(부가증빙) 상세설명>연구수당(혁신법)(1)

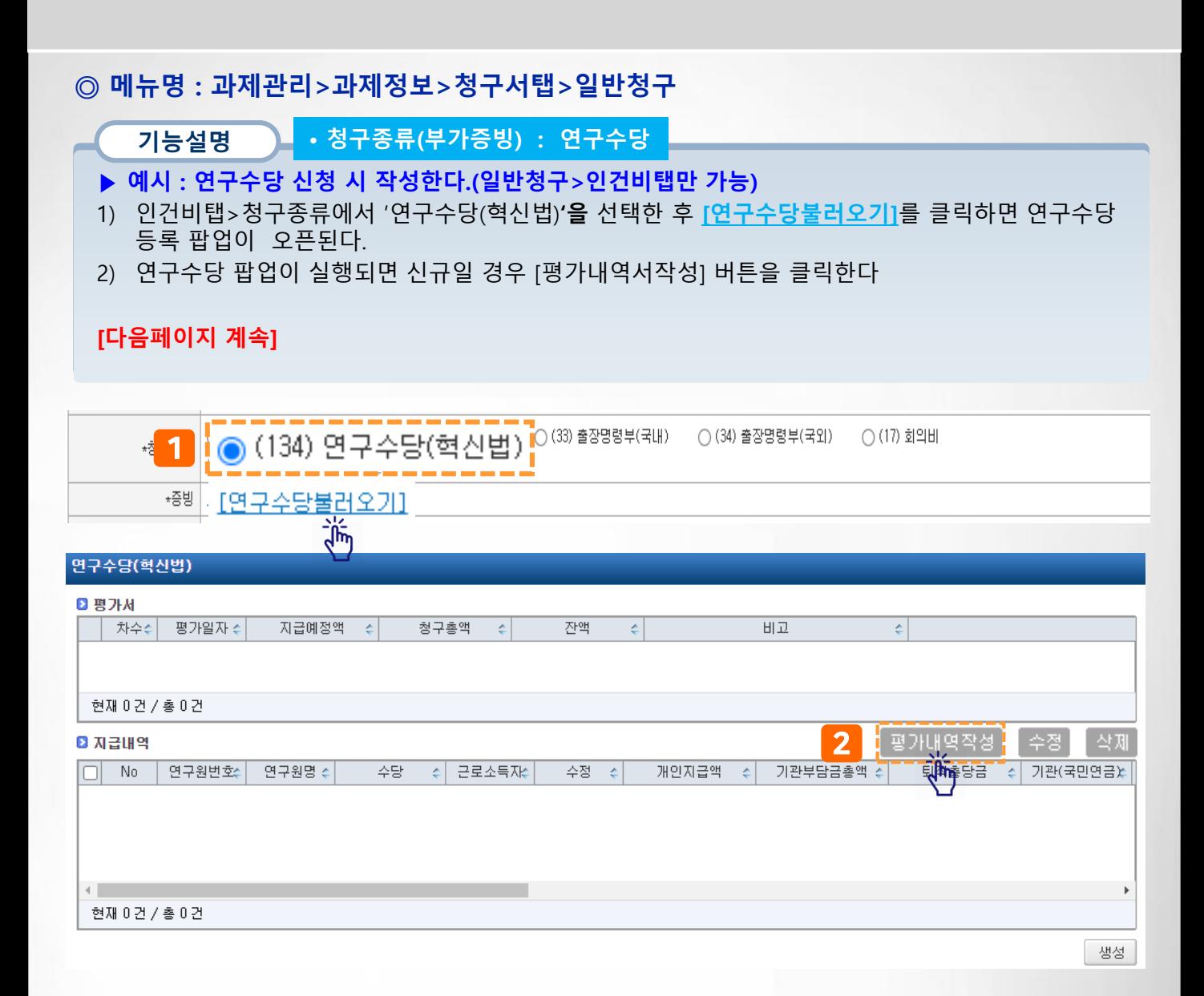

## III. 연구비청구>청구종류(부가증빙) 상세설명>연구수당(혁신법)(2)

## ◎ 메뉴명 : 과제관리>과제정보>청구서탭>일반청구

- 기능설명 • 청구종류(부가증빙) : 연구수당
- ▶ 예시 : 연구수당 신청 시 작성한다.(일반청구>인건비탭만 가능)
- 3) 평가일자와 연구수당 지급예정액(지급총액)을 입력한다.
- 4) 기본평가정보에 평가기간, 평가점수, 평가내용을 입력 후 하단 평가자를 선택한 후에 [기본평가적용] 버튼 클릭 시 일괄 입력하거나
- 5) 개별적으로 평가기간, 평가점수(항목별 평가점수 입력), 평가내용 입력할 수 있다.
- 6) 평가내역의 각 평가항목 합산점수를 체크하며 전체 기여도 합계는 100%를 초과할 수 없다
- 모든 참여인력의 평가가 가능하며 한 사람에 대해 0점 처리도 가능

[다음페이지에 계속]

## 연구수당(혁신법) 평가처리

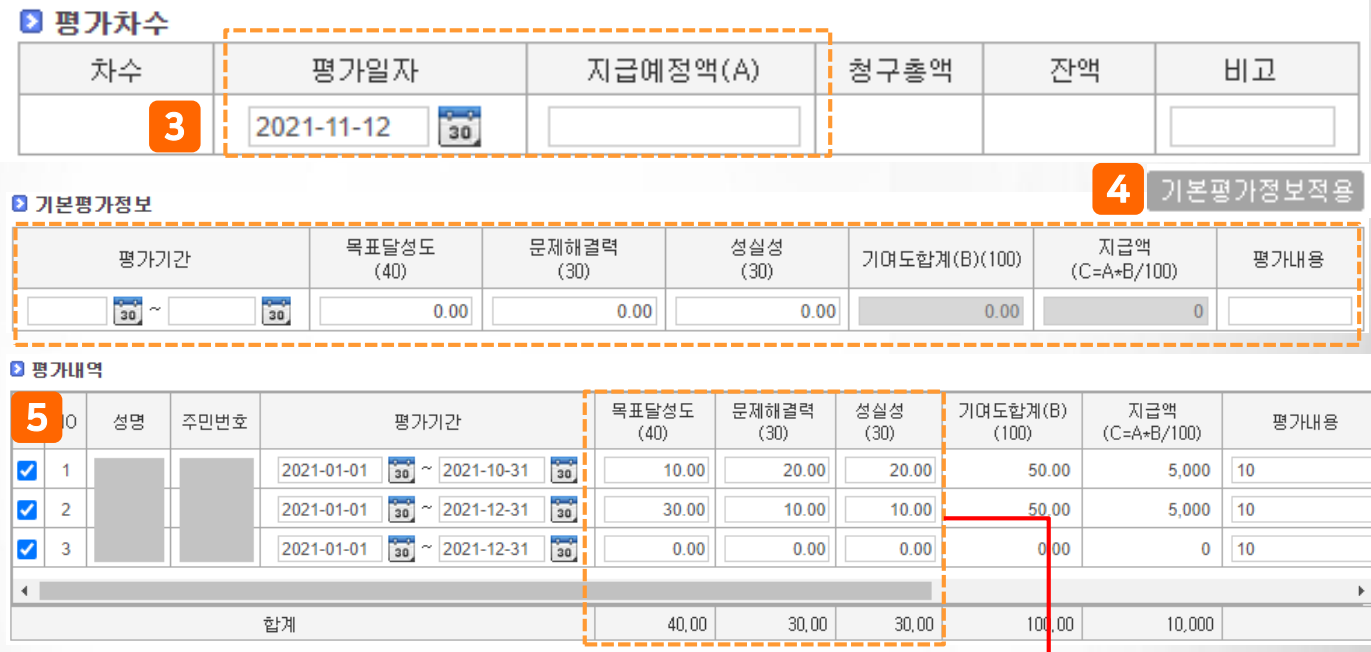

#### 각 평가항목 별 합계금액을 모두 편성해야 신청 가능

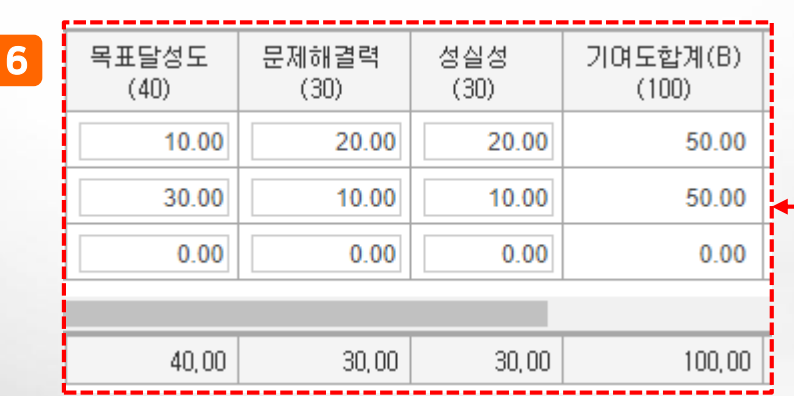

## III. 연구비청구>청구종류(부가증빙) 상세설명>연구수당(혁신법)(3)

## ◎ 메뉴명 : 과제관리>과제정보>청구서탭>일반청구

기능설명 • 청구종류(부가증빙) : 연구수당

- ▶ 예시 : 연구수당 신청 시 작성한다. (일반청구>인건비탭만 가능)
- 7) 평가자 중 지급대상자는 하단 성과급지급내역에 지급받을 계좌정보가 자동 표기된다.
- 참여인력에 등록된 계좌정보가 표시되며 수정 가능
- 8) 평가를 마친 후 [저장] 버튼을 클릭 한 후 입력을 완료하였으면 팝업 창을 종료한다.

#### [다음페이지 계속]

## 연구수당(혁신법) 평가처리

#### ■ 평가차수

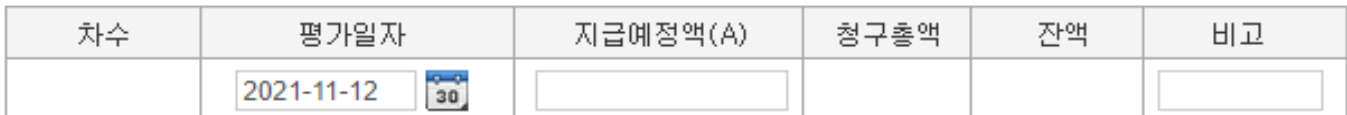

#### ■ 기본평가정보

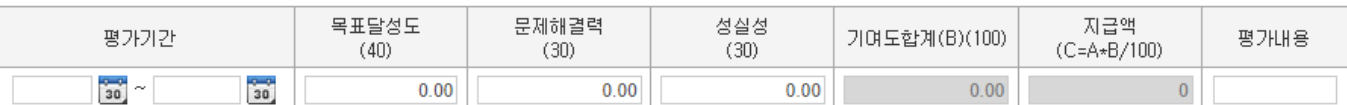

기본평가정보적용

## **0 평가내역**

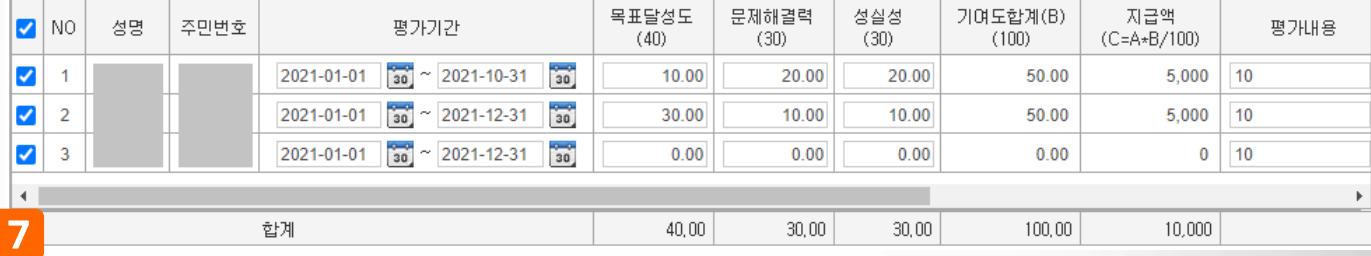

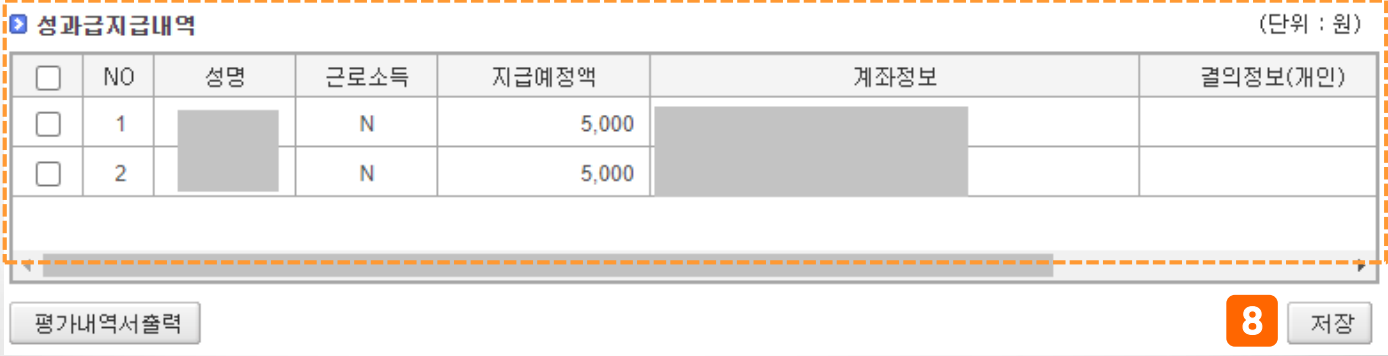

## III. 연구비청구>청구종류(부가증빙) 상세설명>연구수당(혁신법)(4)

## ◎ 메뉴명 : 과제관리>과제정보>청구서탭>일반청구

기능설명 • 청구종류(부가증빙) : 연구수당

- ▶ 예시 : 연구수당 신청 시 작성한다.(일반청구>인건비탭만 가능)
- 9) 이번 차수 연구수당 신청 내역이 보여지며 클릭 시 하단에 지급내역(지급대상자) 정보가 표기된다.
- 수정 버튼을 클릭하여 근로소득자에 대한 지급내역을 수정할 수 있음
- 10) [생성] 버튼을 클릭하면 일반청구 화면에 지급대상자 수대로 청구내역이 생성된다.

#### [다음페이지 계속]

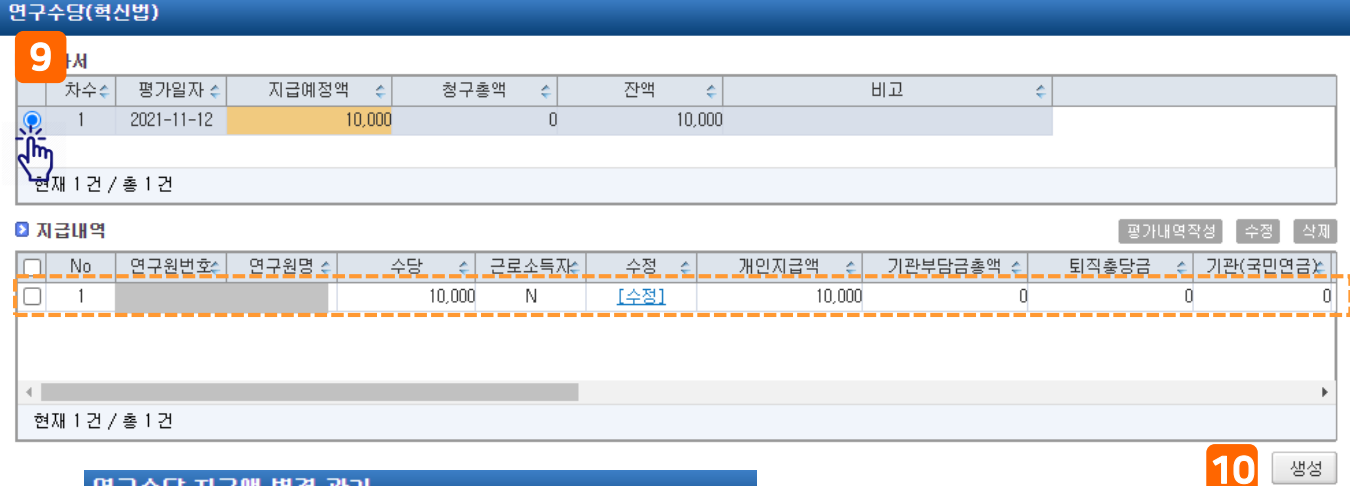

#### 연구수당 지급액 변경 관리

#### ■ 참여인력정보

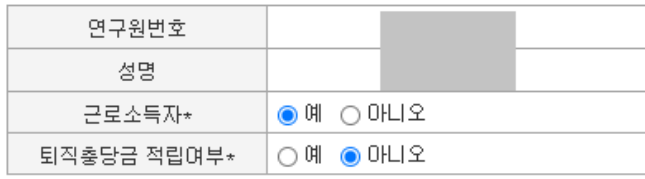

#### ■ 지급내역

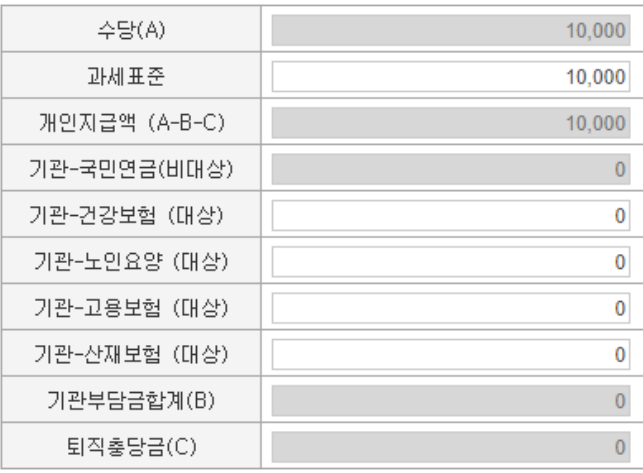

※ 국민연금은 급여가 변경되더라도 정산하지 않아 비대상으로 처리됩니 Eŀ.

저장

[자동계산]

# Ⅳ . 기타업무

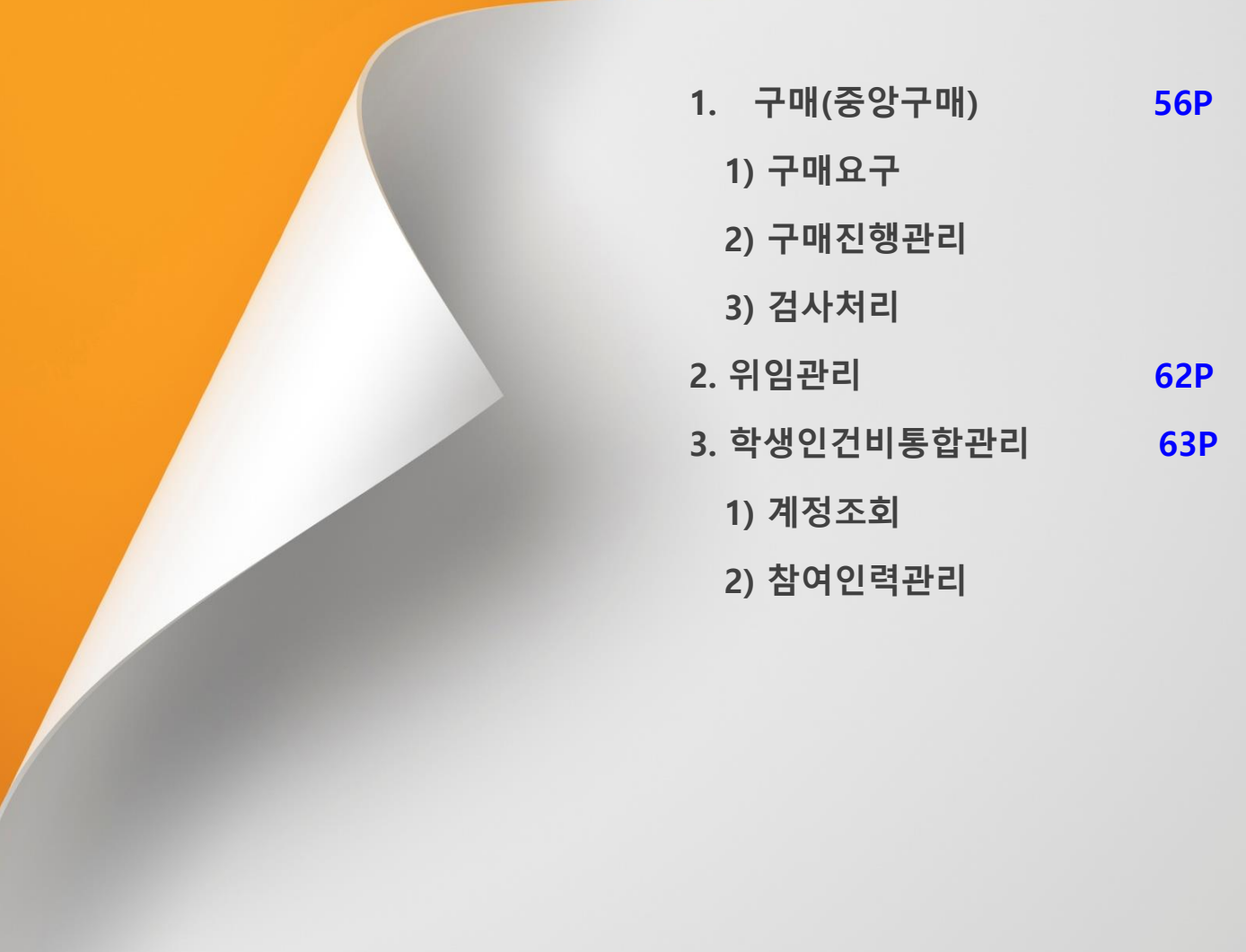

## Ⅳ. 기타업무>1. 구매관리>구매요구

#### ◎ 메뉴명 : 구매·자산 > 구매관리(다중재원) > 구매요청

#### 기능설명

- ▶ 구매요청 메뉴를 클릭한다.
- 1) 구매구분(물품,용역,도서), 구매요청일자(기본값:작성일자). 대표건명을 입력한다.
- 2) 구매구분(물품,용역,도서)에 따라 입력내용이 화면에 표시되면, + 를 클릭한다(행추가)
- 필수입력사항(품명, 금액 등)을 입력한다.
- 품목분류 선택 방법은 다음페이지 참고
- 3) + 을 클릭하여 구매신청할 과제 정보를 입력한다.
	- 과제 선택 시 재원, 비목, 예산잔액 등이 표시된다.
	- 구매요구 건이 1개 과제에서 지출될 경우 대표과제는 'Y'로 설정한다. 다수의 과제에서 지출액을 나눠서 지급될 경우 대표과제만 'Y'로 설정한다.
	- 입력 완료 후 [확인] 버튼을 클릭한다.

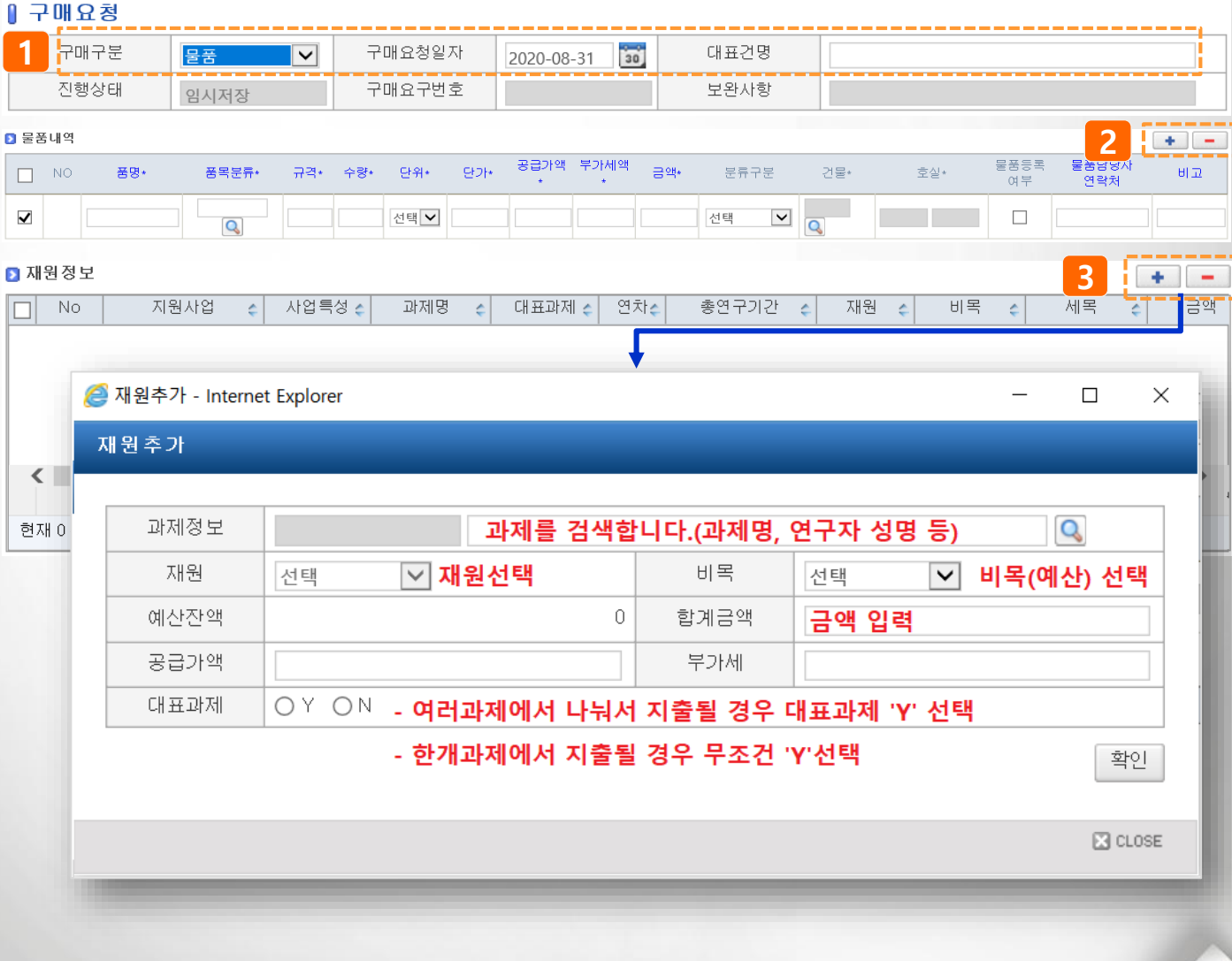

## Ⅳ. 기타업무>1. 구매관리>구매요구

## ◎ 메뉴명 : 구매·자산 > 구매관리(다중재원) > 구매요청

#### 기능설명

- ▶ 구매요청 메뉴를 클릭한다.
- 4) 를 클릭하여 첨부문서를 추가할 수 있다.(견적서 등)
- 5) 입력을 완료하였으면 [임시저장] 버튼을 클릭한다.
- 6) 저장이 완료되면 [구매요청] 버튼이 생기며, 구매요청 버튼을 클릭하면 신청이 완료된다.

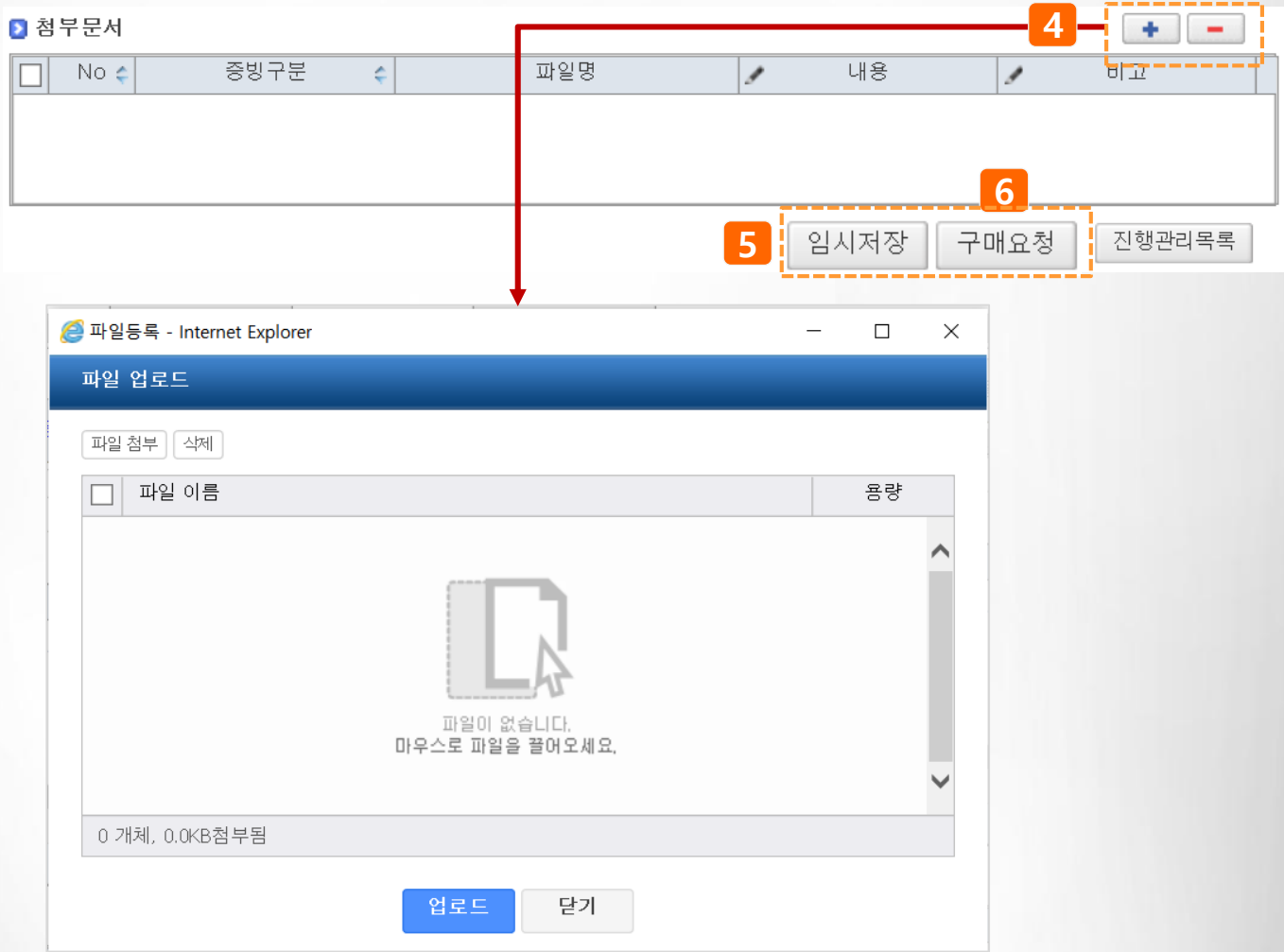

## Ⅳ. 기타업무>1. 구매관리>구매진행관리

#### ◎ 메뉴명 : 구매·자산 > 구매관리(다중재원) > 구매진행관리 기능설명 ▶ 구매진행관리 메뉴를 클릭하면 구매진행 상태를 확인 할 수 있다. 1) 구매진행상세를 클릭하면 진행현황을 확인할 수 있다. Ⅱ 구매진행관리(new) 파일저장 관련서식 진행상태 구매요천일자+ 전체  $\overline{\mathbf{v}}$  $\boxed{2020-07-31}$   $\boxed{30}$   $\sim$   $\boxed{2020-08-31}$   $\boxed{30}$ 과제담당자  $\overline{a}$ 과제책임자 100 연구책임자 수행기관  $\overline{Q}$ 대표과제번호  $\overline{Q}$ 구매요구번호  $Q$  조회 ◘ 구매요구내역  $\boxed{\Box}$  No  $\boxed{\Box}$ 구분 수 수행기관 소속기관 과제책임자 수 대표과제명 구매진행상세 수 구매요구액 수 계약금액 신청금액  $\overline{\bullet}$  $\rightarrow$  $\overline{\bullet}$  $\hat{\mathbf{r}}$ 1물품 연구협력팀 연구자 [웹케시] 웹케시 테즈<mark>.</mark> [구매진행상세]  $1.000$ 물품 연구형력팀 연구자 -<br>-<br>[웹케시] 웹케시 테스트 <u>[구매진행</u>  $\overline{0}$  $\overline{0}$  $\overline{2}$ 100,000  $\Box$ 상세] ∛भाँ  $\left\langle \right\rangle$  $\,$ ₩ 101.000 ₩d ₩0 현재 2건 / 총 2건 등록 상세조회/변경 삭제 수 구매진행상세조회 - Internet Explorer  $\Box$  $\times$ 구매진행상세조회 구매요구일자 2020-08-31 구매요구번호 202008310001 구매진행상태 임사저장 대표건명 test ▶ 재원정보 ■비목 ← 구매요청금액 과제명 ← 연차수 총연구기간 계약금액 신 취득금액 수 청구금액 ← 재원수 목적 자문계약 (202020010001) [웹케시]…  $2020 - 08 - 01 \sim 2021 - 08 - 31$ 기타 연구시설 · 장비비  $\overline{1.000}$  $\mathbf{1}$  $\overline{1}$  $\langle$  $\,$ ₩ 1,000 ₩0 ₩C ų, 현재 1 건 / 총 1 건 <mark>국매요구정보</mark> 기약정보 | 물품내역 | 청구내역 ■ 물품내역 단가 수 분류구분 수 No | 품명 수 품목분류  $\hat{\mathbf{r}}$ 규격 수 수량\* 수 단위 수 금액 수 건물 호실 용  $\left| \cdot \right|$  $\left| \cdot \right|$ 우주메커니즘살… 103 기자재(자산)  $1,000$ 연구동  $\mathbf{1}$ test 개  $1,000$  $\vert$ 1  $\langle$  $\mathbf{\mathcal{P}}$ ₩ 1,000 현재 1 건 / 총 1 건  $\boxtimes$  CLOSE

 $\overline{\phantom{a}}$ 

## Ⅳ. 기타업무>1. 구매관리>검사처리

#### ◎ 메뉴명 : 구매·자산 > 구매관리(다중재원) > 검사처리

#### 기능설명

- ▶ 검사처리 메뉴를 클릭하여 검사정보를 입력한다.
- 1) 검사 대상 건을 검색하여 선택한다.
- 2) 검사일자, 검사자(자동입력, 수정가능)를 입력한다.
- 3) 물품정보를 더블클릭하면 물품구매내역 팝업이 실행되고 검수정보(물품사진 업로드 등)을 입력 후 저장한다.(입력방법 다음페이지 참고)

#### - 등록된 물품정보가 없는 경우 [불러오기] 버튼을 클릭하여 물품정보를 생성하고 3)을 진행

4) 검사정보 입력을 완료하였으면 [검사처리] 버튼을 클릭한다.

#### 1검사처리 ◎ 도움말 보기

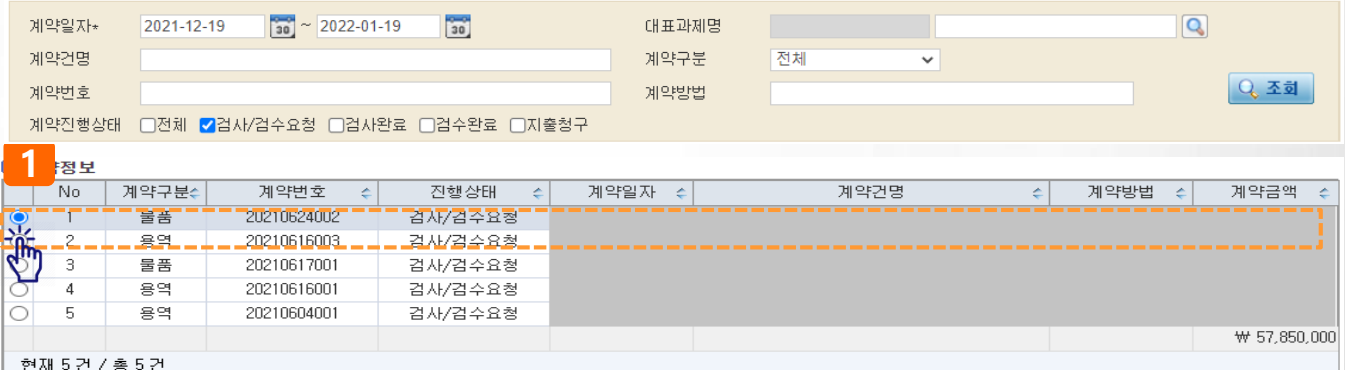

#### ■검사·검수처리정보

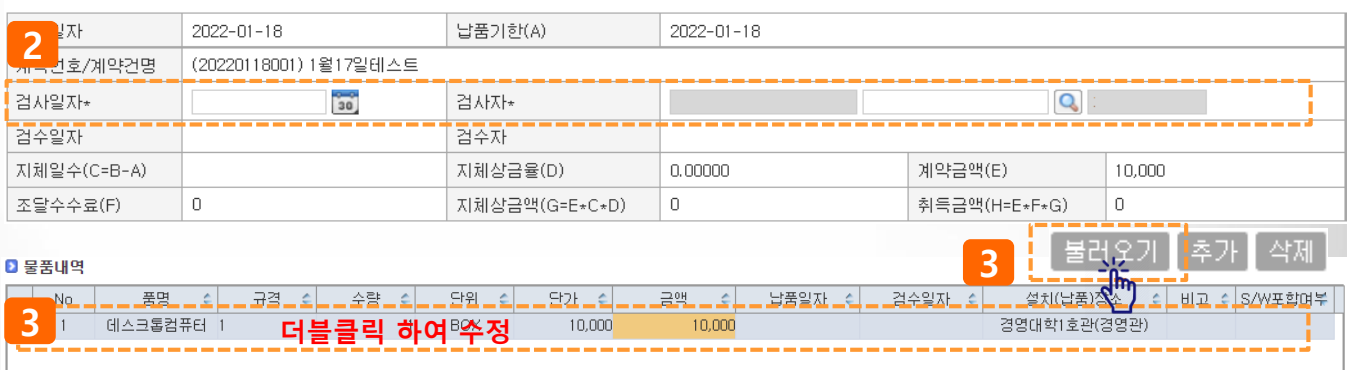

4

[구매진행상세]

검사처리

## Ⅳ. 기타업무>1. 구매관리>검사처리 > 물품등록팝업(1)

## ◎ 메뉴명 : 구매·자산 > 구매관리(다중재원) > 검사처리

## 기능설명

- ▶ 검사처리 중 물품구매내역을 입력한다. (구매요구 시 입력한 정보가 적용되어 생성)
- 1) 물품구매내역이 표시된다.
- 2) 물품정보 중 수정사항을 입력한다.
- 계약금액이 구매요구액에서 변경된 경우 업데이트
- 필수입력 값 중 누락값 입력

#### 물품내역 팝업

#### 무물품구매내역

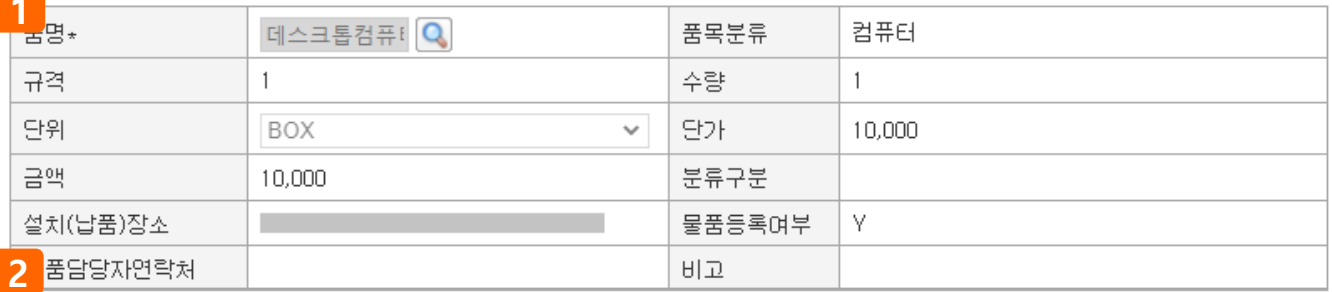

#### $\overline{10}$  동풍정보

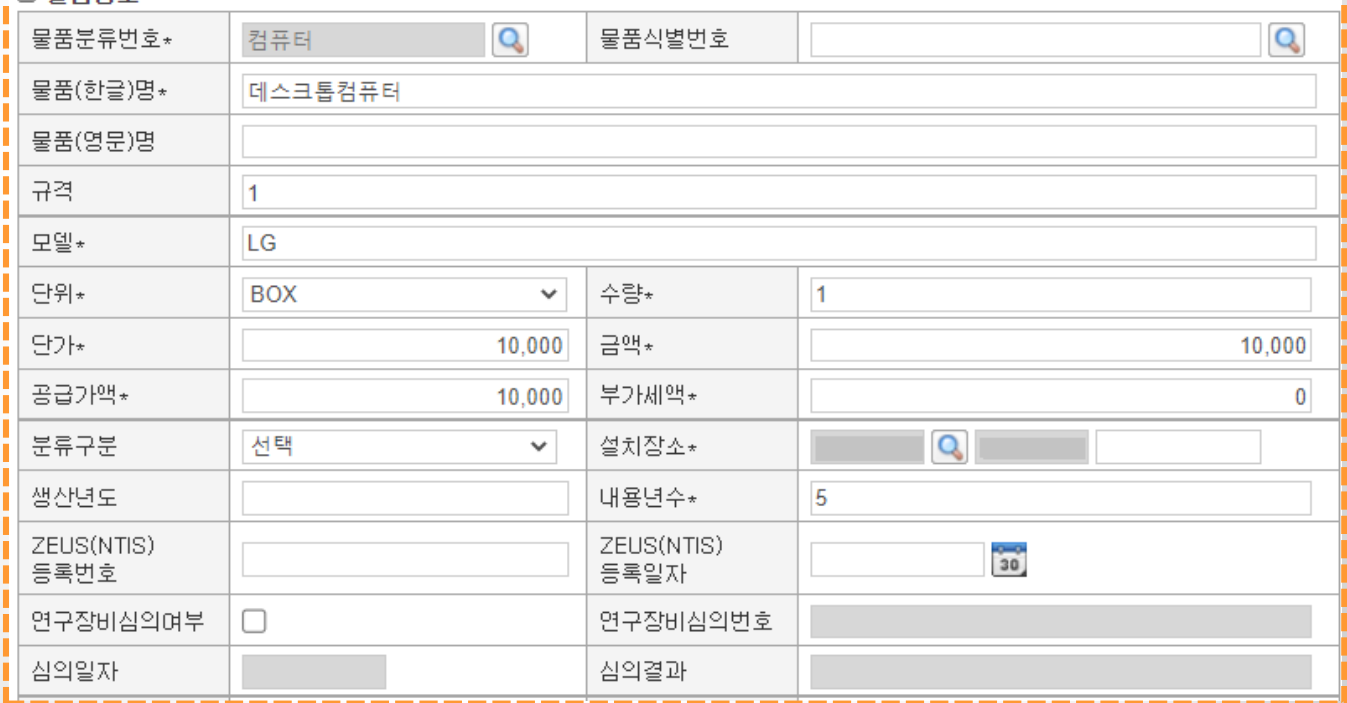

## Ⅳ. 기타업무>1. 구매관리>검사처리 > 물품등록팝업(2)

## ◎ 메뉴명 : 구매·자산 > 구매관리(다중재원) > 검사처리

#### 기능설명

- ▶ 검사처리 중 물품구매내역을 입력한다.(구매요구 시 입력한 정보가 적용되어 생성)
- 3) 물품등록여부는 자산성 물품일 경우 체크한다.
- 4) 물품담당자 정보(연락처 등)을 입력한다.
- 5) [사진등록] 버튼을 클릭하여 물품사진을 업로드 한다.
- 6) 계약업체복사 버튼을 클릭하여 계약업체 정보를 입력한다.
- 7) 입력을 완료 하였으면 [수정] 버튼을 클릭하여 저장한다(저장 후 55 페이지와 같이 진행)

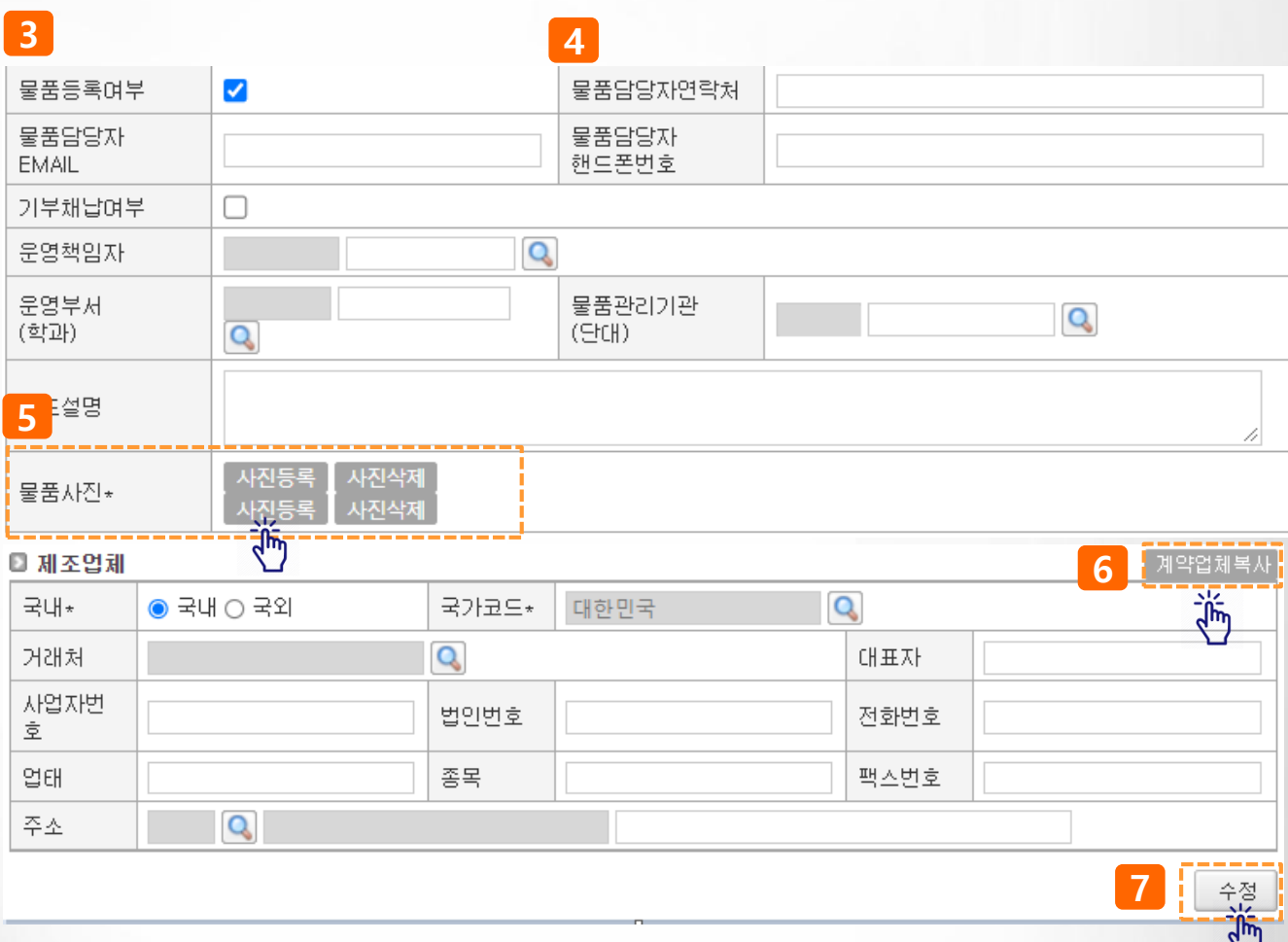

## Ⅳ. 기타업무>2. 위임관리>위임과제관리

◎ 메뉴명 : 환경설정>기본정보관리>위임과제관리(연구원 등에게 연구책임자 권한 위임)

#### 기능설명

- 1) [등록] 버튼을 클릭하여 과제별 위임을 설정한다.
- 2) 위임받는자란에 돋보기 버튼을 클릭하여 위임자를 검색 후 선택한다.

- 위임받는 자(연구원 등)이 검색되지 않는 경우 산단 과제담당자에게 문의 후 처리

- 4) 위임받는자 선택 시 좌측에 진행중인 과제정보가 표시된다.
- 5) 과제를 선택하고 화살표 버튼을 클릭하여 과제를 위임하거나 제외할 수 있다.
- 5) [저장] 버튼을 클릭하여 위임 내용을 저장한다.
- 6) 연구원 아이디로 로그인 시 위임받은 과제가 조회된다.

#### Ⅱ 위임과제관리

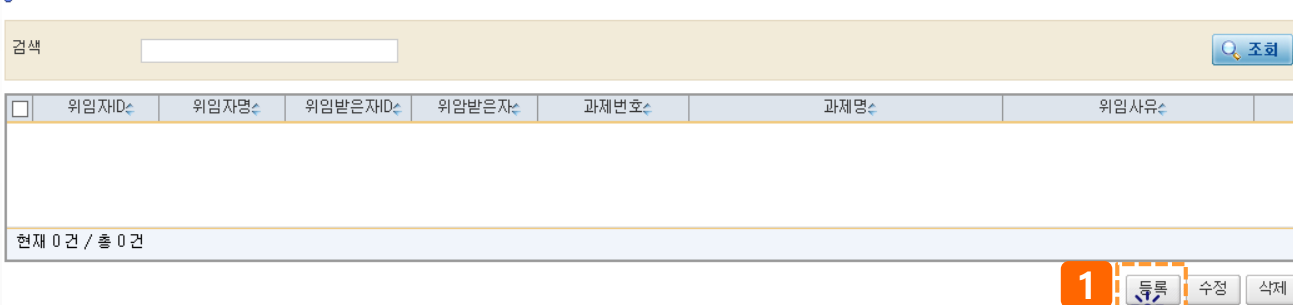

**Jhi** 

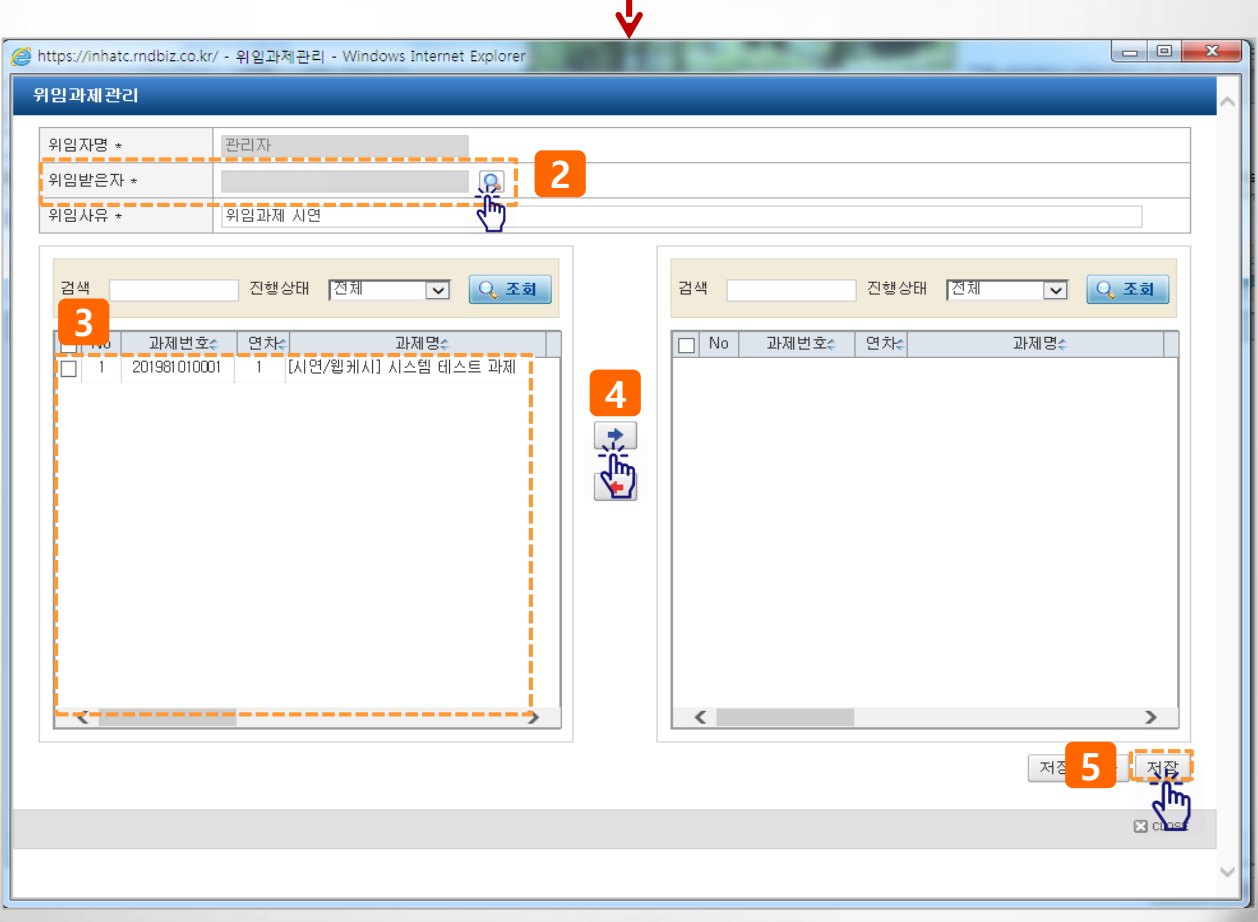

◎ 메뉴명 : 과제관리 > 학생인건비풀과제관리 > 학생인건비통합계정관리 > 기본정보탭 기능설명 1) 과제책임자/과제명에 연구자 성명 입력 후 ENTER 또는 돋보기( $\bigcirc$ ) 버튼 을 클릭하여 학생인건비 통합관리 계정을 선택(다음페이지 참고)한다. 2) 기본정보 탭은 과제개요, 집행비율, 년도별 수입현황(연구과제 정보), 과제관리 계좌 등이 표시된다 3) 수입현황의 과제명을 클릭하면 학생인건비를 징수한 연구과제로 이동할 수 있다 ▌인건비풀과제관리 관련서식  $\mathbf{Q}$ ● 과제책임자/과제명 <mark>- 1</mark> 과제책임자 연구자(수의학과/해당없음) 과제명 (199900020547)학생인건비통합계정 시연용(연구자) ■ 과제내역 기본정보 지급계획 | 청구(결의)서 자금현황 2 기본정보 [동록] 수정] 삭제] **2 과제개요 2** 과제책임자 연구자(수의학과/해당없음) 2020-12-12 등록일자 진행상태 진행 과제담당자 미지정 그룹 ■ 집행비율 년도 좋│미월액 좋│미자액 좋│입금액 - 좋☆입총액(A)좋│집행총액(B) 좋 집행비율(B/A\*100) 잔액(A-B) ÷ 2020  $\Box$  $0$  1,000,000 1,000,000 1,000,000 0%  $\bullet$  $\overline{0}$ ■ 2020년 수입현황 학운로드 과제번호 과제책임자 수 과제명 구분 수 입금액 입금일자 소 적요  $\triangle$ Ł - 소 - A 연구제<mark>: 3 기세의 사항협력단 연…</mark><br>기대 입금 1,000,000 2020-12-12 학생인건비 장수 시연 202012220001

#### ◎ 과제관리계좌

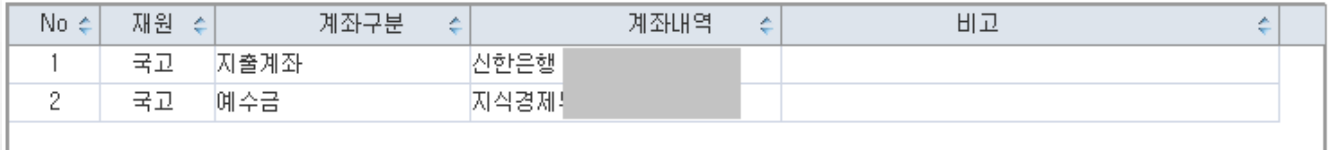

◎ 메뉴명 : 과제관리 > 학생인건비풀과제관리 > 학생인건비통합계정관리 > 기본정보탭 팝업설명 1) 돋보기( Q) 버튼 을 클릭하면 과제조회 팝업이 실행되고 [조회] 버튼을 클릭하면 학생인건비통합 관리 계정이 표시된다 2) 조회된 통합계정을 선택 후 더블클릭 또는 팝업 하단 [확인] 버튼을 클릭하면 계정정보가 표시된다 ▌ 인건비풀과제관리 관련서식  $\mathbf{Q}$ ● 과제책임자/과제명 1 과제책임자 연구자(수의학과/해당없음) 과제명 (199900020547)학생인건비통합계정 시연용(연구자) **2** 과제내역  $\Box$  $\times$ **⊙** 과제조회 - Chrome 과제조회 ø  $\frac{1}{2}$ 조회 │진행 ✔│ 학생인건비구분│ 전체 검색 진행상태 v 2ø - <del>- 풀링제구분- 4</del> -과제명- - - - - - - - 4+-연구원변*호*수<del>|</del> 연구책임자수 == 과제별후 = 4 진행상태 <mark>《休</mark>통합관리제<br>**《나**》—————— 199900020547 학생인건비통합계정 시연용(연구자) 100 연구자 진행 ø ø  $\leftarrow$ 확인 ፞ዀ **ER** CLOSE

◎ 메뉴명 : 과제관리 > 학생인건비풀과제관리 > 학생인건비통합계정관리 > 지급계획 탭기능설명 1) 지급계획 탭을 클릭하면 학생연구원을 추가/변경/삭제 하거나 인건비지급계획을 등록할 수 있다. 2) 참여율기준내역은 참여기간, 지급기간, 참여율, 월지급금액이 표시되며, 동일인이 월별 참여율이나 지급금액이 틀릴 경우 2줄 이상으로 표시되며, 인력기준내역은 참여율과 지금금액을 제외하고 참여 인력별 정보를 확인할 수 있다. 3) 지급계획변경내역 [추가] 버튼을 클릭하여 신규 참여인력 등록, 등록된 참여인력 변경, 인건비 지급 계획 생성 등을 할 수 있다. ▌일견비풀과제관리 관련서식 Q ◦ 과제책임자/과제명 연구자(수의학과/해당없음) 과제책임자 과제명 (199900020547)학생인건비통합계정 시연용(연구자) 가본정보 지급계획 청구(결의)서 자금현황 ⊙ 인건비지급계획 최종승인내역 : 차수 10 신청일자 : 2020,01,04 승인일자 : 2020,01.10 내용 : 성명/학번 참여구분 ○전체 ◎계속 ○종료 Q 조회 **© 지급인력내역 참여율기준내역** 이력기준내역 구분 수 < 참여율 수 월 지급금액 수 소득구분수 학적상태수 역할 수 성명 수 주민등록변호수 학변수 학위과정수 소속구분수 소속 수 지급기간 참여구분수 No 참여기간  $\overline{[\mathfrak{Z} \mathfrak{A}]}$ 참여연구원 한생연구원  $2020 - 10 - 01 \sim 2021 - 02 - 28$  2020-10 ~ 2021-02  $37.00$ 368,000 기타소득 재학(재직)  $\overline{1}$ 학사 早显 계속  $\overline{2}$ 1不刮1 찬며연구워 하샌여구워 하사 早司  $2020 - 03 - 01 \approx 2021 - 02 - 15$  $2020 - 03 \approx 2021 - 01$  $20.00$ 200.000 기타소득 재하대적) 제종 [조회] 참며연구워 하색여구워 한사 早司 2020-03-01 ~ 2021-02-15  $2021 - 02 \approx 2021 - 02$  $20.00$ 373.334 기타소득 재하(재진) 계속 [조회] 참여연구원 한생연구원 한사 본교 2020-03-01 ~ 2021-02-28 2020-03 ~ 2021-02  $20.00$ 200,000 기타소득 재한(재직) 계속  $\overline{A}$  $\overline{5}$ [조회] 참여연구원 학생연구원 학사 본교  $2020 - 10 - 01 \sim 2021 - 02 - 28$  $2020 - 10 \sim 2021 - 02$  $37.00$ 368,000 기타소득 재학(재직) 계속 ₩ 1,509,334 현재 5건 / 5건 ◎ 인건비예정현황 51,488,917 기자급액(B) 0 당월지급예정액(C) 47.243.583 잔액(A-B-C) 지급예정총액(A) 4,245,334 ◎지금계획변경내역 [추가] 변경/상세조회 [삭제] 참여인력신청서출력. ■ 지급계획변경내역 의견 첨부문서 차수 소 상태 승인일자 수 내용 é é ÷ O  $10$ 승인 20200914 참며중지 Â 0008차 학생연구원 변경신청 O 9 승인 20200914 8 O 승인 20200330 |0007차 학생연구원 변경신청 7 승인 20190326 |0006차 학생연구원 변경신청 O 6 승인 O 20180904 |0005차 학생연구원 변경신청

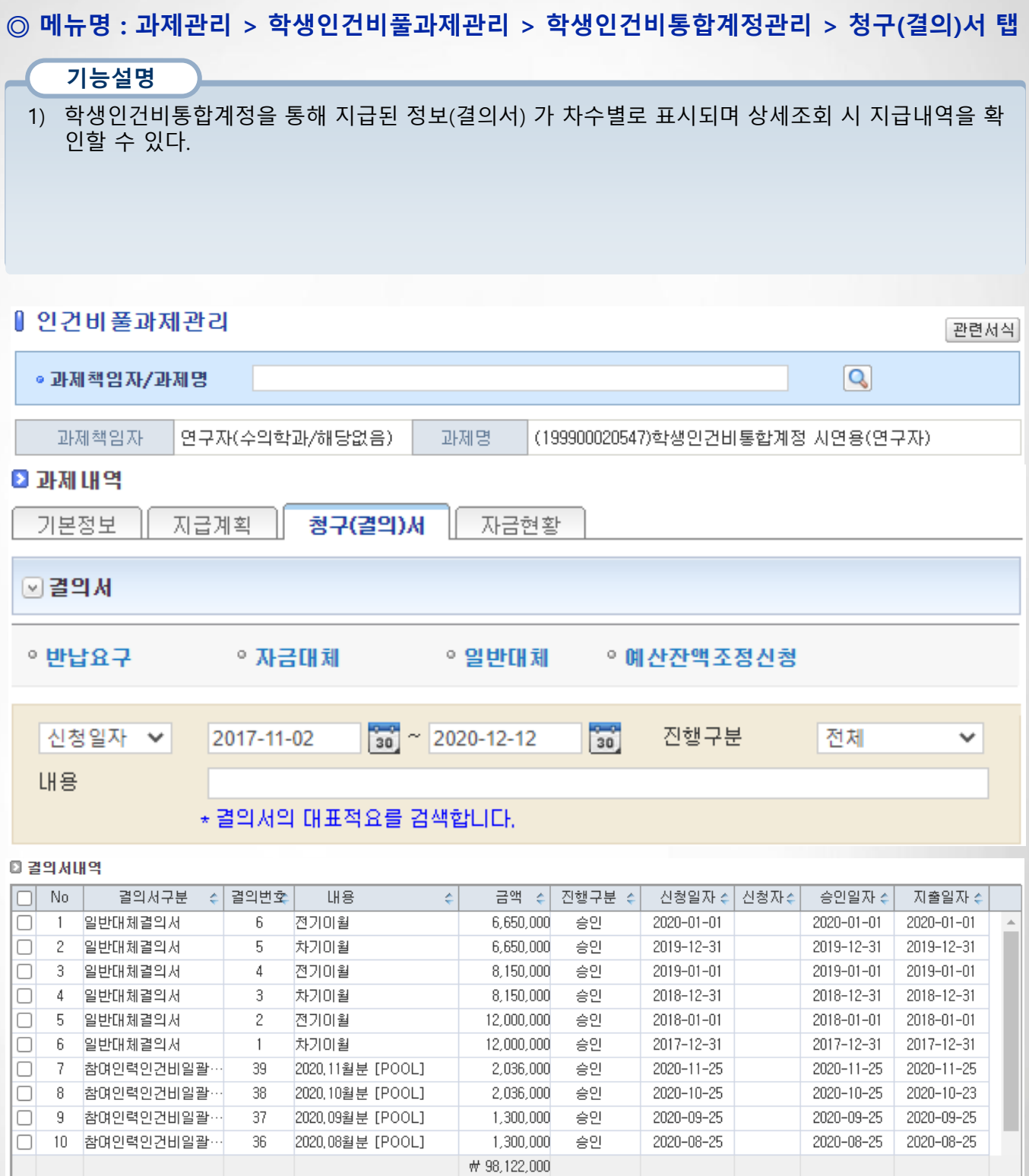

현재 45 건 / 총 45 건

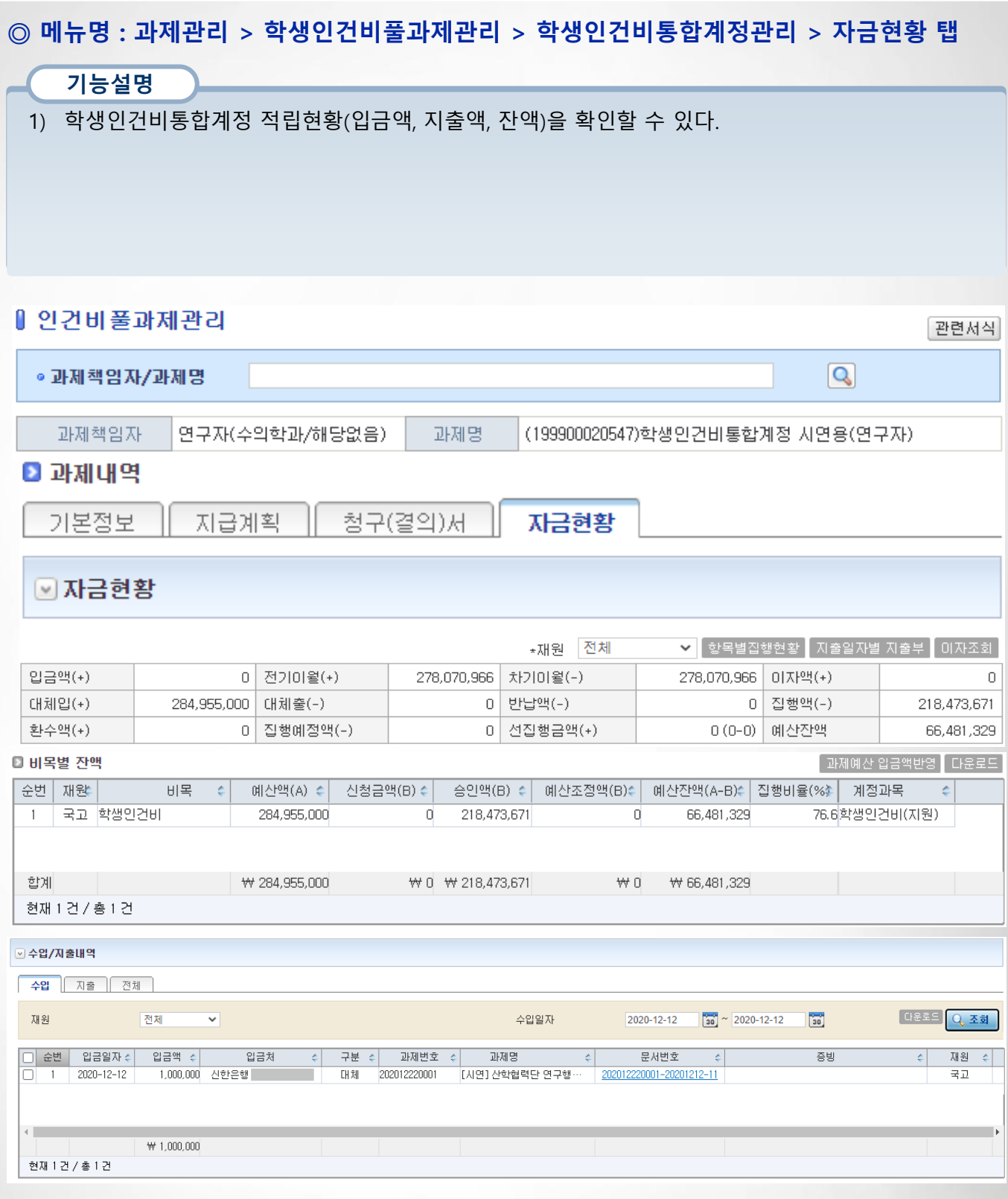

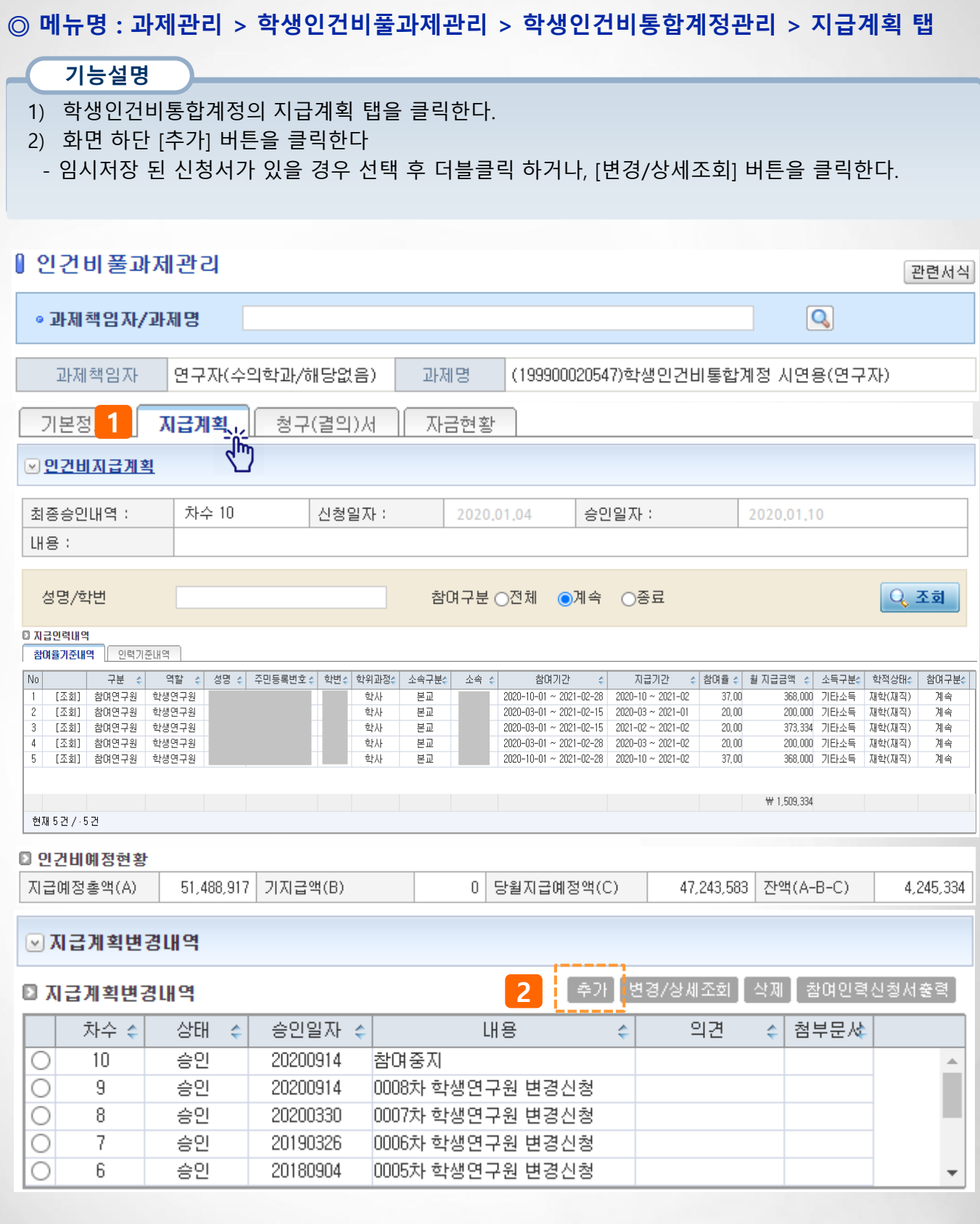

기능설명 3) 성명/학번 란에 내용 입력 후 [조회] 클릭 시 등록된 참여인력 정보를 확인 할 수 있으며 참여구분(전체/계속/종료) 설정에 따라 조회된다. 4) 참여인력정보 가져오기 버튼을 클릭하면 연구과제에 등록한 참여인력(학생연구원 대상) 정보 중 학생연구원 정보를 가져오기 하여 등록 할 수 있다. 5) 참여인력 전체지급계획조회는 등록된 참여인력에 대한 지급계획을 한번에 조회할 수 있다. 6) [추가] 버튼을 클릭하면 참여인력을 등록할 수 있는 화면으로 이동한다. 7) [수정] 버튼을 클릭하면 기 등록된 참여인력 정보를 수정할 수 있는 화면으로 이동한다. 8) [삭제] 버튼을 클릭하면 등록된 참여인력을 삭제할 수 있다 (단, 편성된 인건비지급계획이 없어야 가능) 9) 참여인력 등록 완료 후 관련문서를 첨부한다. 10) [신청] 버튼을 클릭하여 신청한다. ◎ 메뉴명 : 과제관리 > 학생인건비풀과제관리 > 학생인건비통합계정관리 > 지급계획 탭

11) 출력물 버튼을 클릭하여 원하는 서식을 출력할 수 있다(지급계획신청서, 연구참여확약서)

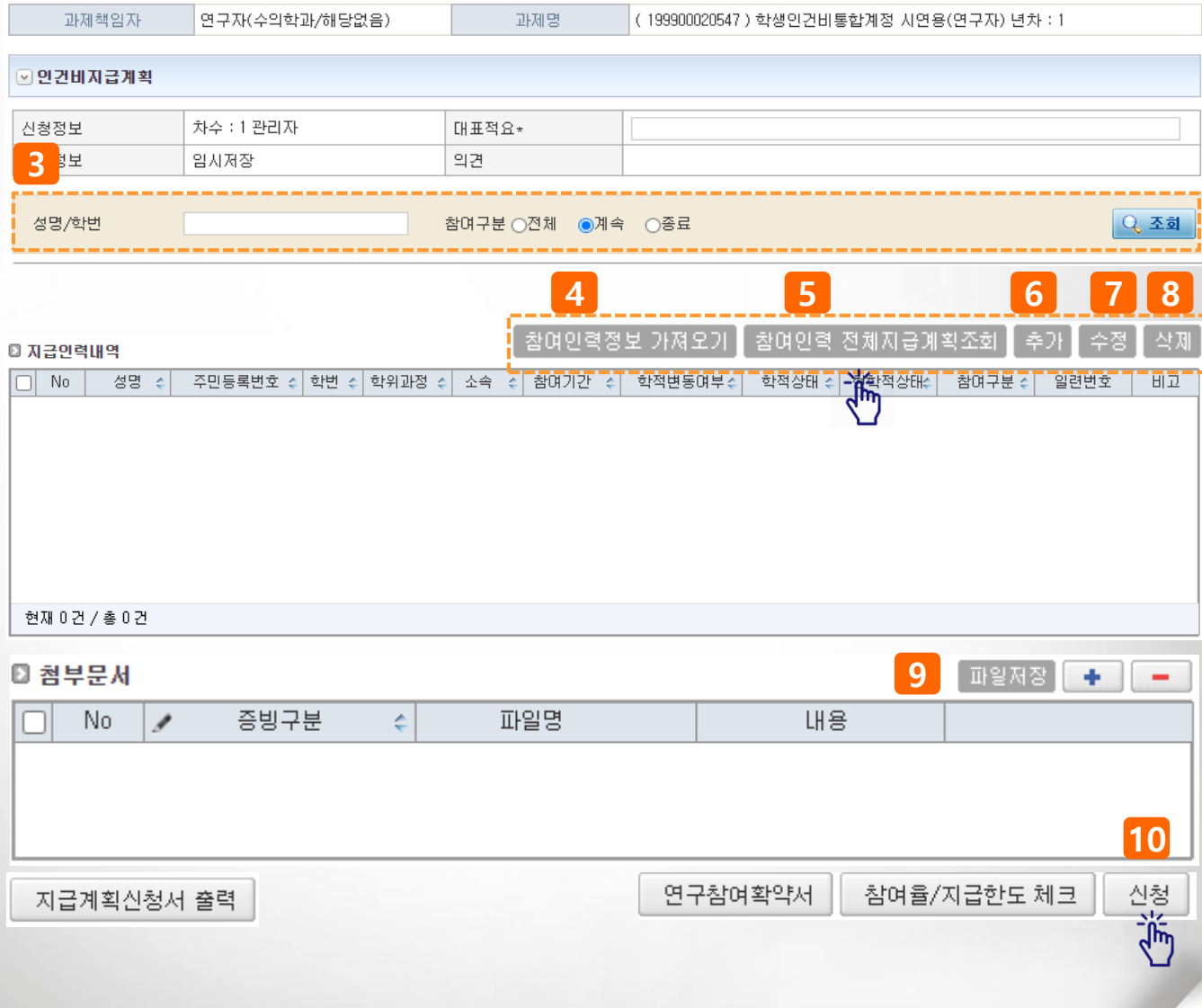

◎ 메뉴명 : 과제관리 > 학생인건비풀과제관리 > 학생인건비통합계정관리 > 지급계획 탭 기능설명 ▶ 예시 : 신규 참여인력을 등록한다.(참여인력정보 가져오기 활용) 1) 연구과제에 등록된 참여인력인 경우 [참여인력정보 가져오기] 버튼을 클릭한다. 2) 연구과제 > 참여인력에 등록된 학생연구원 정보가 표시되며, 등록할 학생연구원을 선택 한 후 [참여인력 가져오기] 버튼을 클릭하면 지급인력내역에 저장된다. - 본과제에서 참여인력 등록 시 참여인력 역할을 '학생연구자' 로 설정해야 가져오기 가능 1 참여인력정보 가져오기 삭제 참여인력 전체지급계획조회. 수정 추가 **0 지급인력내역** ← 참여기간 ← 학적변동여부수  $\boxed{\Box}$  No - 성명 수 학적상태 수 현학적상태수 참여구분 수 일련번호 田卫 현재 0건 / 총 0건 ◎ 첨부문서 파일저장]  $+$ П No P 증빙구분 é 파일명 내용 ↓ ¢ <mark>2</mark> 인력정보 가져오기 - Chrome  $\Box$  $\times$ 참여인력정보 가져오기 ■ 학생연구원 정보 주민번호  $\Box$  No $\Leftrightarrow$ 학변 ÷ 성명 ÷ é 학위과정 학적상태 수 현학적상태 수 참여기간 츼 ō  $\overline{1}$ Z2020001 연구원1 석사 재학(재직) 재학(재직)  $2020 - 03 - 01 \sim 2020 - 12 - 31$  $\Box$  $\overline{c}$ Z2020002 연구원2 박사 재학(재직) 재학(재직) 2020-03-01 ~ 2020-12-31 : | 0 | -3 72020003 연구원3 하자 재학(재직) 재학(재직) 2020-03-01 ~ 2020-12-31 참여인력을 가져오시겠습니까? 참여인력 가져오기 ᠊ᡀ 확인 취소 **EX** CLOSE  $\frac{2}{3}$ 

◎ 메뉴명 : 과제관리 > 학생인건비풀과제관리 > 학생인건비통합계정관리 > 지급계획 탭

#### 기능설명

- ▶ 예시 : 신규 참여인력을 등록한다.(참여인력정보 가져오기 활용)
- 3) 저장된 참여인력을 선택 한 후 더블클릭 하거나 [수정] 버튼을 클릭한다.
- 4) 기본정보 항목이 표시되며 필수 사항 중 누락된 항목을 입력한다.
- 5) 참여정보 중 필수 사항을 입력한다
- 6) 입력을 완료한 후 [기본(참여)정보저장] 버튼을 클릭하면 인건비지급계획을 등록할 수 있다.

[다음페이지 계속]

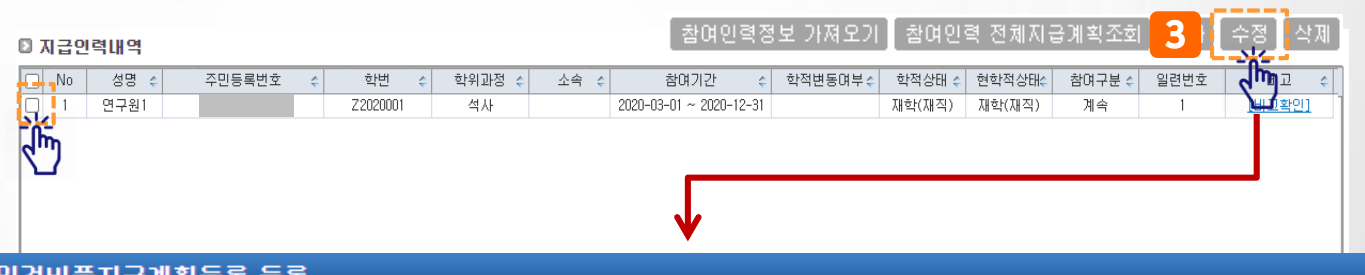

#### 회시합게

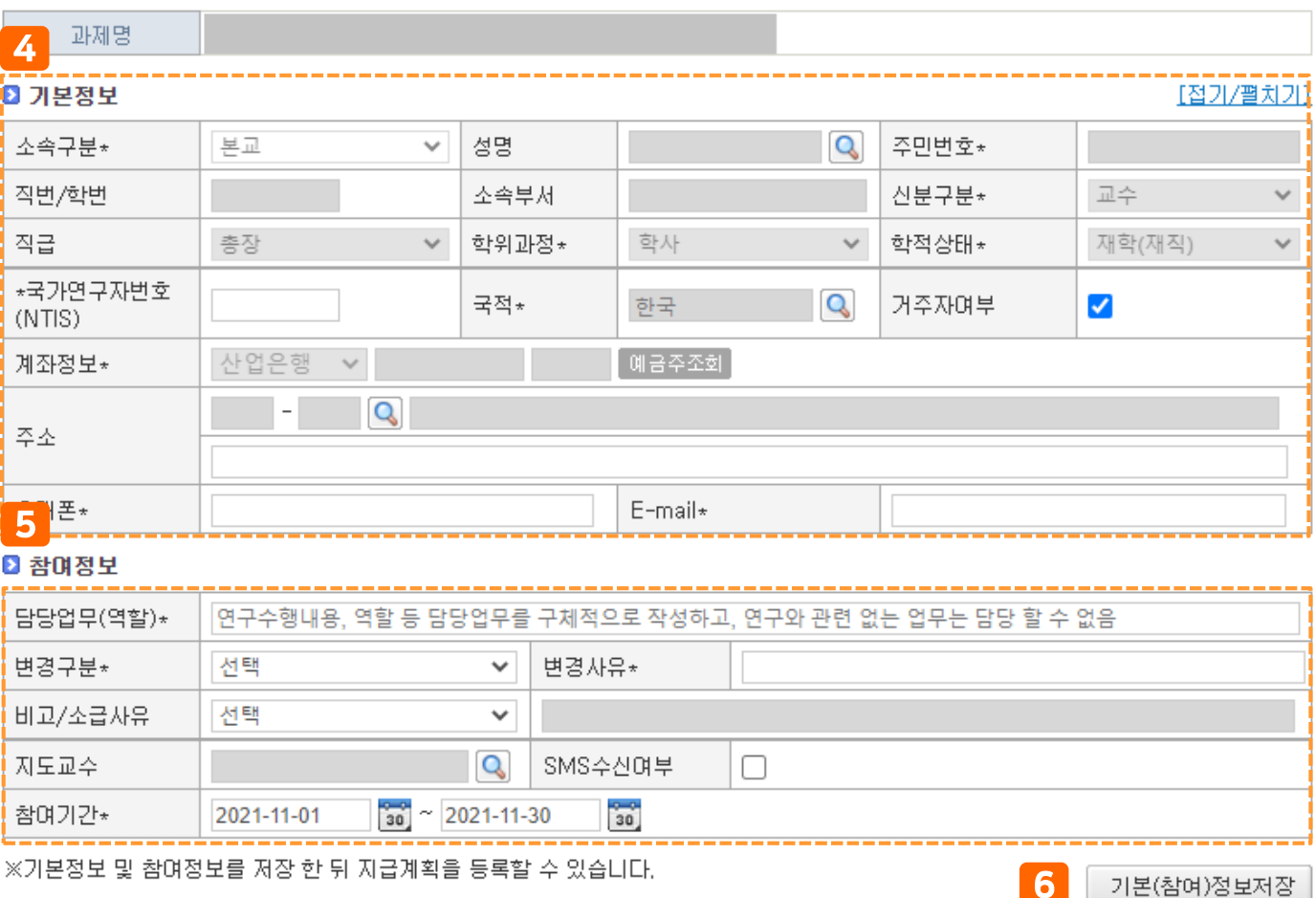

80 I

## ◎ 과제관리 > 학생인건비풀과제관리 > 학생인건비통합계정관리 > 지급계획 탭

## 기능설명 ▶ 예시 : 신규 참여인력을 등록한다.(참여인력정보 가져오기 활용) 7) 참여인력 변경 건인 경우 참여기간정보를 추가하거나 수정할 수 있다.

---------

2021-07-01 ~ 2021-12-31

#### ■ 참여정보

참며기간정보\*

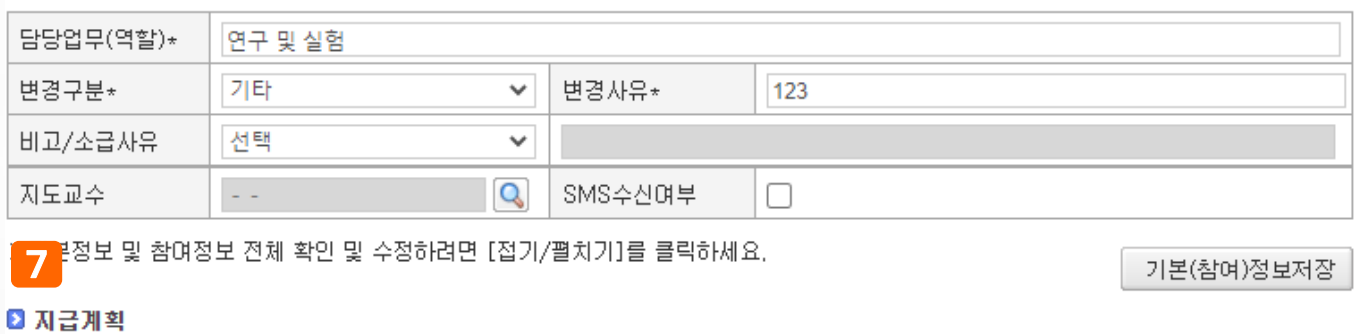

[참여기간 추가/수정]

 $\checkmark$ 

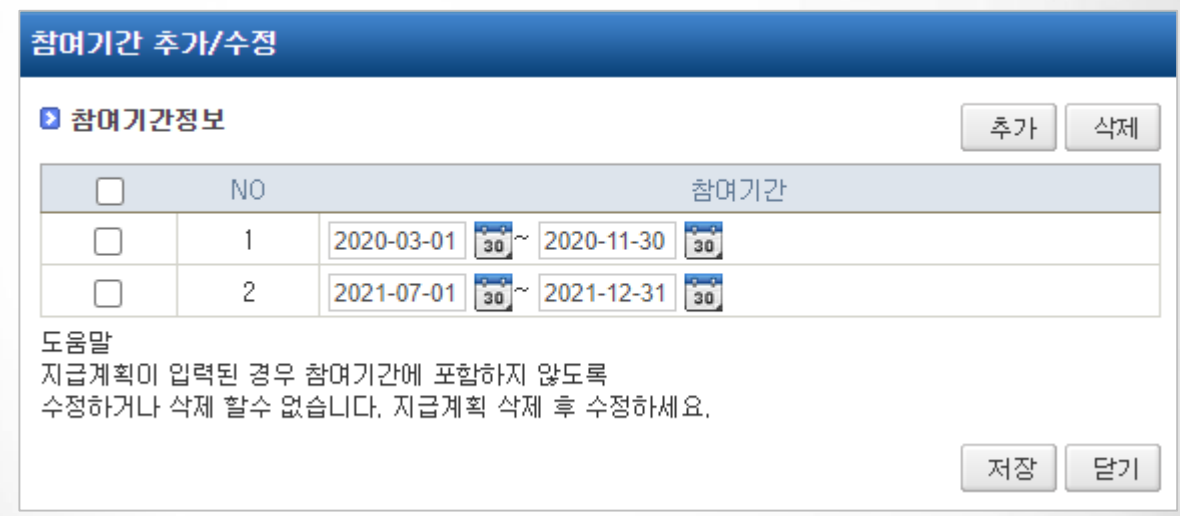
#### ◎ 메뉴명 : 과제관리 > 학생인건비풀과제관리 > 학생인건비통합계정관리 > 지급계획 탭

#### 기능설명

▶ 예시 : 신규 참여인력을 등록한다.(참여인력정보 가져오기 활용)

8) 변경구분, 지급기간, 소득구분(기타소득 시 소득상세 76번(8.8%) 자동 선택), 지급금액 등을 입력하 면 지급율과 세액이 자동 계산된다

9) [자료생성] 버튼을 클릭하면 월별 인건비지급계획이 생성된다.

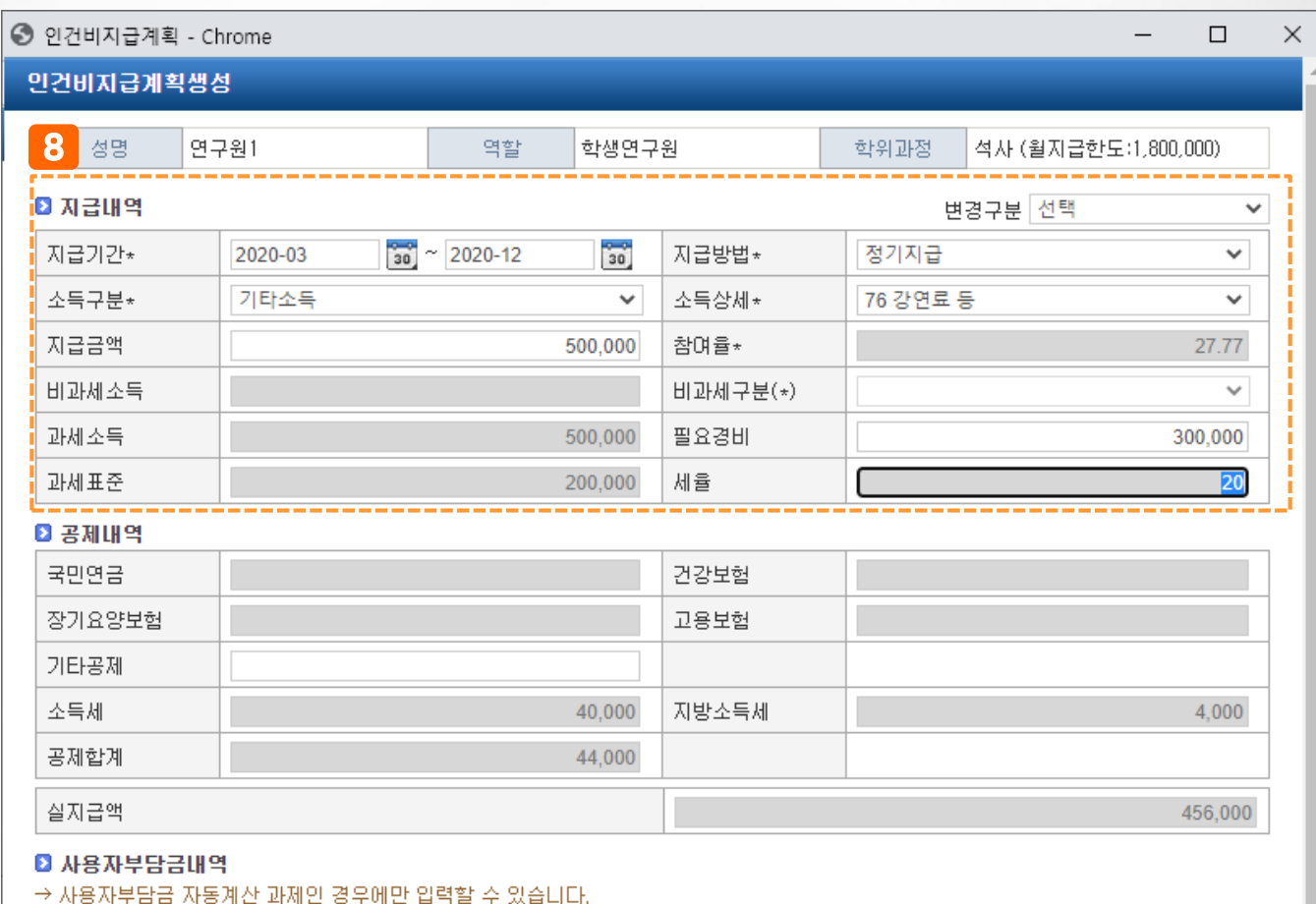

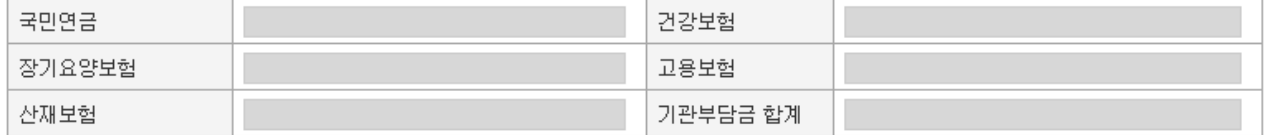

9 자료생성

蕍 **N** CLOSE

#### ■ 퇴직급여충당금

퇴직급여충당금

73

#### ◎ 메뉴명 : 과제관리 > 학생인건비풀과제관리 > 학생인건비통합계정관리 > 지급계획 탭

#### 기능설명

- ▶ 예시 : 신규 참여인력을 등록한다.(참여인력정보 가져오기 활용)
- 10) 입력을 완료하였으면 [기본(참여)정보저장] 버튼을 클릭한다.
- 완료되면 팝업 창을 종료한다.

#### 인건비풀지급계획등록 등록

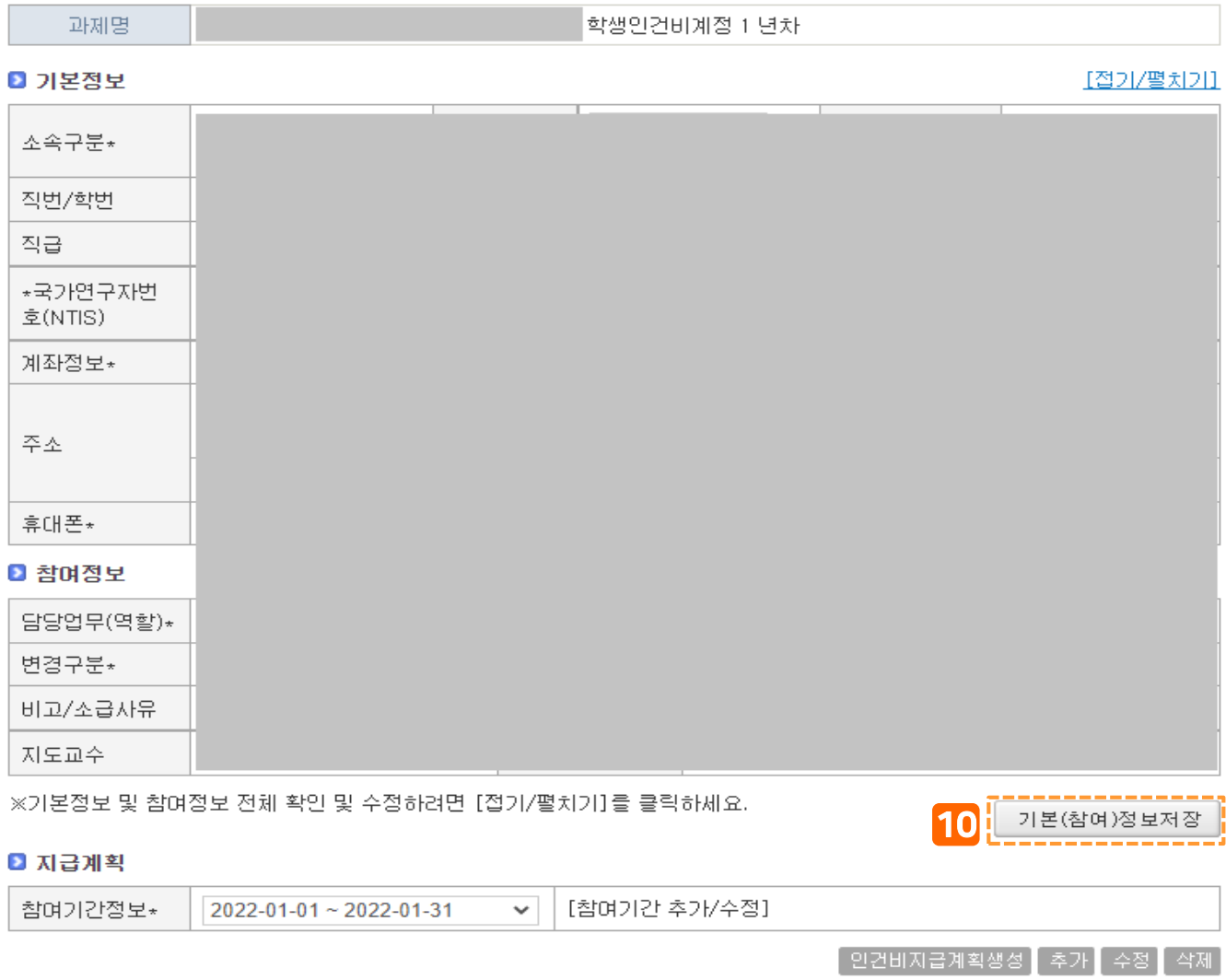

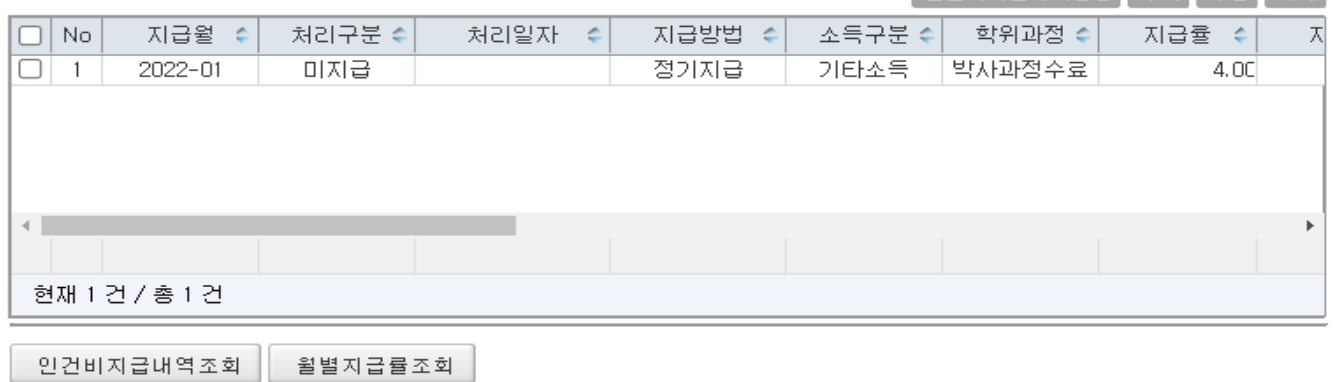

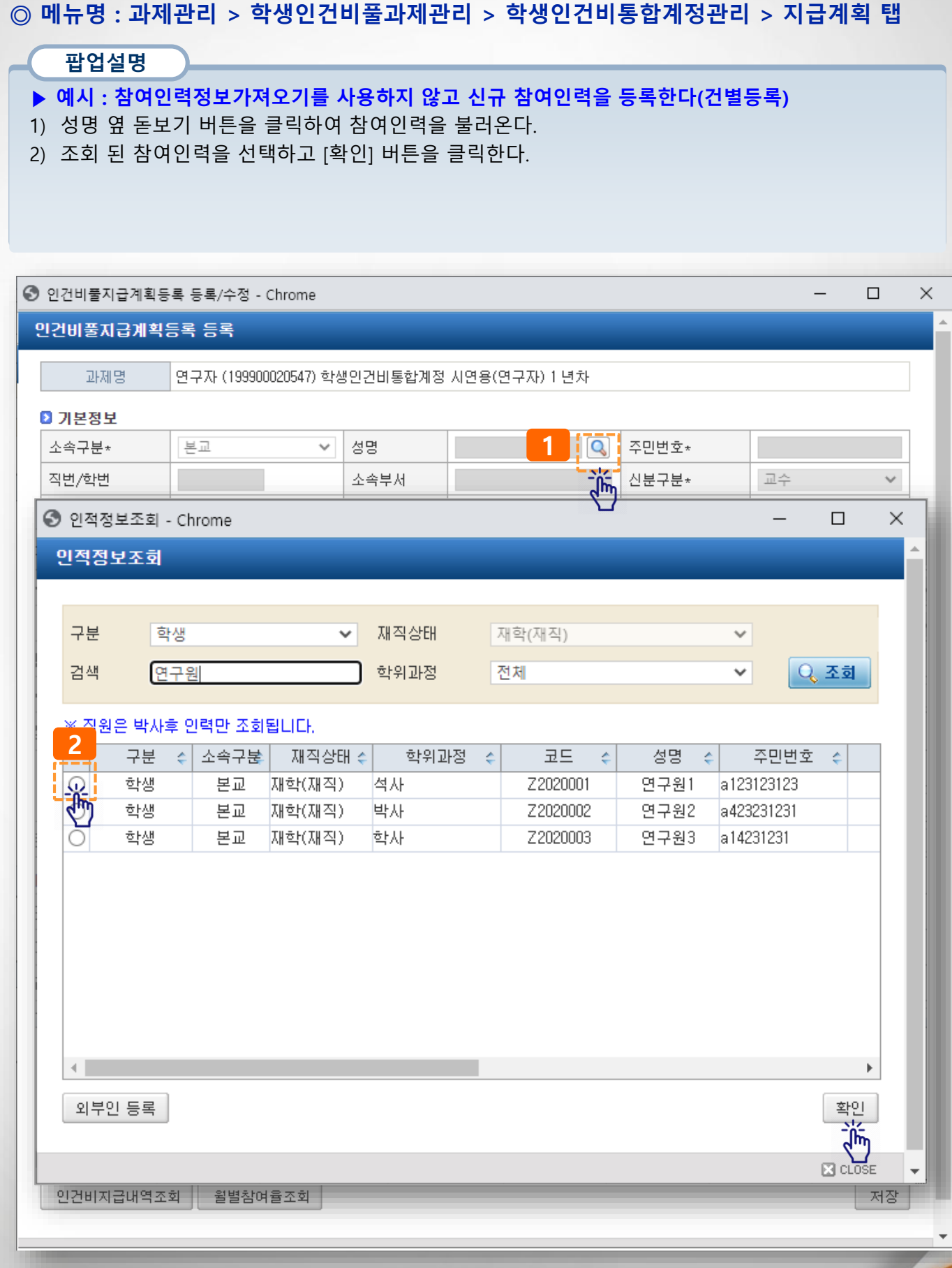

◎ 메뉴명 : 과제관리 > 학생인건비풀과제관리 > 학생인건비통합계정관리 > 지급계획 탭

#### 팝업설명

- ▶ 예시 : 참여인력정보가져오기를 사용하지 않고 신규 참여인력을 등록한다(건별등록)
- 3) 불러오기 한 참여인력 기본정보 중 누락정보(국가연구자번호 등)를 입력한다.
- 계좌번호가 미입력 되었거나, 변경 필요 시 학생인건비전용사이트를 통해 신청
- 4) 참여정보(담당업무(역할), 참여기간 등)를 입력한다.
- 5) 입력이 완료되었으면 [기본(참여)정보저장] 버튼을 클릭한다.
- 입력 완료 시 인건비지급계획 버튼이 화면에 표시됨

#### 인건비풀지급계획등록 등록

**DUNICH** 

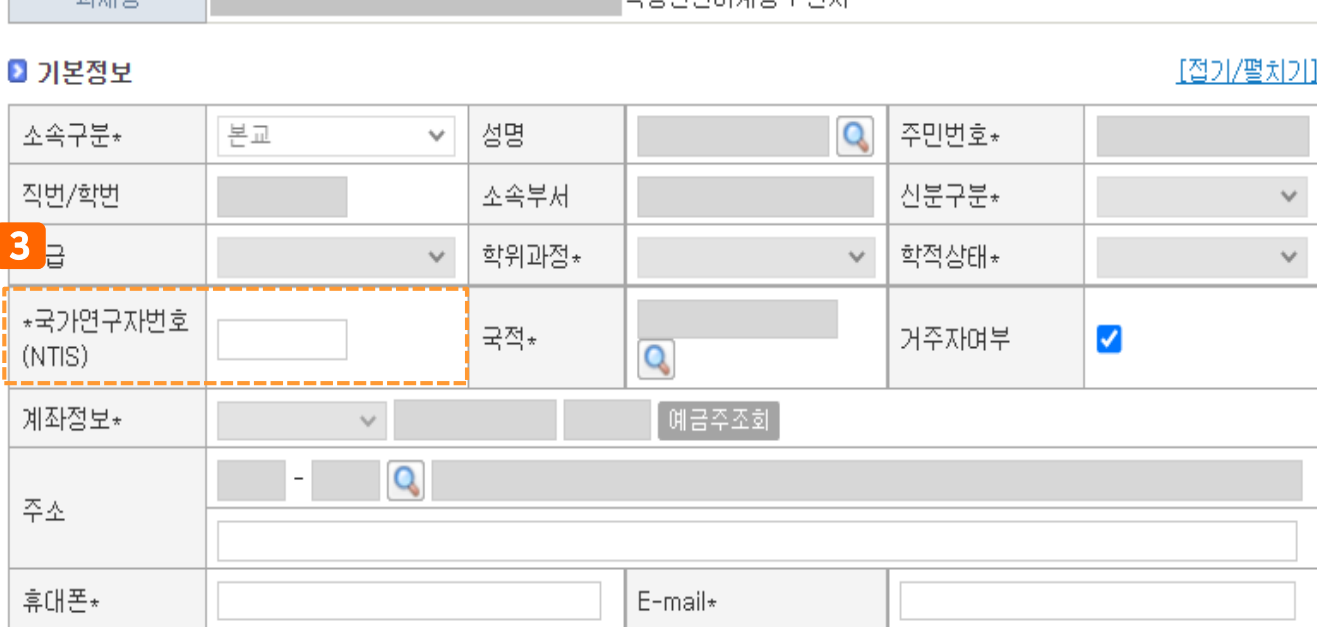

하재야거비에저 1 녀원

#### ■ 참여정보

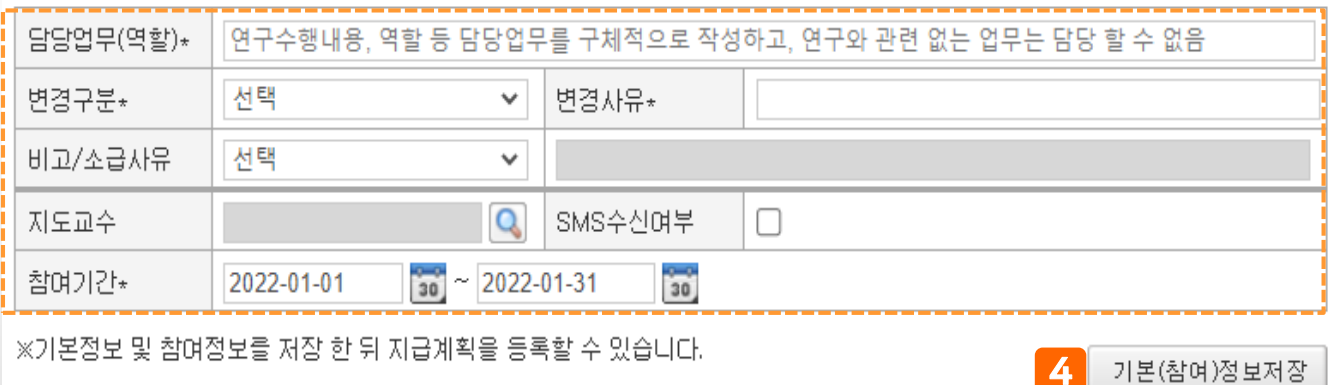

 $\boxtimes$  CLOSE

### ◎ 메뉴명 : 과제관리 > 학생인건비풀과제관리 > 학생인건비통합계정관리 > 지급계획 탭 기능설명 ▶ 예시 : 참여인력정보가져오기를 사용하지 않고 신규 참여인력을 등록한다(건별등록) 5) [인건비지급계획생성] 버튼을 클릭하여 월별 참여율 및 지급계획을 등록한다.(다음페이지) - 추가 : 인건비지급계획을 1건씩 건별 생성 - 수정 : 생성된 지급계획을 1건씩 수정 - 삭제 : 생성된 지급계획 삭제 인건비풀지급계획등록 등록

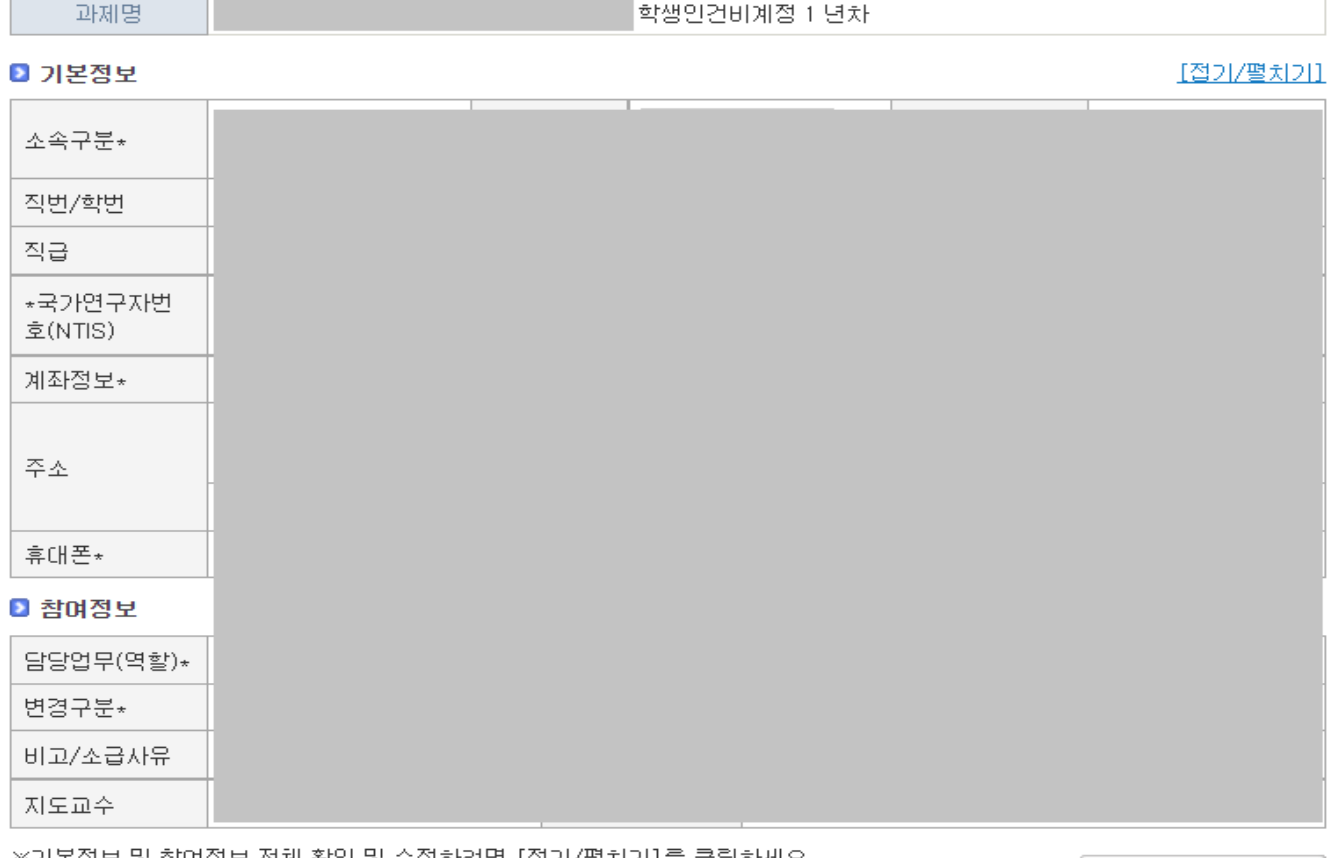

※기존심모 및 심녀심모 전제 확인 및 수심하려면 [입기/빨지기]들 클릭하세요.

기본(참여)정보저장

#### ■ 지급계획

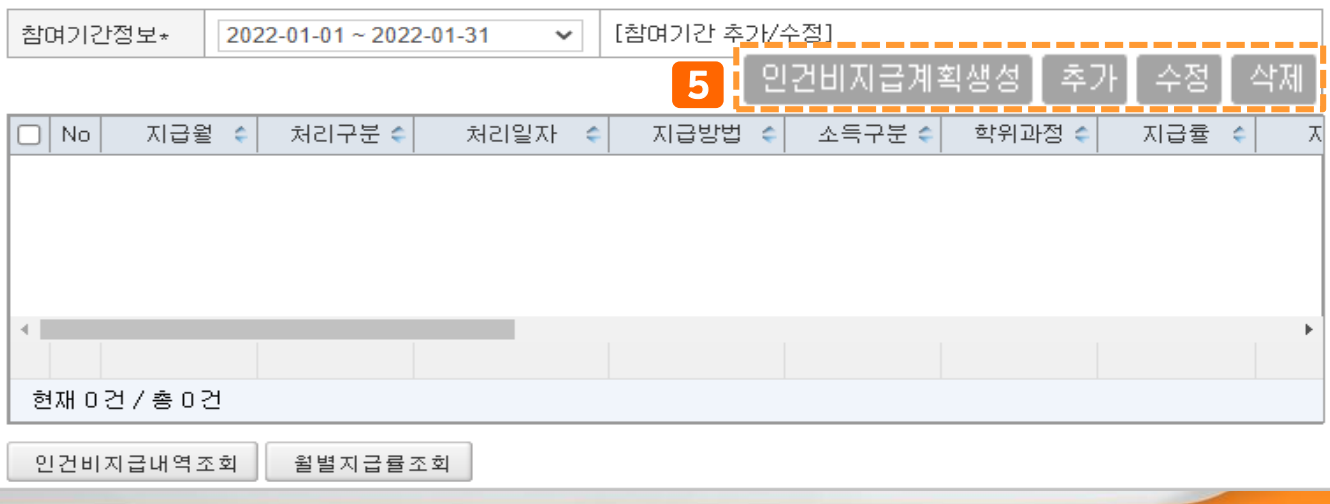

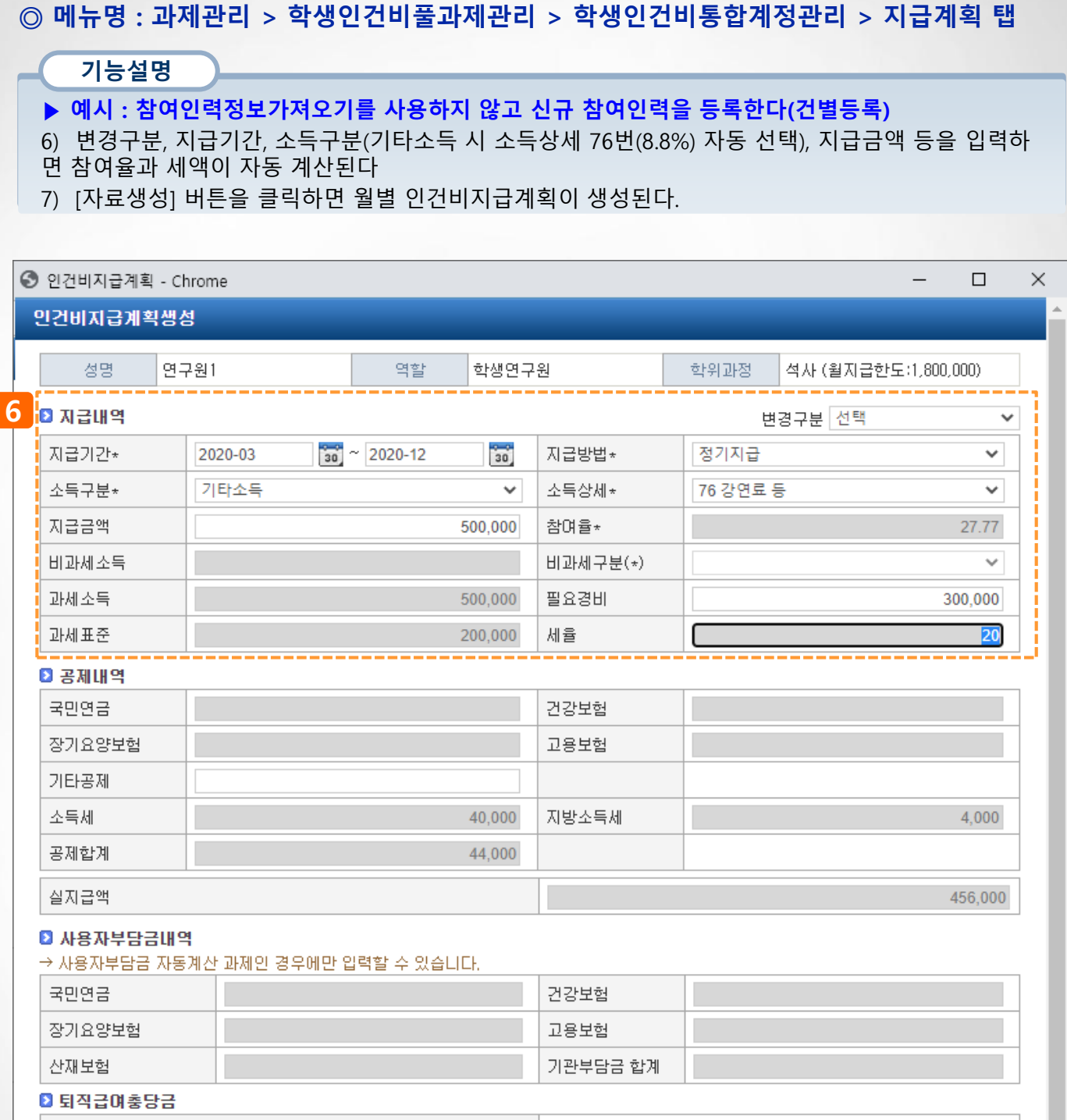

퇴직급여충당금

78

 $\begin{array}{|c|c|} \hline \text{7} & \text{7} & \text{7} & \text{7} & \text{7} \\ \hline \text{7} & \text{7} & \text{7} & \text{7} \\ \hline \text{7} & \text{7} & \text{7} & \text{7} \\ \text{8} & \text{8} & \text{9} & \text{10} \\ \hline \text{8} & \text{9} & \text{11} & \text{12} \\ \hline \text{8} & \text{12} & \text{13} & \text{15} \\ \hline \text{13} & \text{14} & \text{15} & \text{16} & \text{17} \\$ 

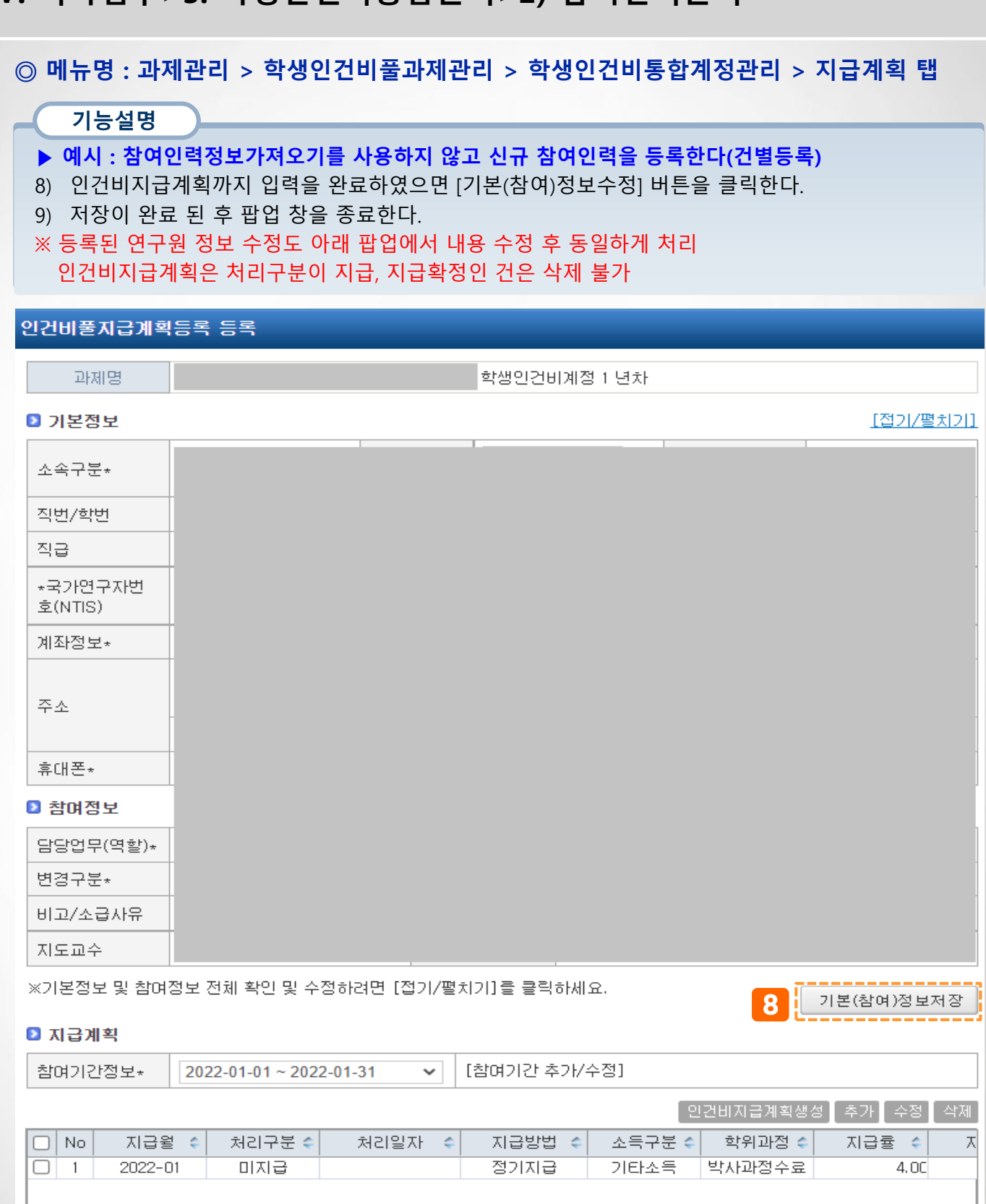

#### 현재 1건 / 총 1건

 $\leftarrow$ 

인건비지급내역조회 윌별지급률조회 Þ

◎ 메뉴명 : 과제관리 > 학생인건비풀과제관리 > 학생인건비통합계정관리 > 지급계획 탭 기능설명 1) 등록/수정을 완료하였으면 첨부문서(필요시에 따라 등록)하고 [계상률/지급한도 체크] 버튼을 클릭 하여 참여율을 확인한다. 2) [신청] 버튼을 클릭하여 신청을 완료한다. - 연구참여확약서 전자확약 사항 반영 과제책임자 연구자(수의학과/해당없음) 과제명 (199900020547) 학생인건비통합계정 시연용(연구자) 년차 : 1 ⊙인건비지급계획 신청정보 차수 : 1 관리자 대표적요\* 승인정보 암사저장 의견 참여구분 ○전체 ●계속 ○종료 성명/학번  $Q$  조회 [참여인력정보 가져오기] 참여인력 전체지급계획조회 ▌추가 ] │수정│ 삭제 ■ 지급인력내역 □ No | 성명 수 주민등록변호 학번 학위과정 수 소속 수 참여기간 ← 학적변동여부수 학적상태 수 현학적상태수 참여구분 수 .<br>일련번호 田卫  $\div$  $\left| \cdot \right|$ 1 면구원1 a123123123 Z2020001 석사 2020-12-01 ~ 2020-12-31 재학(재직) 재학(재직) 계속  $\overline{1}$ [비고확인] 0 현재 0건 / 총 0건 ◎ 첨부문서 [파일저장]  $\ddot{\phantom{1}}$  $\overline{\phantom{a}}$ No × 증빙구분 é 파일명 내용 1 2지급계획신청서 출력 연구참여확약서 출력 계상률/지급한도 체크 신청

사용자매뉴얼(연구책임자용)

강원대학교 산학협력단 연구통합관리시스템 연구책임자를 위한 이용방법에 대한 매뉴얼입니다.

# **감사합니다.**